**Sun Server X3-2 (formerly Sun Fire X4170 M3)**

Installation Guide for Linux Operating Systems

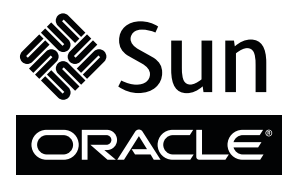

Part No.: E22361-11 April 2014

Copyright © 2012, 2014, Oracle and/or its affiliates. All rights reserved.

This software and related documentation are provided under a license agreement containing restrictions on use and disclosure and are protected by intellectual property laws. Except as expressly permitted in your license agreement or allowed by law, you may not use, copy, reproduce, translate,<br>broadcast, modify, license, transmit, distribute, exhibit, perform, publis

The information contained herein is subject to change without notice and is not warranted to be error-free. If you find any errors, please report them to us in writing.

If this is software or related software documentation that is delivered to the U.S. Government or anyone licensing it on behalf of the U.S. Government, the following notice is applicable:

U.S. GOVERNMENT END USERS. Oracle programs, including any operating system, integrated software, any programs installed on the hardware, and/or documentation, delivered to U.S. Government end users are "commercial computer software" pursuant to the applicable Federal Acquisition<br>Regulation and agency-specific supplemental regulations. As such, use, duplicat

This software or hardware is developed for general use in a variety of information management applications. It is not developed or intended for use in any<br>inherently dangerous applications, including applications that may applications, then you shall be responsible to take all appropriate fail-safe, backup, redundancy, and other measures to ensure its safe use. Oracle Corporation and its affiliates disclaim any liability for any damages caused by use of this software or hardware in dangerous applications.

Oracle and Java are registered trademarks of Oracle and/or its affiliates. Other names may be trademarks of their respective owners.

Intel and Intel Xeon are trademarks or registered trademarks of Intel Corporation. All SPARC trademarks are used under license and are trademarks or<br>registered trademarks of SPARC International, Inc. AMD, Opteron, the AMD Advanced Micro Devices. UNIX is a registered trademark of The Open Group.

This software or hardware and documentation may provide access to or information on content, products, and services from third parties. Oracle Corporation and its affiliates are not responsible for and expressly disclaim all warranties of any kind with respect to third-party content, products, and services. Oracle Corporation and its affiliates will not be responsible for any loss, costs, or damages incurred due to your access to or use of third-party content, products, or services.

Copyright © 2012, 2014, Oracle et/ou ses affiliés. Tous droits réservés.

Ce logiciel et la documentation qui l'accompagne sont protégés par les lois sur la propriété intellectuelle. Ils sont concédés sous licence et soumis à des<br>restrictions d'utilisation et de divulgation. Sauf disposition de

Les informations fournies dans ce document sont susceptibles de modification sans préavis. Par ailleurs, Oracle Corporation ne garantit pas qu'elles soient exemptes d'erreurs et vous invite, le cas échéant, à lui en faire

Si ce logiciel, ou la documentation qui l'accompagne, est concédé sous licence au Gouvernement des Etats-Unis, ou à toute entité qui délivre la licence de ce logiciel ou l'utilise pour le compte du Gouvernement des Etats-Unis, la notice suivante s'applique :

U.S. GOVERNMENT END USERS. Oracle programs, including any operating system, integrated software, any programs installed on the hardware, and/or documentation, delivered to U.S. Government end users are "commercial computer software" pursuant to the applicable Federal Acquisition Regulation and agency-specific supplemental regulations. As such, use, duplication, disclosure, modification, and adaptation of the programs, including any operating system, integrated software, any programs installed on the hardware, and/or documentation, shall be subject to license terms and license<br>restrictions applicable to the programs. No other rights are granted to

Ce logiciel ou matériel a été développé pour un usage général dans le cadre d'applications de gestion des informations. Ce logiciel ou matériel n'est pas<br>conçu ni n'est destiné à être utilisé dans des applications à risque utilisez ce logiciel ou matériel dans le cadre d'applications dangereuses, il est de votre responsabilité de prendre toutes les mesures de secours, de<br>sauvegarde, de redondance et autres mesures nécessaires à son utilisati déclinent toute responsabilité quant aux dommages causés par l'utilisation de ce logiciel ou matériel pour ce type d'applications.

Oracle et Java sont des marques déposées d'Oracle Corporation et/ou de ses affiliés.Tout autre nom mentionné peut correspondre à des marques appartenant à d'autres propriétaires qu'Oracle.

Intel et Intel Xeon sont des marques ou des marques déposées d'Intel Corporation. Toutes les marques SPARC sont utilisées sous licence et sont des<br>marques ou des marques déposées de SPARC International, Inc. AMD, Opteron,

Ce logiciel ou matériel et la documentation qui l'accompagne peuvent fournir des informations ou des liens donnant accès à des contenus, des produits et des services émanant de tiers. Oracle Corporation et ses affiliés déclinent toute responsabilité ou garantie expresse quant aux contenus, produits ou services émanant de tiers. En aucun cas, Oracle Corporation et ses affiliés ne sauraient être tenus pour responsables des pertes subies, des coûts occasionnés ou des dommages causés par l'accès à des contenus, produits ou services tiers, ou à leur utilisation.

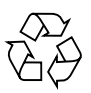

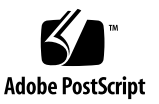

### Contents

#### **[Using This Documentation v](#page-6-0)ii**

#### **[About Linux Operating System Installs 1](#page-10-0)**

[Supported Linux Operating Systems 1](#page-10-1)

[Oracle Unbreakable Enterprise Kernel for Linux](#page-11-0) 2

[Selecting the Console Display Option](#page-12-0) 3

[Console Display Options 3](#page-12-1)

- ▼ [Set Up the Local Console 4](#page-13-0)
- [Set Up the Remote Console 4](#page-13-1)

[Selecting the Boot Media Option](#page-14-0) 5

[Boot Media Options Requirements 5](#page-14-1)

[Local Boot Media Requirements 5](#page-14-2)

[Remote Boot Media Requirements 6](#page-15-0)

- ▼ [Set Up the Local Boot Media Option](#page-15-1) 6
- ▼ [Set Up the Remote Boot Media Option](#page-15-2) 6

[Selecting the Installation Target Option](#page-16-0) 7

[Installation Target Options](#page-17-0) 8

[Important: Internal, USB Embedded Oracle System Assistant Flash](#page-17-1) [Drive Should Not Be Used as a Boot or Storage Drive](#page-17-1) 8

- [Set Up a Local Storage Drive \(HDD or SSD\) as the Installation Target](#page-18-0) 9
- [Set Up a Fibre Channel Storage Area Network Device as the](#page-18-1) [Installation Target 9](#page-18-1)

[Linux OS Installation Options](#page-18-2) 9

[Single-Server Installation Methods 1](#page-19-0)0

[Assisted Linux OS Installation](#page-20-0) 11

[Manual Linux OS Installation 1](#page-20-1)1

[Oracle System Assistant Overview](#page-20-2) 11

[Oracle System Assistant Tasks](#page-21-0) 12

[Get Updates and Install OS Tasks](#page-22-0) 13

[Obtaining Oracle System Assistant](#page-22-1) 13

### **[Preparing to Install the Operating System](#page-24-0) 15**

[Setting Up BIOS 1](#page-24-1)5

- ▼ [Verify the BIOS Factory Defaults 1](#page-25-0)6
- ▼ [Switch Between Legacy BIOS and UEFI BIOS Mode](#page-27-0) 18

[Configuring the SLES 11 SP1 Operating System Software to Support Network](#page-29-0) [Connections](#page-29-0) 20

[Configuring RAID](#page-31-0) 22

### **[Installing the Linux Operating System 2](#page-32-0)3**

[Installing a Linux OS on a Single System Using Oracle System Assistant 2](#page-32-1)3

▼ [Install a Linux OS Using Oracle System Assistant 2](#page-33-0)4

[Installing Oracle Linux on a Single System Using Media](#page-36-0) 27

[Oracle Linux OS Installation Task Map 2](#page-36-1)7

[Before You Begin](#page-37-0) 28

- ▼ [Install Oracle Linux 5.7 through 5.10 Using Local or Remote Media](#page-38-0) 29
- ▼ [Install Oracle Linux 6.](#page-46-0)**x** Using Local or Remote Media 37
- ▼ [Install Oracle Linux 5.](#page-61-0)**x** or 6.**x** Using PXE Network Boot 52

[Post Installation Tasks for Oracle Linux 5](#page-64-0)5

[Register Oracle Linux and Activate Automatic Updates 5](#page-64-1)5

[\(Optional\) Install Oracle Unbreakable Enterprise Kernel Release 2 for](#page-64-2) [Linux](#page-64-2) 55

[\(Optional\) Install Oracle Unbreakable Enterprise Kernel Release 3 for](#page-65-0) [Linux](#page-65-0) 56

[Installing Red Hat Enterprise Linux on a Single System Using Media](#page-65-1) 56

[RHEL Installation Task Map](#page-65-2) 56

[Before You Begin 5](#page-66-0)7

- ▼ [Install RHEL 5.7 through 5.10 Using Local or Remote Media 5](#page-67-0)8
- ▼ [Install RHEL 6.](#page-70-0)**x** Using Local or Remote Media 61
- ▼ [Install RHEL 5.](#page-74-0)**x** or 6.**x** Using PXE Network Boot 65

[Post Installation Tasks for RHEL 6](#page-77-0)8

[Register RHEL and Activate Automatic Updates](#page-77-1) 68

[\(Optional\) Install Oracle Unbreakable Enterprise Kernel for Linux on](#page-77-2) [RHEL Using Local or Remote Console 6](#page-77-2)8

[Installing SUSE Linux Enterprise Server on a Single System Using Media](#page-78-0) 69

[SLES 11 Installation Task Map](#page-78-1) 69

[Before You Begin 7](#page-79-0)0

- ▼ [Install SLES 11 Using Local or Remote Media 7](#page-80-0)1
- ▼ [Install SLES 11 Using PXE Network Boot](#page-89-0) 80

[Post Installation Tasks for SLES 11 8](#page-91-0)2

▼ [Update the SLES Operating System](#page-91-1) 82

#### **[Configuring Network Interfaces](#page-94-0) 85**

[NIC Connectors 8](#page-94-1)5

#### **[Getting Server Firmware and Software 8](#page-96-0)7**

[Firmware and Software Updates 8](#page-96-1)7

[Firmware and Software Access Options](#page-97-0) 88

[Software Releases 8](#page-98-0)9

[Getting Firmware and Software From MOS or PMR](#page-99-0) 90

▼ [Download Firmware and Software Using My Oracle Support](#page-99-1) 90 [Requesting Physical Media](#page-100-0) 91

[Gathering Information for the Physical Media Request](#page-101-0) 92

- ▼ [Request Physical Media \(Online\)](#page-101-1) 92
- ▼ [Request Physical Media \(By Phone\)](#page-103-0) 94

[Installing Updates Using Other Methods](#page-103-1) 94

**[Index 9](#page-104-0)5**

# <span id="page-6-0"></span>Using This Documentation

This installation guide contains procedures for installing the Linux operating systems, and initial software configuration procedures for bringing the Sun Server X3-2 from Oracle to a configurable and usable state.

**Note –** The Sun Server X3-2 was formerly named the Sun Fire X4170 M3 server. This former name might still appear in the software. The new product name does not indicate any change in system features or functionality.

This document is written for technicians, system administrators, authorized service providers (ASPs), and users who have experience with installing operating systems.

This section describes how to get the latest software and firmware, documentation and feedback, and support and accessibility information.

- ["Getting the Latest Software and Firmware" on page vii](#page-6-1)
- ["About This Documentation" on page viii](#page-7-0)
- ["Related Documentation" on page viii](#page-7-1)
- ["Feedback" on page viii](#page-7-2)
- *"Access to Oracle Support"* on page ix

# <span id="page-6-1"></span>Getting the Latest Software and Firmware

Firmware, drivers and other hardware-related software for each Oracle x86 server, server module (blade), and blade chassis are updated periodically.

You can obtain the latest version in one of three ways:

- Oracle System Assistant This is a new factory-installed option for Oracle x86 servers. It has all the tools and drivers you need and is built into the server.
- My Oracle Support: <http://support.oracle.com>
- Physical media request

For more information, see ["Getting Server Firmware and Software" on page 87.](#page-96-2)

## <span id="page-7-0"></span>About This Documentation

This documentation set is available in both PDF and HTML formats. The information is presented in topic-based organization (similar to online help) and therefore does not include chapters, appendices, or section numbering.

A PDF version that includes all information on a particular subject (such as hardware installation or product notes) can be generated by clicking the PDF button in the upper left corner of the HTML page.

## <span id="page-7-1"></span>Related Documentation

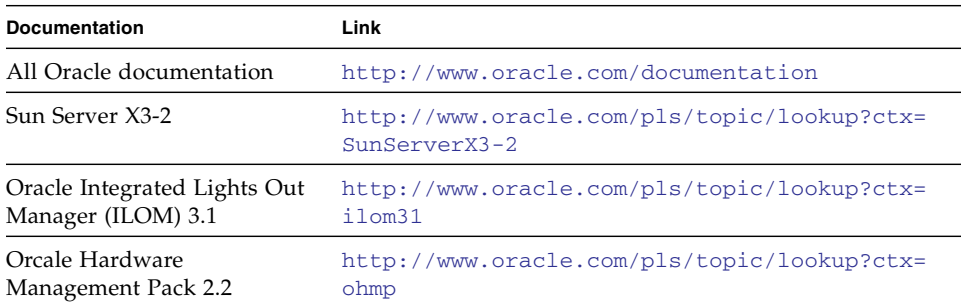

# <span id="page-7-2"></span>Feedback

You can provide feedback on this documentation at:

## <span id="page-8-0"></span>Access to Oracle Support

Oracle customers have access to electronic support through My Oracle Support. For information, visit [http://www.oracle.com/pls/topic/lookup?ctx=acc&id=](http://www.oracle.com/pls/topic/lookup?ctx=acc&id=info) [info](http://www.oracle.com/pls/topic/lookup?ctx=acc&id=info) or visit <http://www.oracle.com/pls/topic/lookup?ctx=acc&id=trs> if you are hearing impaired.

# <span id="page-10-0"></span>About Linux Operating System Installs

This section contains an overview for installing a new Linux operating system (OS) on your server.

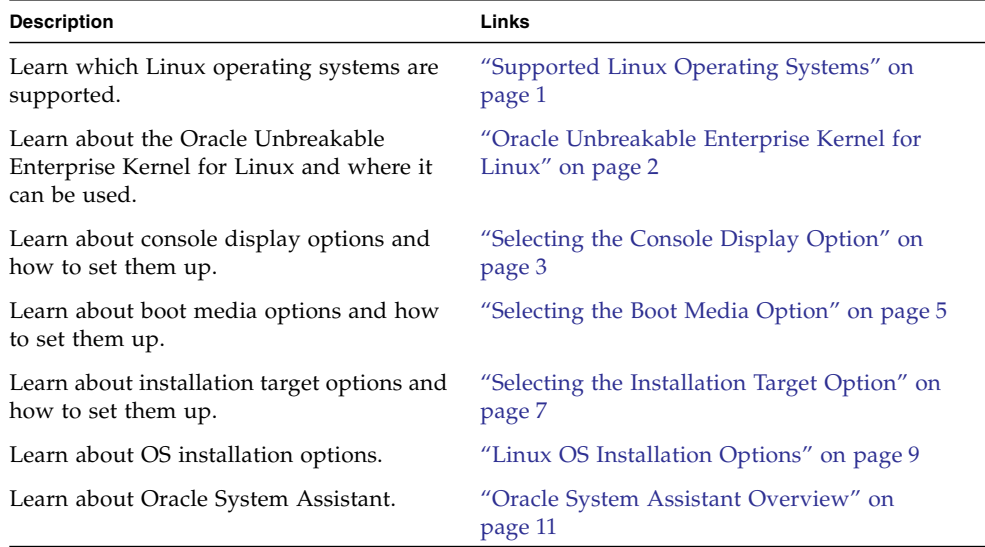

### **Related Information**

■ ["Installing the Linux Operating System" on page 23](#page-32-2)

# <span id="page-10-1"></span>Supported Linux Operating Systems

The server supports the following Linux operating systems:

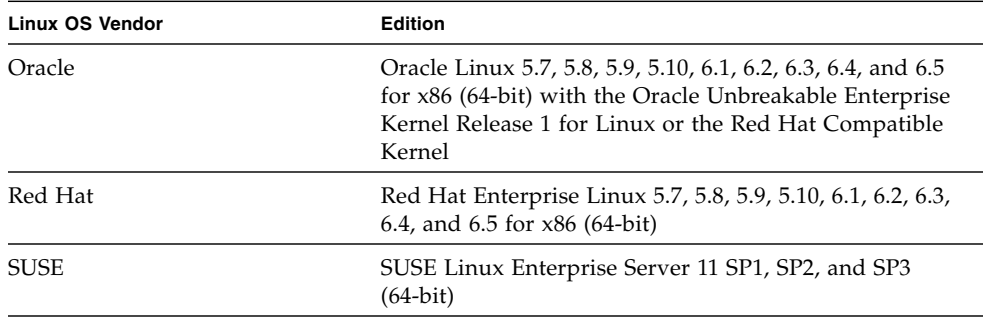

For updated information about supported operating systems, refer to the *Sun Server X3-2 Product Notes* at: [http://www.oracle.com/pls/topic/lookup?ctx=](http://www.oracle.com/pls/topic/lookup?ctx=SunServerX3-2) [SunServerX3-2](http://www.oracle.com/pls/topic/lookup?ctx=SunServerX3-2) for updated .

#### **Related Information**

■ ["Installing the Linux Operating System" on page 23](#page-32-2)

# <span id="page-11-0"></span>Oracle Unbreakable Enterprise Kernel for Linux

Oracle highly recommends deploying the Oracle Unbreakable Enterprise Kernel for Linux in your Linux environment, especially if you are running Oracle software. Oracle also recommends this kernel for customers running third-party software and third-party hardware. Oracle Unbreakable Enterprise Kernel for Linux is optional, however, and Oracle Linux continues to include a Red Hat compatible kernel, which is compiled directly from Red Hat Enterprise Linux (RHEL) source code, for customers who require strict RHEL compatibility.

The following three releases of Oracle Unbreakable Enterprise Kernel for Linux are supported in this release of the server software.

■ **Oracle Unbreakable Enterprise Kernel Release 1 for Linux:** Release 1 is installed by default on Oracle Linux 6.3, and can be installed on Red Hat Enterprise Linux 5.8, 6.2, and 6.3. Once you have installed the Oracle Unbreakable Enterprise Kernel for Linux, you have the option of switching back to the Red Hat compatible kernel.

- **Oracle Unbreakable Enterprise Kernel Release 2 for Linux:** Release 2 is installed by default on Oracle Linux 5.9, 5.10, 6.3, and 6.4 and can be installed on Red Hat Enterprise Linux 5.9, 5.10, and 6.4. Release 2 is based on the 3.0.51 mainline Linux kernel and contains improvements and new features that have been incorporated into mainline Linux since the first version of the kernel.
- **Oracle Unbreakable Enterprise Kernel Release 3 for Linux:** Release 3 is installed by default on Oracle Linux 6.5 and can be installed on Oracle Linux 6.4 and Red Hat 6.4 and 6.5. Release 3 is based on the 3.8.13 mainline Linux kernel and contains improvements and new features that have been incorporated into mainline Linux since Release 2 of the kernel.

# <span id="page-12-2"></span><span id="page-12-0"></span>Selecting the Console Display Option

This section describes the options for connecting a console to perform the installation.

- ["Console Display Options" on page 3](#page-12-1)
- ["Set Up the Local Console" on page 4](#page-13-0)
- ["Set Up the Remote Console" on page 4](#page-13-1)

### <span id="page-12-1"></span>Console Display Options

You can install the OS and administer the server by attaching a local console directly to the server's service processor (SP). The server supports two types of local consoles:

■ A terminal connected to the serial management port (SER MGT)

You can connect the terminal directly to the port or connect it to a terminal emulator that is connected directly to the port.

■ A VGA monitor connected to the video port (VGA), and a USB keyboard and USB mouse connected to the two rear USB connectors

You can also install the OS and administer the server from a remote console by establishing a network connection to the server SP. There are two types of remote consoles:

- Web-based client connection using the Oracle ILOM Remote System Console application
- SSH client connection to the network management port (NET MGT)

### <span id="page-13-0"></span>▼ Set Up the Local Console

#### **1. To connect a local console, do one of the following:**

- Connect a terminal to the serial management port (SER MGT) either directly or through a terminal emulator.
- Connect a VGA monitor to the video port (VGA), and a keyboard and mouse to the USB ports.
- **2. For serial management port (SER MGT) connections only, to establish a connection to the host serial port:**
	- **a. Type your Oracle ILOM user name and password.**
	- **b. At the Oracle ILOM prompt, type:**

#### -> **start /HOST/console**

The serial management port output is automatically routed to the Linux host serial local console.

#### **Related Information**

■ Oracle Integrated Lights Out Manager (ILOM) 3.1 Documentation Library at: <http://www.oracle.com/pls/topic/lookup?ctx=ilom31>

### <span id="page-13-1"></span>▼ Set Up the Remote Console

**1. View or establish an IP address for the server SP.**

For details, see the *[Sun Server X3-2 Installation Guide](http://www.oracle.com/pls/topic/lookup?ctx=E22368_01&id=z40000e81415403),* "Determining the IP Address of the Server SP" on page 69.

- **2. If you are using a web-based client connection, perform these steps; otherwise go to the next step.**
	- **a. In a web browser, type the IP address for the server SP.**
	- **b. Log in to the Oracle ILOM web interface.**
	- **c. Redirect the video output from the server to the web client by launching the Oracle ILOM Remote System Console.**
	- **d. Enable device redirection (mouse, keyboard, etc.) in the Devices menu.**
- **3. If you are using an SSH client connection, perform these steps.**
	- **a. From a serial console, establish an SSH connection to the server SP (**ssh root@*hostname***, where** *hostname* **can be the DNS name or the IP address for the server SP).**
- **b. Log in to the Oracle ILOM command line interface.**
- **c. Redirect the serial output from the server to the SSH client by typing:**
	- -> **start /HOST/console**

#### **Related Information**

■ Oracle Integrated Lights Out Manager (ILOM) 3.1 Documentation Library at: <http://www.oracle.com/pls/topic/lookup?ctx=ilom31>

## <span id="page-14-3"></span><span id="page-14-0"></span>Selecting the Boot Media Option

You can start the operating system installation to a server by booting a local or remote installation media source. This section identifies the supported media sources and the setup requirements for each source.

- ["Boot Media Options Requirements" on page 5](#page-14-1)
- ["Set Up the Local Boot Media Option" on page 6](#page-15-1)
- ["Set Up the Remote Boot Media Option" on page 6](#page-15-2)

### <span id="page-14-1"></span>Boot Media Options Requirements

This section describes the requirements for using local and remote media.

- ["Local Boot Media Requirements" on page 5](#page-14-2)
- ["Remote Boot Media Requirements" on page 6](#page-15-0)

### <span id="page-14-2"></span>Local Boot Media Requirements

Local boot media permits a built-in storage device on the server, or an external storage device attached to the server.

The CD/DVD installation media can be made available in any of the following ways:

- The installation media CD/DVD can be installed on the server DVD drive.
- The installation media CD/DVD can be installed on an external DVD drive that is attached to the server.
- The installation media can be copied to a USB flash drive and installed in one of the server's external or internal USB ports.

### <span id="page-15-0"></span>Remote Boot Media Requirements

Remote media requires you to boot the install over the network. You can start the network install from a redirected boot storage device or another networked system that exports the installation over the network using a Pre-Boot eXecution Environment (PXE).

Supported OS remote boot media sources can include:

- The CD/DVD-ROM installation media installed in remote DVD drive
- The DVD/ISO image available in a location on the network that is setup for virtual redirection
- The DVD/ISO image made available as a PXE network boot

### <span id="page-15-1"></span>▼ Set Up the Local Boot Media Option

To set up local boot media perform this step.

● **If your server does not contain a built-in storage device, attach the appropriate storage device to the front or rear panel of the server.**

For more information about how to attach local devices to the server, see the *[Sun](http://www.oracle.com/pls/topic/lookup?ctx=E22368_01&id=z400245b1419745) [Server X3-2 Installation Guide](http://www.oracle.com/pls/topic/lookup?ctx=E22368_01&id=z400245b1419745),* "Attaching Data Cables and Power Cords to the Server" on page 62.

### <span id="page-15-2"></span>▼ Set Up the Remote Boot Media Option

To install OS from media in a remote location, perform these steps.

- **1. To redirect the boot media from a remote storage device, perform these steps; otherwise go to the next step.**
	- **a. Insert the boot media into the storage device, for example:**
		- **For CD/DVD-ROM**, insert media into the built-in or external CD/DVD-ROM drive on a remote workstation.
		- **For CD/DVD-ROM ISO image**, ensure that ISO image(s) are readily available on a network shared location.
		- **For device driver floppy IMG image**, ensure that IMG image, if applicable, is readily available on a network shared location or on a USB drive.
	- **b. Establish a web-based client connection to the server Oracle ILOM SP and launch the Oracle ILOM Remote System Console application.**

For more details, see the Setup Requirements for web-based client connection in ["Selecting the Console Display Option" on page 3.](#page-12-0)

- **c. In the Devices menu of the Oracle ILOM Remote System Console application, specify the location of the boot media, for example:**
	- **For CD/DVD-ROM boot media**, select CD-ROM.
	- **For CD/DVD-ROM ISO image boot media**, select CD-ROM Image.
	- **For floppy device driver boot media**, if applicable, select Floppy.
	- **For floppy image device driver boot media**, if applicable, select Floppy Image.
- **2. To perform the installation using PXE, perform these steps.**
	- **a. Configure the network server to export the installation using PXE boot.**
	- **b. Make the OS install media available for PXE boot.**

If you are using an automated OS installation image, you will need to create and provide the automated OS install image, for example:

- RHEL KickStart Image
- SLES AutoYaST Image

For detailed instructions for automating the installation setup process, consult the operating system vendor documentation.

**c. To boot the installation media, select the PXE boot interface card as the temporary boot device.**

For details, see the applicable PXE-based operating system installation procedure described in this guide.

# <span id="page-16-0"></span>Selecting the Installation Target Option

This section describes how to set up the installation target.

- ["Installation Target Options" on page 8](#page-17-0)
- ["Set Up a Local Storage Drive \(HDD or SSD\) as the Installation Target" on page 9](#page-18-0)
- ["Set Up a Fibre Channel Storage Area Network Device as the Installation Target"](#page-18-1) [on page 9](#page-18-1)

### <span id="page-17-0"></span>Installation Target Options

With the exception of the embedded Oracle System Assistant USB flash drive (which is reserved for Oracle System Assistant), you can install the operating system on any of the storage drives installed in the server. These include hard disk drives (HDDs) and solid state drives (SSDs).

**Note –** For servers equipped with Fibre Channel PCIe Host Bus Adapters (HBAs) or other external storage drives, you can use those drives as installation targets. You are not limited to storage drives internal to the server.

### <span id="page-17-1"></span>Important: Internal, USB Embedded Oracle System Assistant Flash Drive Should Not Be Used as a Boot or Storage Drive

The server ships with an embedded Oracle System Assistant USB flash drive that contains the Oracle System Assistant, device drivers, and firmware for Oracle ILOM, BIOS, and supported IO devices. During the installation of all supported operating systems, this USB flash drive is detected as a SCSI disk with a single partition that is read/write capable and is displayed as Oracle\_SSM in the list of drives. You should be careful not to overwrite this device when performing any of the following operations:

- Operating system installations
- Disk or partition formatting operations
- General disk, partition, or filesystem maintenance

In the event that this USB flash drive is overwritten, the original contents can be restored. To restore the contents of the USB flash drive, obtain the Oracle System Assistant recovery and ISO update image and use it to perform a restore operation.

For instructions for downloading the Oracle System Assistant recovery and ISO update image and restoring the server's Oracle System Assistant USB flash drive, see the *[Sun Server X3-2 Administration Guide](http://www.oracle.com/pls/topic/lookup?ctx=E22368_01&id=z40001841399889),* "Restore Oracle System Assistant" on page 83.

### <span id="page-18-0"></span>▼ Set Up a Local Storage Drive (HDD or SSD) as the Installation Target

● **Ensure that the HDD or SSD is properly installed and powered on.** For more information about installing and powering on a HDD or SSD, refer to the

*[Sun Server X3-2 Service Manual](http://www.oracle.com/pls/topic/lookup?ctx=E22368_01&id=z40000091011460),* "Servicing Storage Drives (CRU)" on page 49.

### <span id="page-18-1"></span>▼ Set Up a Fibre Channel Storage Area Network Device as the Installation Target

- **1. Ensure that the PCIe host bus adapter (HBA) is properly installed in the server.** For more information about installing a PCIe HBA option, refer to the *[Sun Server](http://www.oracle.com/pls/topic/lookup?ctx=E22368_01&id=z40000f91037409) [X3-2 Service Manual,](http://www.oracle.com/pls/topic/lookup?ctx=E22368_01&id=z40000f91037409)* "Servicing PCIe Cards (CRU)" on page 88.
- **2. Ensure that the storage area network (SAN) is installed and configured to make the storage device visible to the server's host.**

For instructions, refer to the documentation supplied with the Fibre Channel HBA.

# <span id="page-18-2"></span>Linux OS Installation Options

You can choose to install an OS on a single server or on multiple servers. The scope of this document is for single server OS installations. The table below provides some information about these two installation options.

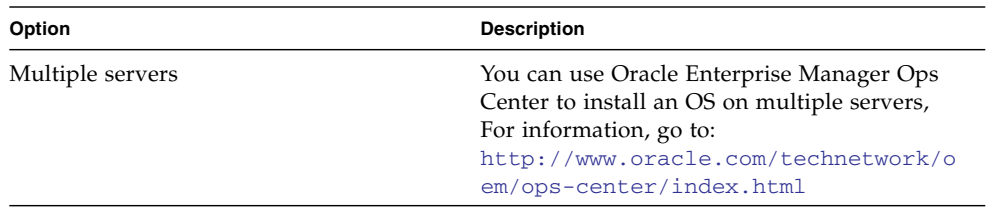

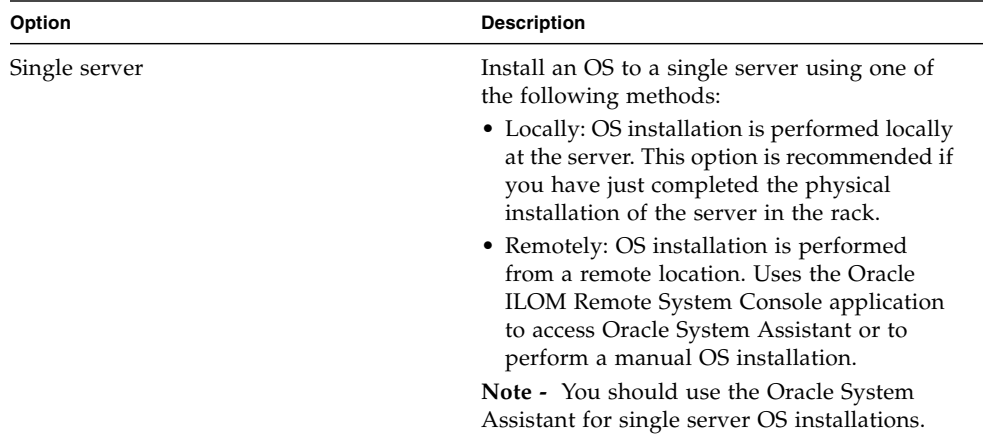

For more information about single-server OS installation methods and Oracle System Assistant, see:

- ["Single-Server Installation Methods" on page 10](#page-19-0)
- ["Oracle System Assistant Overview" on page 11](#page-20-2)

### <span id="page-19-0"></span>Single-Server Installation Methods

Select a method for providing the OS installation media. Use the following information to determine the local or remote OS installation that best serves your needs.

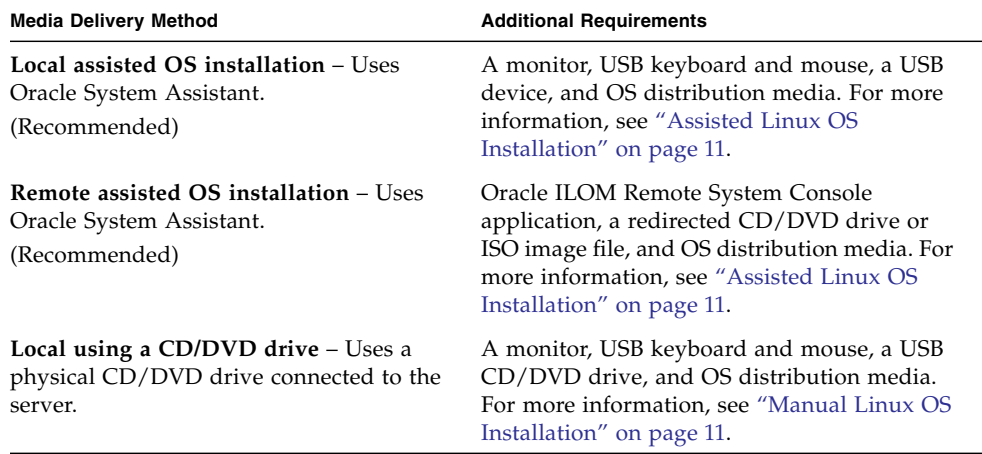

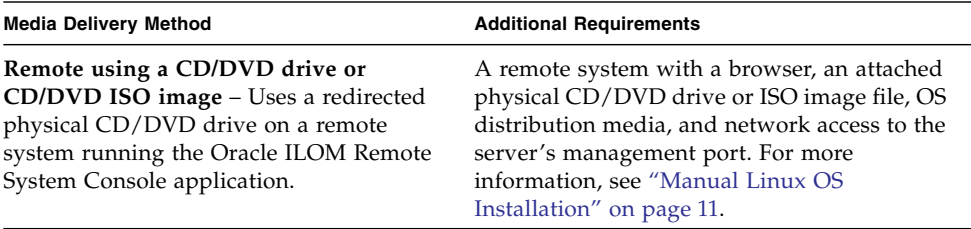

### <span id="page-20-0"></span>Assisted Linux OS Installation

This is the recommended method for installing a supported OS on your server. This method involves using the Oracle System Assistant application. You deliver the OS installation media on either a local or remote CD/DVD drive, USB device, or CD/DVD image, and the application guides the process and gathers and installs the necessary drivers when necessary. Your server must support Oracle System Assistant, and it must be installed in the server.

### <span id="page-20-1"></span>Manual Linux OS Installation

With this method, you deliver the Linux OS distribution media on either a local or remote CD/DVD drive, USB device, or CD/DVD image. You also need to install any necessary drivers. The drivers for your server are available on the server's internal Oracle System Assistant flash drive (if installed) and from the My Oracle Support site as either OS-specific and server-specific packages or as an ISO image file. To install the OS, use the distribution media's installation wizard.

# <span id="page-20-2"></span>Oracle System Assistant Overview

Oracle System Assistant is a single-server system management tool for Oracle x86 servers. It integrates Oracle's Single System Management products, the Oracle System Assistant application, and a selection of related software to provide a suite of tools that allow for the quick and convenient startup and management of your server.

You can access Oracle System Assistant locally, or using a local console connection, or remotely using the Oracle ILOM Remote System Console application.

If you just completed the installation of the server, then using Oracle System Assistant locally (while physically present at the server) can be a fast and efficient method of starting up the server. Once the server is operational, you can conveniently access Oracle System Assistant remotely while still retaining full-featured functionality.

The components of Oracle System Assistant include:

- Oracle System Assistant application
- Hardware Management Pack
- User interface access for startup and maintenance provisioning tasks (including Install OS task)
- Oracle System Assistant command-line environment
- Operating system software, drivers, and tools
- Server-specific firmware
- Server-specific and related documentation

Oracle System Assistant resides inside the server as an embedded storage device (USB flash drive). The drive is factory configured with a server-specific version of Oracle System Assistant that is maintained as such by using online updates for all components.

For more information, see the following topics:

- ["Oracle System Assistant Tasks" on page 12](#page-21-0)
- ["Get Updates and Install OS Tasks" on page 13](#page-22-0)
- ["Obtaining Oracle System Assistant" on page 13](#page-22-1)

For more information, refer to the *[Sun Server X3-2 Administration Guide,](http://www.oracle.com/pls/topic/lookup?ctx=E22368_01&id=ceicegfc)* "Setting Up the Server Using Oracle System Assistant" on page 35.

### <span id="page-21-0"></span>Oracle System Assistant Tasks

The Oracle System Assistant application combines a selected set of the most common and useful single-server management provisioning tasks.

The following tasks allow for quick and convenient server startup and ongoing server management:

- System overview and system inventory information
- Online update acquisition for all components (including operating system software, tools, drivers, and firmware)
- System firmware (BIOS and Oracle ILOM) and host bus adapter firmware updates
- RAID, Oracle ILOM, and BIOS configuration
- Assisted OS installation
- Server network configuration
- Disable feature and embedded media integrity check
- Multilingual keyboard
- Oracle System Assistant shell terminal window allowing use of the runtime environment
- Oracle Hardware Management Pack access (using Oracle System Assistant shell)
- Oracle System Assistant recovery

For more information, see the *[Sun Server X3-2 Administration Guide](http://www.oracle.com/pls/topic/lookup?ctx=E22368_01&id=ceicegfc),* "Setting Up the Server Using Oracle System Assistant" on page 35.

### <span id="page-22-0"></span>Get Updates and Install OS Tasks

You can use the Oracle System Assistant's Get Updates task to update OS drivers and other firmware components, such as BIOS, HBAs, and expanders, if applicable. You should perform the updates before you install the OS.

The Oracle System Assistant application's Install OS task provides an assisted installation of a supported OS. You supply the OS installation media, and Oracle System Assistant guides you through the installation process. It then fetches the appropriate drivers based on your server hardware configuration. The Install OS task is not available for all server supported operating systems.

### <span id="page-22-1"></span>Obtaining Oracle System Assistant

Since your server supports Oracle System Assistant, the Oracle System Assistant USB flash drive might be already installed in your server. If it is installed, you can update to the latest software release using the Oracle System Assistant Get Updates task. If Oracle System Assistant is installed in your server, but it has been corrupted or overwritten, then download the OSA Update image from the My Oracle Support web site. For instructions for downloading, see ["About Linux Operating System Installs"](#page-10-0) [on page 1](#page-10-0).

### **Related Information**

■ *[Sun Server X3-2 Administration Guide](http://www.oracle.com/pls/topic/lookup?ctx=E22368_01&id=ceicegfc)*, "Setting Up the Server Using Oracle System Assistant" on page 35

# <span id="page-24-2"></span><span id="page-24-0"></span>Preparing to Install the Operating System

This section describes how to prepare the server for installing the operating system.

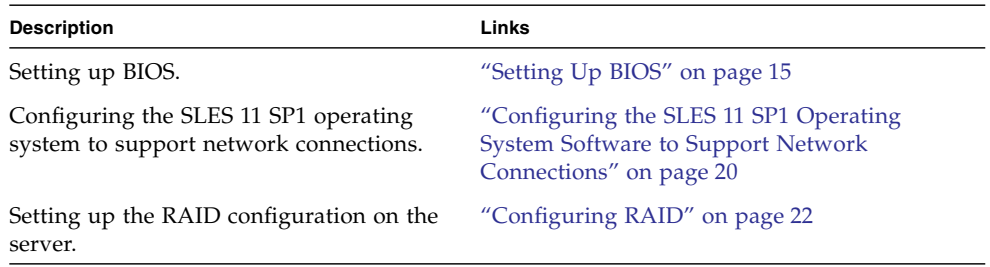

# <span id="page-24-1"></span>Setting Up BIOS

Before you install the operating system, you should ensure that BIOS settings are configured to support the type of installation you plan to perform. The following topics provide specific instructions on how to configure BIOS to support the installation:

- ["Verify the BIOS Factory Defaults" on page 16](#page-25-0)
- ["Switch Between Legacy BIOS and UEFI BIOS Mode" on page 18](#page-27-0)

#### **Related Information**

- ["Installing a Linux OS on a Single System Using Oracle System Assistant" on](#page-32-3) [page 23](#page-32-3)
- ["Installing Oracle Linux on a Single System Using Media" on page 27](#page-36-2)
- ["Installing Red Hat Enterprise Linux on a Single System Using Media" on page 56](#page-65-3)
- ["Installing SUSE Linux Enterprise Server on a Single System Using Media" on](#page-78-2) [page 69](#page-78-2)

### <span id="page-25-0"></span>▼ Verify the BIOS Factory Defaults

**Note –** If the server is newly installed and this is the first time an operating system is being installed, the BIOS is probably configured to its default settings and you do not have to perform this procedure.

In the BIOS Setup Utility, you can set optimal defaults, as well as view and edit BIOS settings as needed. Any changes you make in the BIOS Setup Utility (through F2) are permanent until the next time you change them.

In addition to using F2 to view or edit the system's BIOS settings, you can use F8 during the BIOS start-up to specify a temporary boot device. If you use F8 to set a temporary boot device, this change is only in effect for the current system boot. The permanent boot device specified through F2 will be in effect after booting from the temporary boot device.

Ensure that the following requirements are met:

- The server is equipped with a hard disk drive (HDD) or solid state drive (SDD).
- The HDD or SDD is properly installed in the server. For instructions, see the *[Sun](http://www.oracle.com/pls/topic/lookup?ctx=E22368_01&id=z40000091011460) [Server X3-2 Service Manual,](http://www.oracle.com/pls/topic/lookup?ctx=E22368_01&id=z40000091011460)* "Servicing Storage Drives (CRU)" on page 49.
- A console connection is established to the server. For details, see ["Selecting the](#page-12-2) [Console Display Option" on page 3.](#page-12-2)
- **1. Reset or power on the server.**

For example:

- **From the local server**, press the Power button (approximately 1 second) on the front panel of the server to power off the server, then press the Power button again to power on the server.
- **From the Oracle ILOM web interface**, click Host Management > Power Control and select Reset from the Select Action list box.
- **From the Oracle ILOM CLI on the server SP**, type: **reset /System**

The BIOS screen appears.

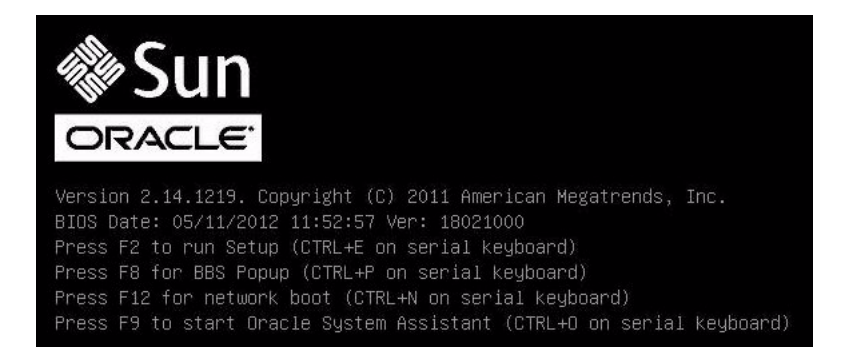

### **2. When prompted in the BIOS screen, press F2 to access the BIOS Setup Utility.**

After a few moments, the BIOS Setup Utility appears.

- **3. To ensure that the factory defaults are set, do the following:**
	- **a. Press F9 to automatically load the optimal factory default settings.**

A message appears prompting you to continue this operation by selecting OK or to cancel this operation by selecting CANCEL.

#### **b. In the message, highlight** OK **then press Enter.**

The BIOS Setup Utility screen appears with the cursor highlighting the first value in the system time field.

### **4. In the BIOS Setup Utility, do the following to edit the values associated with menu items.**

### **a. Highlight the values you want to change.**

Use up or down arrow keys to select a menu item.

### **b. To change the values in the highlighted fields use these keys:**

- $\blacksquare$  PLUS (+) to increment the current value shown
- MINUS (-) to decrement the current value shown
- ENTER to display the value popup menu for the selected item

#### **5. To access the boot settings, select the Boot menu.**

The Boot menu appears.

### **6. In the Boot menu, verify that the UEFI/BIOS Boot Mode is set to the appropriate value for your installation.**

To change the boot mode, use the up and down arrow keys to select the UEFI/BIOS Boot Mode field and use the + and - keys to toggle between UEFI and Legacy.

**7. In the Boot menu, use the down arrow key to select** Boot Device Priority, **then press Enter.**

The Boot Device Priority menu appears listing the order of the known bootable devices. The first device in the list has the highest boot priority.

- **8. In the Boot Device Priority menu, do the following to edit the first boot device entry in the list:**
	- **a. Use the up and down arrow keys to select the first entry in the list, then press Enter.**
	- **b. In the Options menu, use the up and down arrow keys to select the default permanent boot device, then press Enter.**

**Note –** You can change the boot order for other devices in the list by repeating Steps 8a and 8b for each device entry you want to change.

The device strings listed on the Boot Device Priority list and Options menu are in the format of: *device type*, *slot indicator*, and *product ID string*

#### **9. To save changes and exit the BIOS Setup Utility, press F10.**

Alternatively, you can save the changes and exit the BIOS Setup Utility by selecting Save and Reset from the Save & Exit menu. A message appears prompting you to save changes and exit setup. In the message dialog, select OK, then press Enter.

**Note –** When using the Oracle ILOM Remote System Console, F10 is trapped by the local OS. You must use the F10 option listed in the Keyboard drop-down menu that is available at the top of the Remote Console application.

### <span id="page-27-0"></span>▼ Switch Between Legacy BIOS and UEFI BIOS Mode

**Note –** Currently Oracle Linux 6.1 through 6.5, Red Hat Enterprise Linux 6.1 through 6.5, and SUSE Linux Enterprise Server 11 SP1 through SP3 are the only supported Linux operating systems that support UEFI BIOS mode. Oracle Linux 5.x and Red Hat Enterprise Linux 5.x do not support UEFI BIOS mode.

The BIOS firmware supports both legacy BIOS and Unified Extensible Firmware Interface (UEFI). The default setting is legacy BIOS. Because some operating systems support both legacy BIOS and UEFI BIOS and some support legacy BIOS only, users have the following options:

- If the operating system being installed supports legacy BIOS only, you must make sure that BIOS is set to legacy mode before you do the OS installation.
- If the operating system being installed supports both legacy BIOS and UEFI BIOS, you have the option of setting BIOS to either Legacy mode or UEFI mode before you perform the OS installation.

**Note –** After you have installed the operating system, if you decide you want to switch from legacy BIOS to UEFI BIOS or vice versa, you must remove all partitions and reinstall the operating system.

#### **1. Reset or power on the server.**

For example:

- **From the local server**, press the Power button (approximately 1 second) on the front panel of the server to power off the server, then press the Power button again to power on the server.
- **From the Oracle ILOM web interface**, click Host Management > Power Control and select Reset from the Select Action list box.
- **From the Oracle ILOM CLI**, type the following command from the prompt:
	- -> **reset /System**

The BIOS screen appears.

- **2. When prompted in the BIOS screen, press F2 to access the BIOS Setup Utility.** After a few moments, the BIOS Setup Utility appears.
- **3. In the BIOS Setup Utility, select Boot from the top menu bar.**

The Boot Menu screen appears.

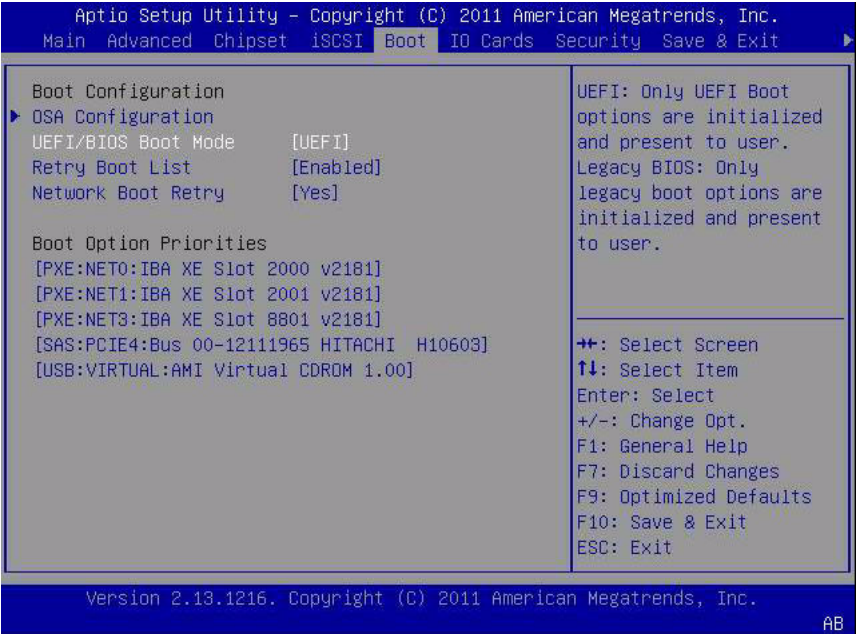

- **4. Select the** UEFI/BIOS Boot Mode **field.**
- **5. To save changes and exit BIOS, press the F10 key.**

# <span id="page-29-0"></span>Configuring the SLES 11 SP1 Operating System Software to Support Network Connections

The driver needed for the Intel Corporation 10 Gigabit Ethernet (10GbE) network interface controller (X540-AT2) used in the server is not included in the general availability release of SUSE Linux Enterprise Server (SLES) 11 SP1. To use the server's built-in 10GbE controller with SLES 11 SP1, an upgraded Intel 10GbE ixgbe driver must be downloaded from the SUSE Partner Linux Driver Program (PLDP) web site.

**Note –** If you are installing SLES 11 SP2 or SP3, you can ignore this section because SLES 11 SP2 and SP3 include the required ixgbe driver.

**Note –** If you are going to use Oracle System Assistant to install the SLES 11 SP1 operating system, you can ignore this section. Oracle System Assistant includes the required upgraded Intel 10GbE ixgbe driver and installs it for you automatically.

#### For information on the PLDP, see:

[http://www.novell.com/site/docrep/2012/06/SUSE\\_Developer\\_Service](http://www.novell.com/site/docrep/2012/06/SUSE_Developer_Services_Program_Guide) [s\\_Program\\_Guide](http://www.novell.com/site/docrep/2012/06/SUSE_Developer_Services_Program_Guide)

To download PLDP drivers for SLES 11 SP1, see:

[http://drivers.suse.com/driver-process/pub/update/Intel/sle11sp1](http://drivers.suse.com/driver-process/pub/update/Intel/sle11sp1/common/x86_64/) [/common/x86\\_64/](http://drivers.suse.com/driver-process/pub/update/Intel/sle11sp1/common/x86_64/).

These drivers are available on the Novell PLDP LSI web site: [http://drivers.suse.com/driver-process/pub/update/LSI/sle11sp1/c](http://drivers.suse.com/driver-process/pub/update/LSI/sle11sp1/common/x86_64/) [ommon/x86\\_64/](http://drivers.suse.com/driver-process/pub/update/LSI/sle11sp1/common/x86_64/)

There are four drivers available, two for the SLES 11 SP1 regular kernel (non-XEN) and two for the SLES 11 SP1 XEN kernel. Install the two packages appropriate to your kernel.

For the SLES 11 SP1 regular kernel (non-XEN), install the following drivers:

■ lsi-megaraid\_sas-kmp-default-00.00.06.12\_2.6.32.12\_0.7-1.x86\_64.rpm, which is available at:

http://dr[ivers.suse.com/driver-process/pub/update/LSI/sle11sp1](http://drivers.suse.com/driver-process/pub/update/LSI/sle11sp1/common/x86_64/lsi-megaraid_sas-kmp-default-00.00.06.12_2.6.32.12_0.7-1.x86_64.rpm) [/common/x86\\_64/lsi-megaraid\\_sas-kmp-default-00.00.06.12\\_2.6.32](http://drivers.suse.com/driver-process/pub/update/LSI/sle11sp1/common/x86_64/lsi-megaraid_sas-kmp-default-00.00.06.12_2.6.32.12_0.7-1.x86_64.rpm) [.12\\_0.7-1.x86\\_64.rpm](http://drivers.suse.com/driver-process/pub/update/LSI/sle11sp1/common/x86_64/lsi-megaraid_sas-kmp-default-00.00.06.12_2.6.32.12_0.7-1.x86_64.rpm)

■ lsi-mpt2sas-kmp-default-12.00.00.00 2.6.32.12 0.7-1.1.x86 64.rpm, which is available at:

```
http://drivers.suse.com/driver-process/pub/update/LSI/sle11sp1
/common/x86_64/lsi-mpt2sas-kmp-default-12.00.00.00_2.6.32.12_0
.7-1.1.x86_64.rpm
```
For the SLES 11 SP1 XEN kernel, install the following drivers:

■ lsi-megaraid\_sas-kmp-xen-00.00.06.12\_2.6.32.12\_0.7-1.x86\_64.rpm, which is available at:

```
http://drivers.suse.com/driver-process/pub/update/LSI/sle11sp1
/common/x86 64/lsi-megaraid sas-kmp-xen-00.00.06.12 2.6.32.12
0.7-1.x86_64.rpm
```
■ lsi-mpt2sas-kmp-xen-12.00.00.00\_2.6.32.12\_0.7-1.1.x86\_64.rpm, which is available at:

[http://drivers.suse.com/driver-process/pub/update/LSI/sle11sp1](http://drivers.suse.com/driver-process/pub/update/LSI/sle11sp1/common/x86_64/lsi-mpt2sas-kmp-xen-12.00.00.00_2.6.32.12_0.7-1.1.x86_64.rpm) [/common/x86\\_64/lsi-mpt2sas-kmp-xen-12.00.00.00\\_2.6.32.12\\_0.7-1](http://drivers.suse.com/driver-process/pub/update/LSI/sle11sp1/common/x86_64/lsi-mpt2sas-kmp-xen-12.00.00.00_2.6.32.12_0.7-1.1.x86_64.rpm) [.1.x86\\_64.rpm](http://drivers.suse.com/driver-process/pub/update/LSI/sle11sp1/common/x86_64/lsi-mpt2sas-kmp-xen-12.00.00.00_2.6.32.12_0.7-1.1.x86_64.rpm)

You can install the appropriate driver . rpm file(s) after you have installed and configured SLES 11 SP1 from the distribution DVD (or ISO DVD image) or during the initial install.

If you want to install the upgraded ixgbe driver during the initial install, you must make a Driver Update Disk (DUD) to use during the install process. For SUSE instructions for making a DUD, see:

[http://www.novell.com/developer/creating\\_a\\_driver\\_update\\_disk\\_%2](http://www.novell.com/developer/creating_a_driver_update_disk_%28dud%29.html) [8dud%29.html](http://www.novell.com/developer/creating_a_driver_update_disk_%28dud%29.html).

You also have the option of incorporating the upgraded ixgbe driver file(s) into a PXE configuration for completely automated network installs. The instructions for incorporating the updated driver (for example, rebuilding the PXE-loadable initrd file with the new driver) is an advanced topic, which is beyond the scope of this document.

#### **Related Information**

■ ["Post Installation Tasks for SLES 11" on page 82](#page-91-2)

# <span id="page-31-0"></span>Configuring RAID

If you want to configure the server storage drives in a Redundant Array of Independent Disks (RAID) configuration, configure RAID on your server before you install a Linux OS. For instructions for configuring RAID, refer to the *[Sun Server X3-2](http://www.oracle.com/pls/topic/lookup?ctx=E22368_01&id=z4000e31165586) [Installation Guide](http://www.oracle.com/pls/topic/lookup?ctx=E22368_01&id=z4000e31165586),* "Configuring Server Drives for OS Installation" on page 91.

#### **Related Information**

■ *[Sun Server X3-2 Administration Guide,](http://www.oracle.com/pls/topic/lookup?ctx=E22368_01&id=cggjbfea)* "Configuring RAID" on page 101

# <span id="page-32-2"></span><span id="page-32-0"></span>Installing the Linux Operating System

This section provides instructions for installing the Oracle Linux, Red Hat Enterprise Linux, and SUSE Linux Enterprise Server operating systems and system-specific drivers onto the server.

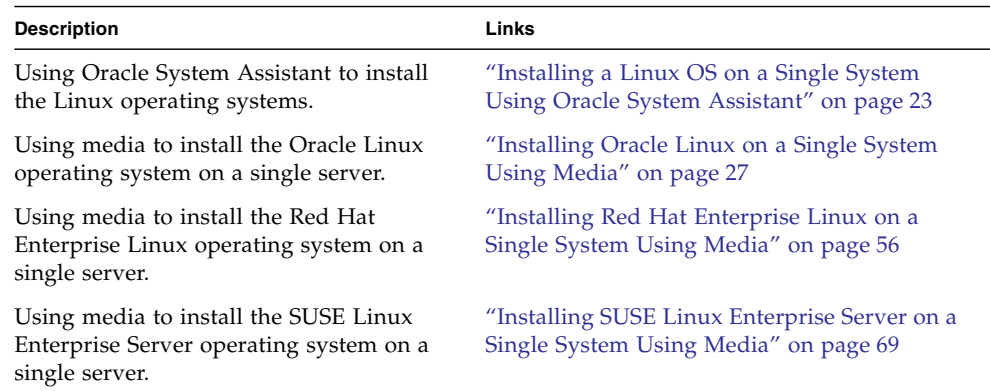

# <span id="page-32-3"></span><span id="page-32-1"></span>Installing a Linux OS on a Single System Using Oracle System Assistant

The Oracle System Assistant application's Install OS task is the recommended method for installing a supported OS on the server.

■ ["Install a Linux OS Using Oracle System Assistant" on page 24](#page-33-0)

### <span id="page-33-0"></span>▼ Install a Linux OS Using Oracle System Assistant

Before you begin this procedure, do the following:

- Perform the steps in ["Preparing to Install the Operating System" on page 15.](#page-24-2)
- If you want to configure the boot drive (that is, the storage drive onto which you are installing the OS) for RAID, you must do so before you install the Linux OS. For instructions on how to configure RAID on your server, see the *[Sun Server X3-2](http://www.oracle.com/pls/topic/lookup?ctx=E22368_01&id=z4000e31165586) [Installation Guide](http://www.oracle.com/pls/topic/lookup?ctx=E22368_01&id=z4000e31165586),* "Configuring Server Drives for OS Installation" on page 91.
- **1. Ensure that the installation media is available to boot.**
	- **For Distribution CD/DVD**. Insert the Linux media (CD labeled number 1 or the single DVD) into the local or remote CD/DVD-ROM drive.
	- **For ISO image**. Ensure that the ISO images are available and that the Oracle ILOM Remote System Console application is aware of the first ISO image location.

For additional information about how to set up the installation media, see ["Selecting the Boot Media Option" on page 5.](#page-14-3)

- **2. To launch Oracle System Assistant directly from the Oracle ILOM web interface (recommended), perform the following steps; otherwise proceed to** [Step 3](#page-33-1)**.**
	- **a. From the Oracle ILOM web interface, click Summary > Launch Oracle System Assistant.**

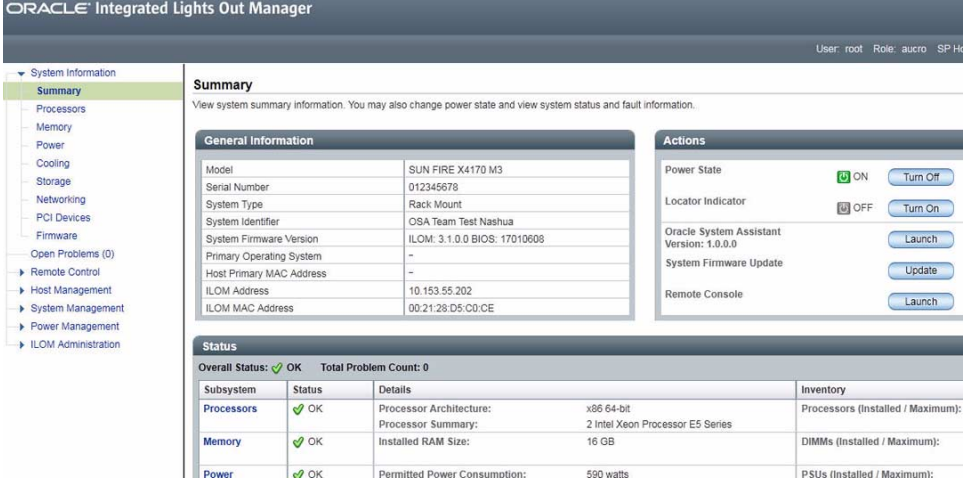

Oracle System Assistant is launched, and the Overview screen appears.

- **b. Proceed to** [Step 4](#page-34-0)**.**
- <span id="page-33-1"></span>**3. To launch Oracle System Assistant using the Oracle ILOM Remote System Console and BIOS, perform the following steps:**

### **a. From the Oracle ILOM web interface Summary page, click the Remote Console Launch button.**

The Oracle ILOM Remote System Console screen appears.

**b. Reset or power on the server.**

For example:

- **From the local server**, press the Power button (approximately 1 second) on the front panel of the server to power off the server, and then press the Power button again to power on the server.
- **From the Oracle ILOM web interface**, click Host Management > Power Control and select Reset from the Select Action list box.
- **From the Oracle ILOM CLI**, type: **reset /System**

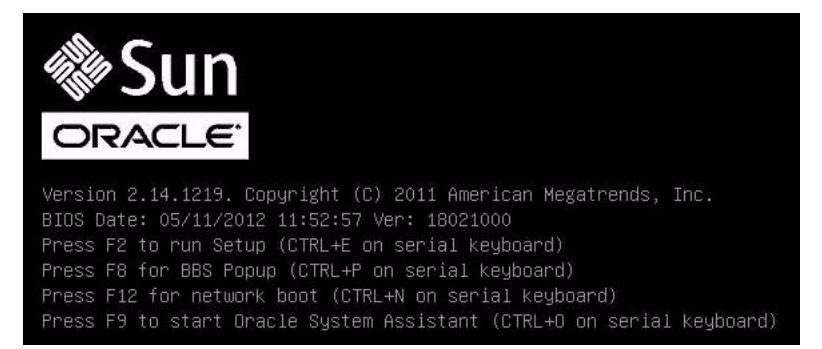

**Note –** The next events occur very quickly; therefore, focused attention is needed for the following steps. Watch carefully for these messages as they appear on the screen for a brief time. You might want to enlarge the size of your screen to eliminate scroll bars.

#### **c. Press the F9 key.**

Oracle System Assistant is launched, and the Overview screen appears.

<span id="page-34-0"></span>**4. To update to the latest software release package, click the Get Updates button in Oracle System Assistant.**

This action ensures that the application has the latest software release package installed before you begin the OS installation.

**Note –** Server web access is required to update Oracle System Assistant.

**5. To update the server firmware, click the Update Firmware button.**

This action ensures that the server has the latest firmware and BIOS before you begin the OS installation.

**6. To install the OS, click the Install OS button.**

The Operating System Installation screen appears.

- **7. From the Supported OS drop-down list, select your OS.**
- **8. In the Select a BIOS mode if applicable portion of the screen, select the BIOS mode (UEFI or legacy BIOS) that you want to use for the OS installation.**

**Note –** Oracle Linux 5.x and Red Hat Enterprise Linux 5.x do not support UEFI BIOS mode. Set the BIOS mode to Legacy.

**9. Indicate the location of the installation media in the Select your install media location section.**

This is the location of the OS distribution media. The options are CD/DVD devices.

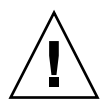

**Caution –** Loss of data. The OS installation erases the contents of the disk. All data on the selected disk is erased.

#### **10. Click View Installation Options.**

The Installation Options dialog appears.

**11. In the Installation Options dialog, deselect any items that you do not want to install.**

**Note –** In the Installation Options dialog, the OS and Drivers options are mandatory and cannot be deselected.

- **12. Click the Install OS button at the bottom of the Operating System Installation screen.**
- **13. Follow the prompts until the installation is finished.**

The server boots.
# Installing Oracle Linux on a Single System Using Media

This section provides information about installing Oracle Linux 5.*x* or 6.*x* for x86 (64-bit) operating system.

- ["Oracle Linux OS Installation Task Map" on page 27](#page-36-0)
- ["Before You Begin" on page 28](#page-37-0)
- ["Install Oracle Linux 5.7 through 5.10 Using Local or Remote Media" on page 29](#page-38-0)
- ["Install Oracle Linux 6.x Using Local or Remote Media" on page 37](#page-46-0)
- ["Install Oracle Linux 5.x or 6.x Using PXE Network Boot" on page 52](#page-61-0)
- ["Post Installation Tasks for Oracle Linux" on page 55](#page-64-0)

## Oracle Linux OS Installation Task Map

These procedures describe the steps for installing Oracle Linux OS for a new installation.

<span id="page-36-0"></span>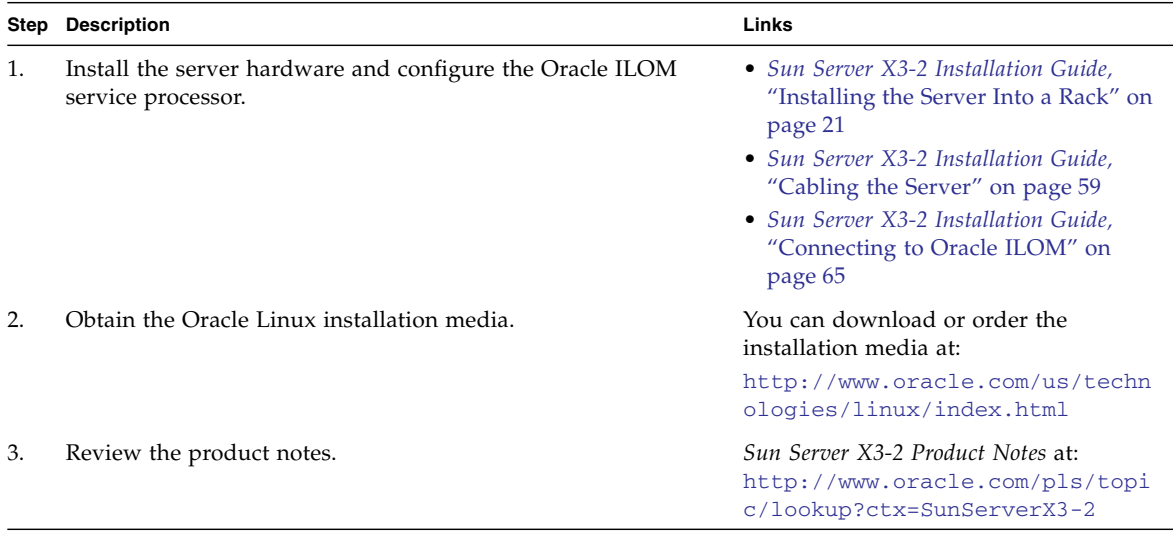

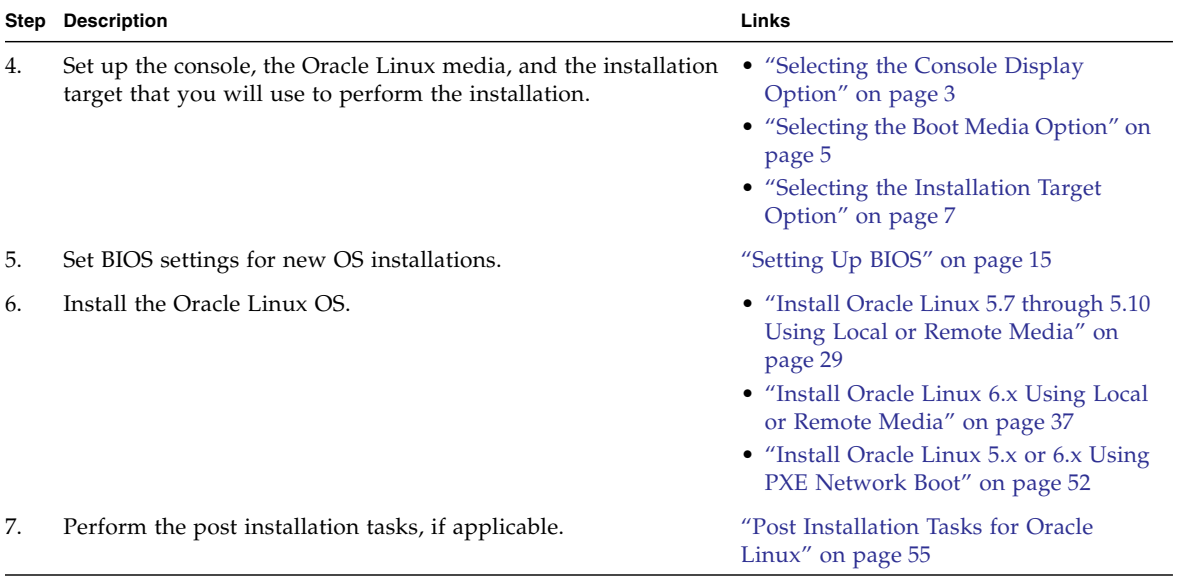

#### **Related Information**

■ ["Preparing to Install the Operating System" on page 15](#page-24-1)

## <span id="page-37-0"></span>Before You Begin

Ensure that the following requirements are met:

- The console display option should have been selected and set up prior to performing the installation. For more information about this option, see ["Selecting](#page-12-0) [the Console Display Option" on page 3](#page-12-0).
- The boot media option should have been selected and set up prior to performing the installation. For more information about this option and setup instructions, see ["Selecting the Boot Media Option" on page 5.](#page-14-0)
- The installation target option should have been selected and set up prior to performing the installation. For more information about this option and setup instructions, see ["Selecting the Installation Target Option" on page 7.](#page-16-0)
- Verify that the BIOS settings are set correctly. For instructions on how to verify and, if necessary, set the BIOS settings, see ["Setting Up BIOS" on page 15](#page-24-0).

**Note –** Oracle Linux 5.x and Red Hat Enterprise Linux 5.x do not support UEFI BIOS mode. Set the BIOS mode to Legacy.

- For local installation, have the Oracle Linux installation media available to insert into the attached physical CD/DVD-ROM drive when prompted.
- For remote installation, insert the Oracle Linux installation media into the Oracle ILOM Remote System Console system's CD/DVD-ROM drive. Ensure you have selected CD-ROM from the Oracle ILOM Remote System Console system's Devices menu.
- If you are using an Oracle Linux image, ensure that the Oracle Linux ISO image is accessible from the Oracle ILOM Remote System Console system. Ensure you have selected CD-ROM Image from the Oracle ILOM Remote System Console system's Devices menu.

## <span id="page-38-0"></span>▼ Install Oracle Linux 5.7 through 5.10 Using Local or Remote Media

This procedure describes how to install the Oracle Linux operating system installation from local or remote media. The procedure assumes that you are booting the Oracle Linux installation media from one of the following sources:

- Oracle Linux 5.7 through 5.10 CD or DVD set (internal or external CD/DVD)
- Oracle Linux 5.7 through 5.10 ISO DVD image (network repository)

**Note –** For Oracle Linux 5.*x* installations, the BIOS mode must be set to legacy BIOS, because UEFI BIOS is not supported by Oracle Linux 5.*x*.

**Note –** If you are booting the installation media from a PXE environment, refer to ["Install Oracle Linux 5.x or 6.x Using PXE Network Boot" on page 52](#page-61-0) for instructions.

After completing this procedure, you should review and perform the required post installation tasks described later in this chapter. For more details, see ["Post](#page-64-0) [Installation Tasks for Oracle Linux" on page 55.](#page-64-0)

- **1. Ensure that the installation media is available to boot.**
	- **For Distribution CD/DVD**. Insert the Oracle Linux 5.7 through 5.10 Distribution media boot disc (CD labeled number 1 or the single DVD) into the local or external CD/DVD-ROM drive.

■ **For ISO images**. Ensure that the ISO images are available for Oracle Linux 5.7 through 5.10 and that the boot disc image (CD labeled number 1 or DVD) has been selected in the Oracle ILOM Remote System Console application (Devices menu > CD-ROM Image).

For additional information about how to set up the installation media, see ["Selecting the Boot Media Option" on page 5.](#page-14-0)

#### **2. Reset or power on the server.**

For example:

- **From the local server,** press the Power button (approximately 1 second) on the front panel of the server to power off the server, then press the Power button again to power on the server.
- **From the Oracle ILOM web interface**, click Host Management > Power Control and select Reset from the Select Action list box.
- **From the Oracle ILOM CLI on the server SP**, type: **reset /System**

The BIOS screen appears.

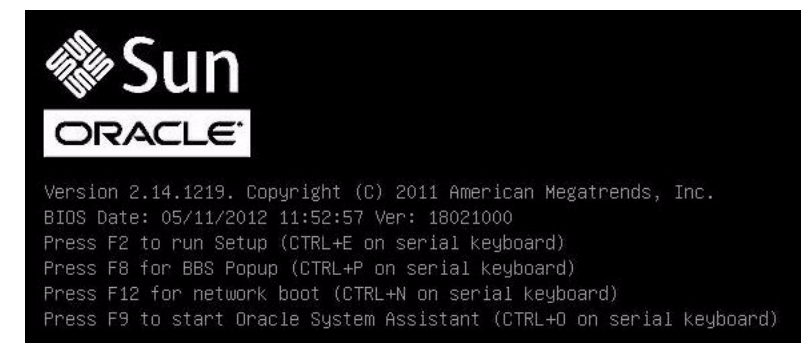

**Note –** The next events occur very quickly; therefore, focused attention is needed for the following steps. Watch carefully for these messages as they appear on the screen for a brief time. You might want to enlarge the size of your screen to eliminate scroll bars.

#### **3. In the BIOS screen, press F8 to specify a temporary boot device for the Linux OS installation.**

The Please Select Boot Device menu appears.

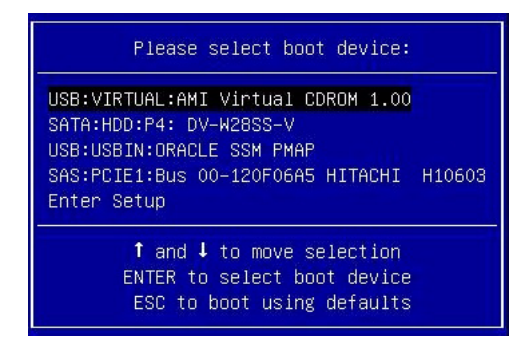

**Note –** The boot device menu that appears in your installation might differ depending on the type of disk controller installed in your server.

**4. In the Please Select Boot Device menu, select the menu item according to the Linux media installation method and BIOS mode you elected to use, then press Enter.**

For example:

- If you elected to use the Linux OS local delivery method, select SATA: HDD: P4 DV-W28SS-V from the screen.
- If you elected to use the Oracle ILOM Remote System Console delivery method, select USB:VIRTUAL:AMI VIRTUAL CDROM 1.00 from the screen.

The Oracle Linux 5.*x* Install screen appears.

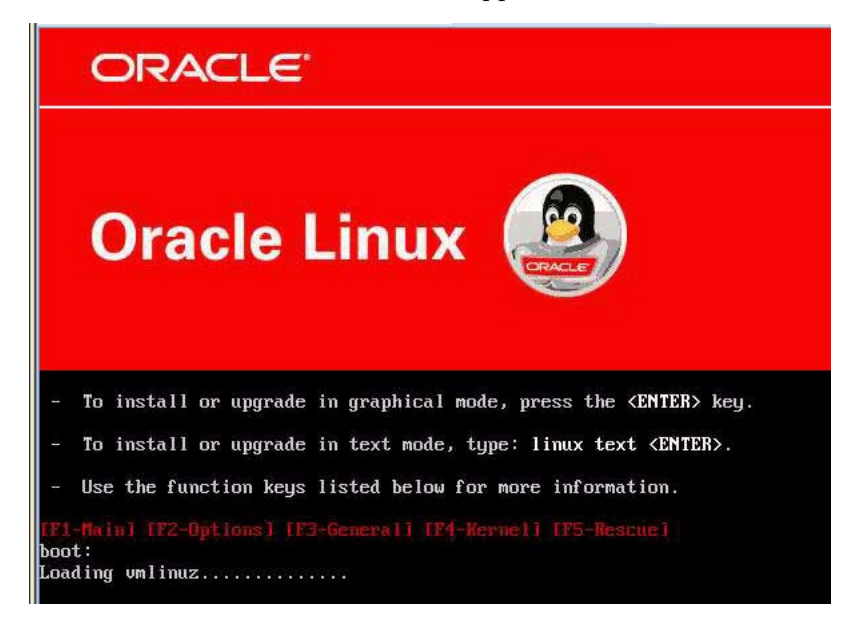

#### **5. In the Oracle Linux 5.***x* **Install screen, press Enter to continue the normal user interactive installation.**

Alternately, for text mode, enter the following command:

boot: **linux text**

The language screen appears.

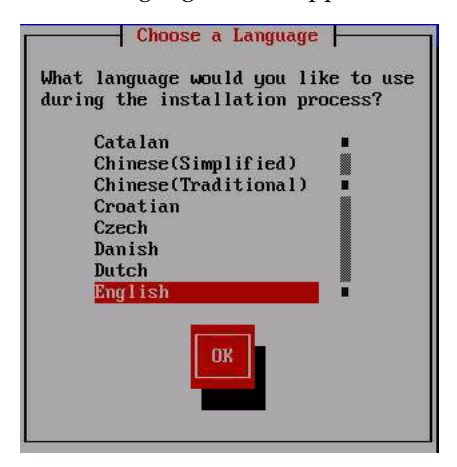

**6. In the Choose a Language screen, select the appropriate language, then click** OK**.**

The Keyboard Type screen appears.

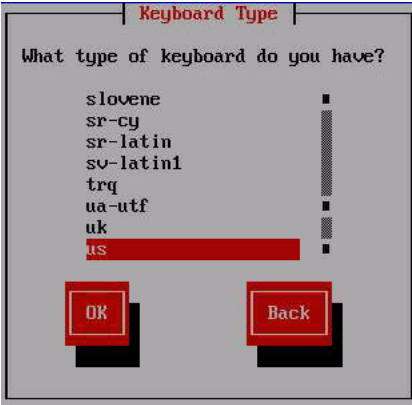

**7. In the Keyboard Type screen, select the appropriate keyboard configuration, then click** OK**.**

The Installation Method screen appears.

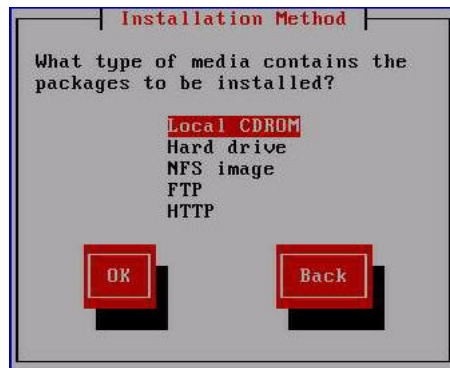

**8. In the Installation Method screen, select the appropriate installation method (either Local CDROM or NFS image), then click** OK**.**

The Disc Found screen appears.

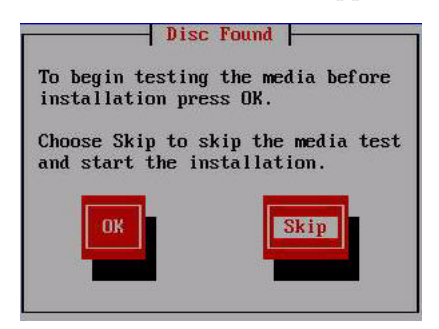

<span id="page-42-0"></span>**9. If this is the first time that you are doing an install from this media, it is recommended that you click** OK **to test the media; otherwise, click** Skip**.**

The Oracle Linux 5 splash screen appears.

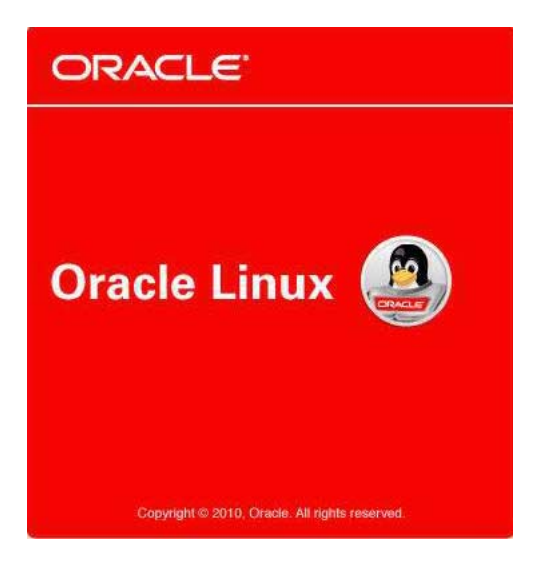

**10. On the bottom of the Oracle Linux 5 splash screen, click** Next**.**

If there is a problem with the data format on the installation target disk, the Partitioning Error warning appears.

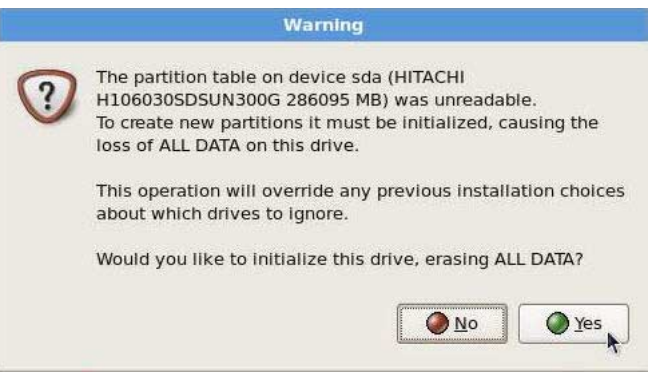

If this is the storage drive that you want to use for the installation, you need to reformat the drive; otherwise, you can ignore this warning.

**Note –** The storage drives that ship with the server are new, so they are unformatted. You will encounter this error when installing to an unformatted disk.

To reformat the disk, click Yes.

Otherwise, the Installation Number dialog appears.

**11. In the Installation Number dialog, enter the "Installation number" or click** Skip entering installation number**, then click** OK**.**

The Disk Partition Setup screen appears.

- **12. In the Disk Partition Setup screen, do the following:**
	- **a. Select the option for Remove Linux partition on selected drives and create default layout or manually partition the disk using the Create custom layout option of Disk Druid, then click** Next**.**

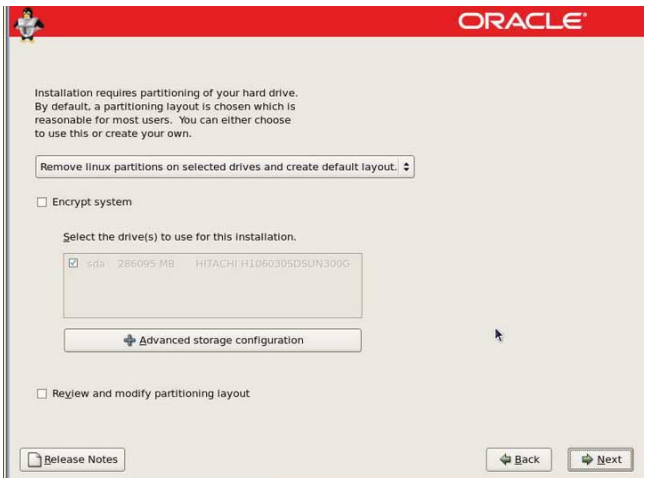

**b. Partition the disk as appropriate by referring to the instructions presented on the Oracle Linux disk partitioning screen.**

**Note –** If Oracle Solaris OS or Oracle VM is preinstalled on the disk, you can choose to partition the disk to remove the preinstalled OS; or, you can choose to keep the preinstalled OS and partition the disk to support dual-boot operating systems.

- **13. Continue the basic Oracle Linux installation setup by following the on-screen instructions.**
- **14. After completing the installation, reboot the server.**

The BIOS screen appears.

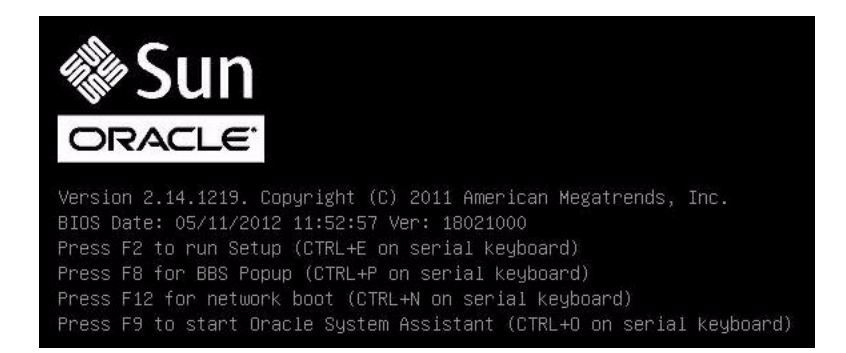

#### **15. To run the BIOS Setup Utility, press F2.**

The BIOS Setup Utility appears.

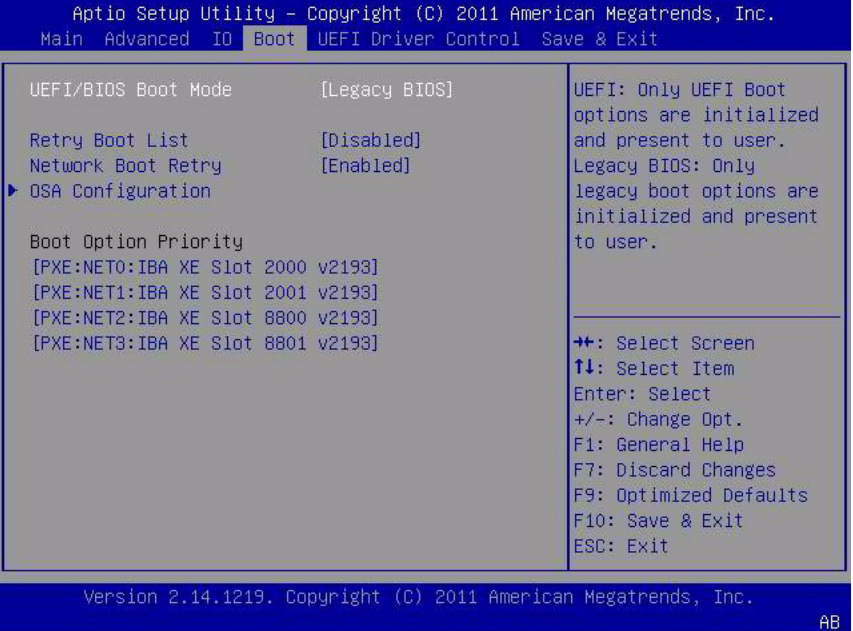

#### **16. Select the Boot menu.**

To make the newly installed OS the default boot, move the target installation storage drive to the top of the Boot priorities list, then press F10.

**17. As the reboot continues, the kernel screen appears.**

```
Press any key to enter the menu
Booting Oracle Linux Server (2.6.32-200.13.1.el5uek) in 2 seconds...
```
Notice that the Oracle Unbreakable Enterprise Kernel is the default kernel.

- **18. If you want to switch to the Red Hat Compatible Kernel, proceed to** [Step 19](#page-46-2)**If you do not want to change the default Kernel, proceed to** [Step 20](#page-46-1)**.**
- <span id="page-46-2"></span>**19. (Optional) If you want to switch to the Red Hat compatible kernel, do the following:**
	- **a. Press any key.**

The GNU GRUB kernel select screen appears.

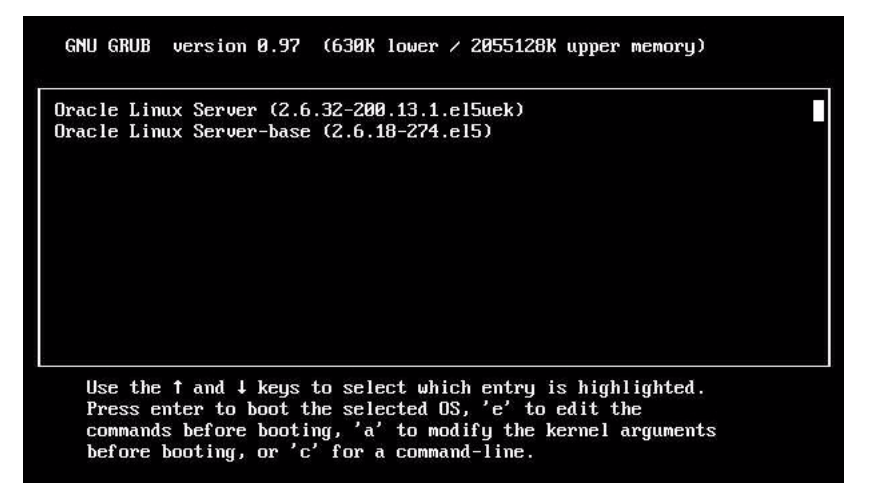

- **b. For the Red Hat compatible kernel, select the second menu option and press Enter.**
- <span id="page-46-1"></span>**20. After completing the Oracle Linux installation and rebooting the server with the desired Linux Kernel, perform the post installation tasks as described in** ["Post](#page-64-0) [Installation Tasks for Oracle Linux" on page 55](#page-64-0)**.**

## <span id="page-46-0"></span>▼ Install Oracle Linux 6.**x** Using Local or Remote Media

This procedure describes how to install the Oracle Linux operating system from local or remote media. The procedure assumes that you are booting the Oracle Linux installation media from one of the following sources:

- Oracle Linux 6.*x* CD or DVD set (internal or external CD/DVD)
- Oracle Linux 6.*x* ISO DVD image (network repository)

**Note –** If you are booting the installation media from a PXE environment, refer to ["Install Oracle Linux 5.x or 6.x Using PXE Network Boot" on page 52](#page-61-0) for instructions.

- **1. Ensure that the installation media is available to boot.**
	- **For Distribution CD/DVD**. Insert the Oracle Linux 6.*x* Distribution media boot disc (CD labeled number 1 or the single DVD) into the local or remote CD/DVD-ROM drive.
	- **For ISO images**. Ensure that the ISO images are available for Oracle Linux 6.*x* and that the boot disc image (CD labeled number 1 or DVD) has been selected in the Oracle ILOM Remote System Console application (Devices menu > CD-ROM Image).

For additional information about how to set up the installation media, see ["Selecting the Boot Media Option" on page 5.](#page-14-0)

#### **2. Reset or power on the server.**

For example:

- **From the local server,** press the Power button (approximately 1 second) on the front panel of the server to power off the server, then press the Power button again to power on the server.
- **From the Oracle ILOM web interface**, click Host Management > Power Control and select Reset from the Select Action list box.
- **From the Oracle ILOM CLI on the server SP**, type: **reset /System**

The BIOS screen appears.

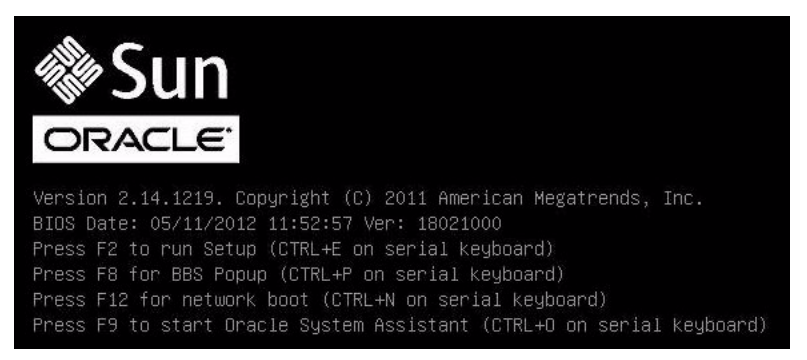

**Note –** The next events occur very quickly; therefore, focused attention is needed for the following steps. Watch carefully for these messages as they appear on the screen for a brief time. You might want to enlarge the size of your screen to eliminate scroll bars.

**3. In the BIOS screen, press F8 to specify a temporary boot device for the Linux OS installation.**

The Please Select Boot Device menu appears. The screen that appears will be different depending on whether you have BIOS configured for legacy BIOS mode or UEFI mode.

■ For legacy BIOS, the following screen appears:

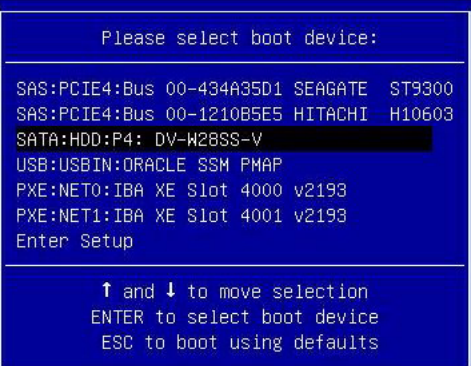

■ For UEFI BIOS, the following screen appears:

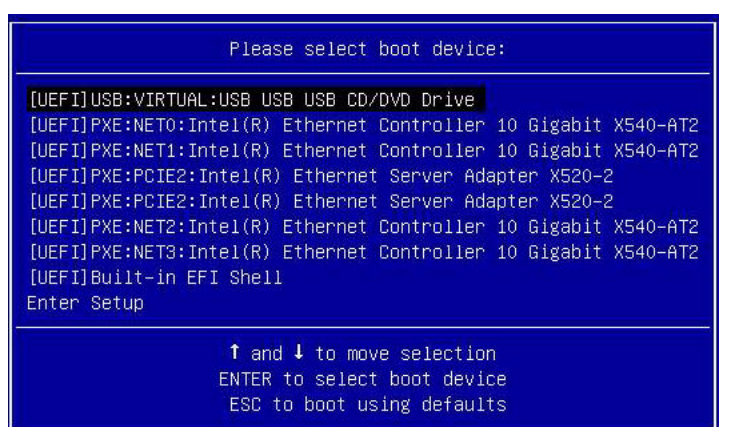

**Note –** The boot device menu that appears in your installation might differ depending on the type of disk controller installed in your server.

**4. In the Please Select Boot Device menu, select the menu item according to the Linux OS media installation method and the BIOS mode you elected to use, then press Enter.**

For example:

- If you elected to use the Linux OS local console delivery method in legacy BIOS mode, select SATA:HDD:P4 DV-W28SS-V from the legacy BIOS screen.
- If you elected to use the Oracle ILOM Remote System Console delivery method in UEFI BIOS mode, select [UEFI]USB:VIRTUAL:USB USB CD/DVD Drive from the UEFI BIOS screen.

For legacy BIOS, the Oracle Linux 6.*x* Welcome screen appears.

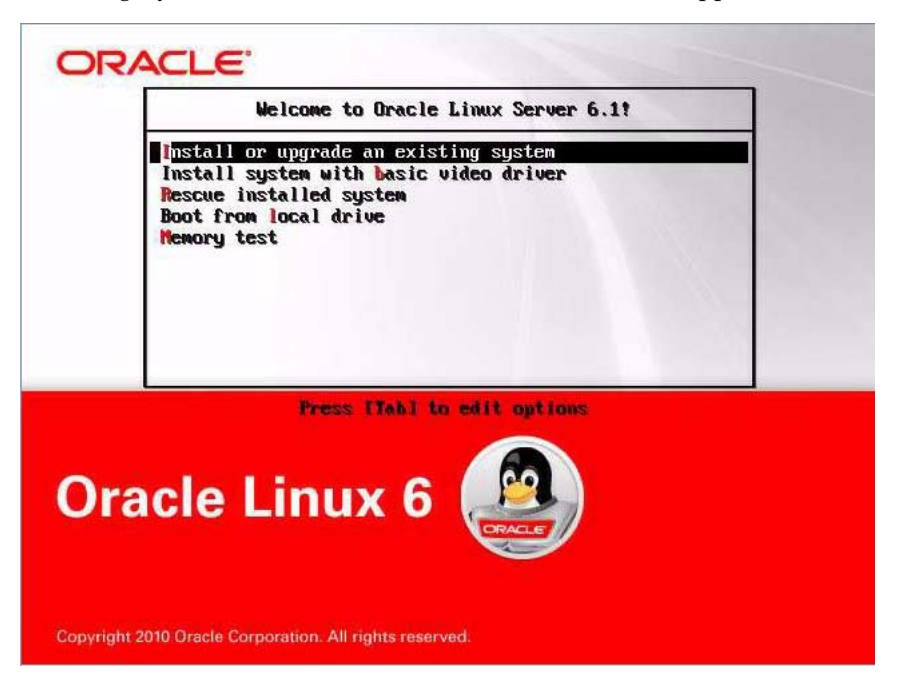

For UEFI BIOS, the Oracle Linux 6.*x* GNU GRUB screen appears.

```
GNU GRUB version 0.97 (640K lower / 2055128K upper memory)
Oracle Linux Server 6.1
Install system with basic video driver
rescue
   Use the \uparrow and \downarrow keys to select which entry is highlighted.<br>Press enter to boot the selected OS, 'e' to edit the
    commands before booting, 'a' to modify the kernel arguments
    before booting, or 'c' for a command-line.
```
**Note –** For Oracle Linux 6.2 and 6.3, the screens are similar.

- **5. Depending on the BIOS mode that you selected, do one of the following:**
	- To install from the legacy BIOS mode, select Install or Upgrade an Existing System from the Oracle Linux 6.*x* Welcome screen, click Next at the bottom of the screen, and follow the on-screen prompts to complete the interactive installation.
	- To install the Linux operating system in UEFI BIOS mode, select Oracle Linux Server 6.x from the GNU GRUB screen and press Enter.

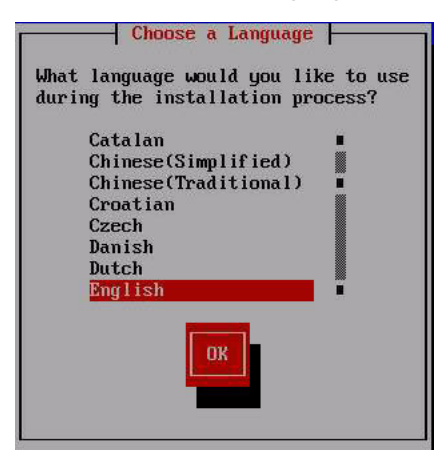

The Choose a Language screen appears.

**6. In the Choose a Language screen, select the appropriate language, then click** OK**.** The Keyboard Type screen appears.

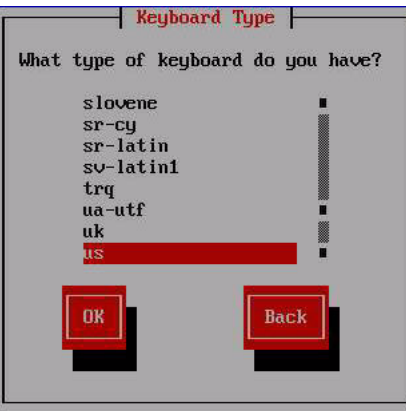

**7. In the Keyboard Type screen, select the appropriate keyboard configuration, then click** OK**.**

The Installation Method screen appears.

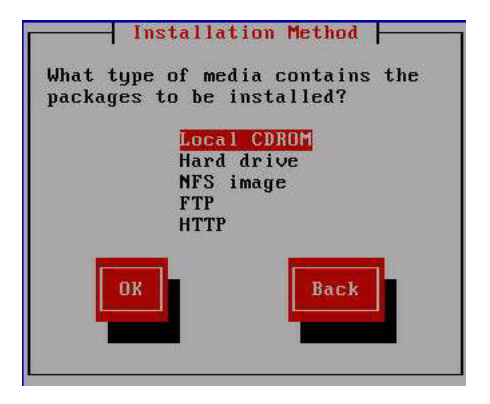

**8. In the Installation Method screen, select the appropriate installation method (either Local CDROM or NFS image), then click** OK**.**

The Disc Found screen appears.

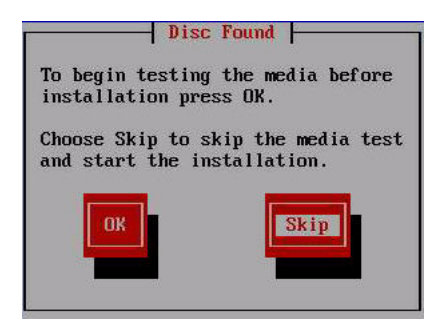

**9. If this is the first time that you are doing an install from this media, it is recommended that you click** OK **to test the media; otherwise, click** Skip**.**

The Oracle Linux 6 splash screen appears.

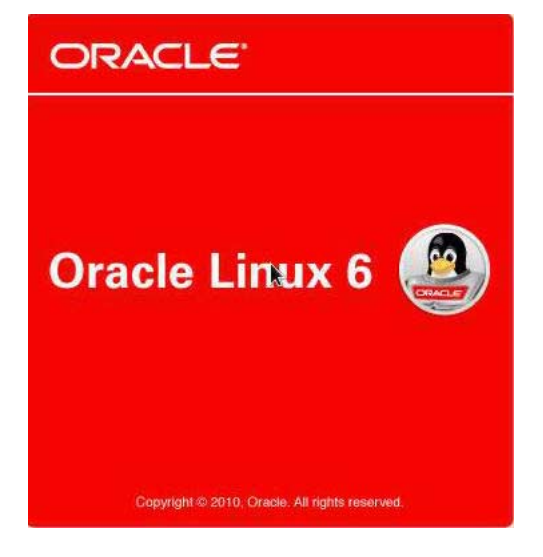

#### <span id="page-52-0"></span>**10. At the bottom of the Oracle Linux 6 splash screen, click** Next**.**

If there is a problem with the data format on any target disk, the Partitioning Error warning appears.

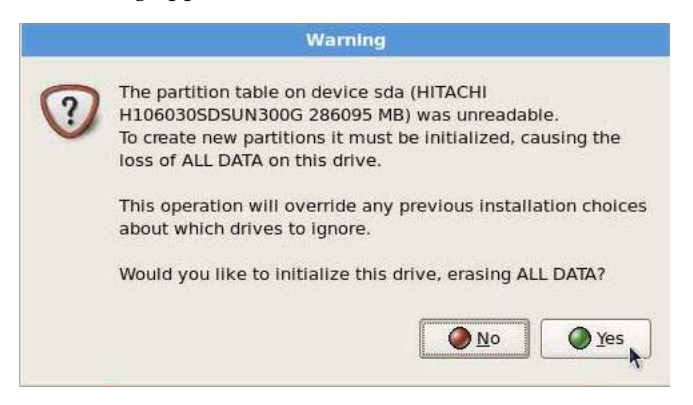

If this is the storage drive that you want to use for the installation, you need to reformat the drive; otherwise, you can ignore this warning.

To reformat the disk, click Yes.

Otherwise, the Installation Devices screen appears.

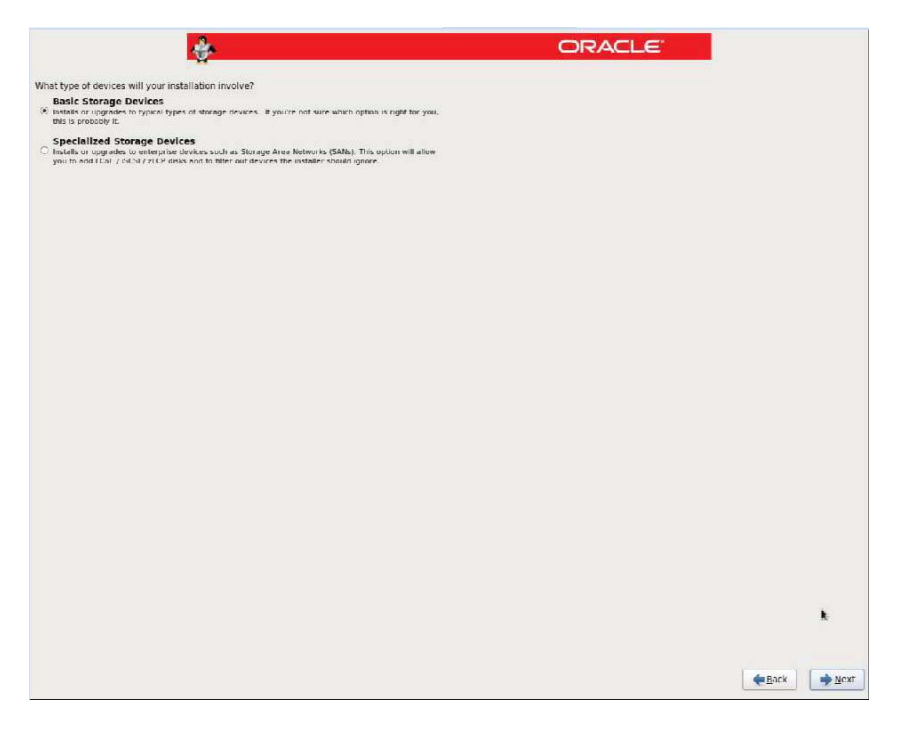

**11. In the Installation Devices screen, select Basic Storage Devices and click** Next**.** The Examining Devices screen appears.

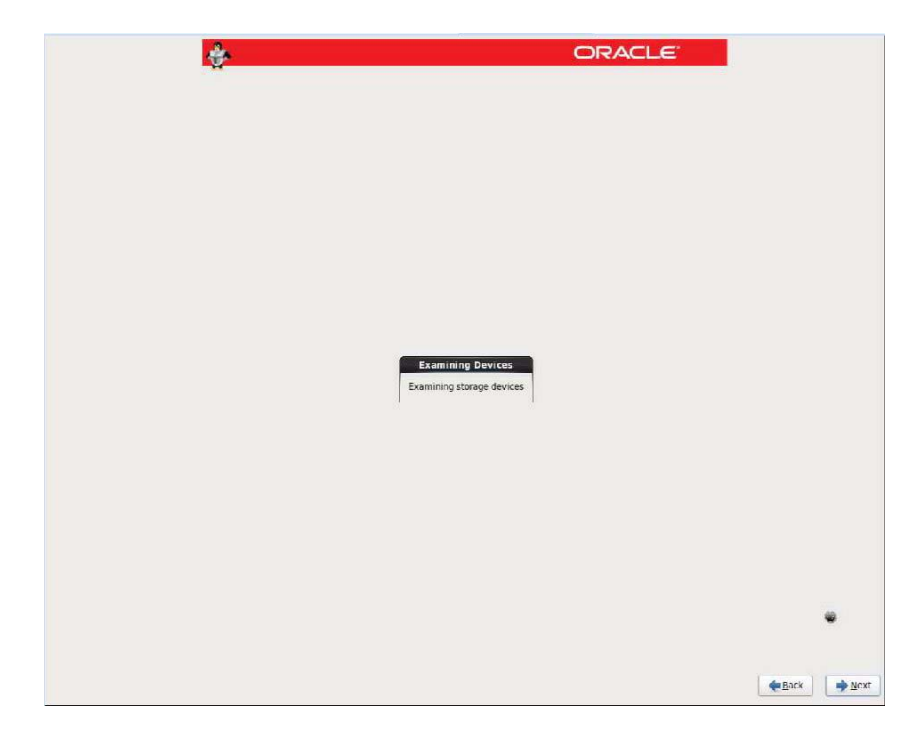

- **12. In the Examining Devices screen, click** Next**.**
- **13. Follow the on-screen prompts and do the following:**
	- **a. Enter the host name.**
	- **b. (Optional) Configure the network.**
	- **c. Select the time zone.**
	- **d. Select the root password.**
	- **e. Select disk partitioning and layout.**
- **14. If there is a problem with the data format on the installation target disk, the Automatic Partitioning Errors screen appears.**

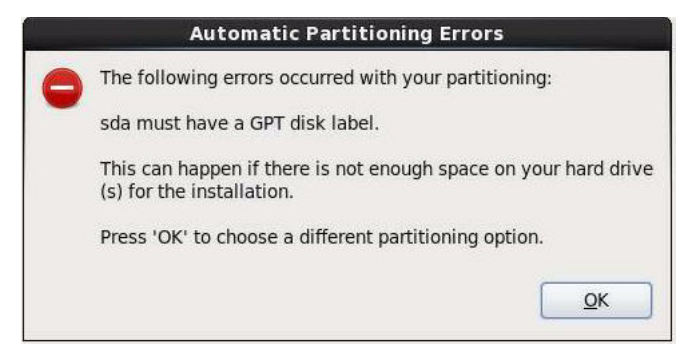

If the above screens appears, the disk to which you are attempting to install the Linux OS is formatted incorrectly and it needs to be reformatted.

**Note –** This error occurs if you attempt to do a UEFI BIOS OS install to a storage drive that was previously used to store data in legacy BIOS format or vice versa. UEFI uses the GUID Partition Table (GPT) format, while legacy BIOS formats storage drives in the Master Boot Record (MBR) format. The storage drives that ship with the server are new, so they are unformatted. You will not encounter this error when installing to an unformatted disk.

To recover and reformat the disk without aborting the install, click the keyboard Back button several times to return to the initial splash screen shown in [Step 9](#page-42-0) and perform these steps:

**a. To start the recovery shell, type Ctrl/Alt/F2.**

The shell appears.

**b. To reformat the disk in GPT format or MBR format as appropriate for this installation, enter the shell commands as shown on the following screen:**

```
anaconda root@localhost /]# parted /dev/sdc
GNU Parted 2.1
Using /dev/sdc
Welcome to GNU Parted! Type 'help' to view a list of commands.
(parted) p
Model: HITACHI H106030SDSUN300G (scsi)
Disk /dev/sdc: 300GB
Sector size (logical/physical): 512B/512B
Partition Table: msdos
Number Start End Size Type File system Flags
  1 1049kB 21.5GB 21.5GB primary ext2
(parted) mklabel
New disk label type? gpt
Warning: The existing disk label on /dev/sdc will be destroyed and
all data will be lost.
```

```
Do you want to continue?
Yes/No? yes
(parted) p
Model: HITACHI H106030SDSUN300G (scsi)
Disk /dev/sdc: 300GB
Sector size (logical/physical): 512B/512B
Partition Table: gpt
Number Start End Size File system Name Flags
(parted) g
Information: You may need to update /etc/fstab.
anaconda root@localhost /]#
```
**c. Type Ctrl/Alt/F6 and continue the installation from the point of the Oracle Linux splash screen (go to** [Step 10](#page-52-0)**).**

Otherwise, the Bootloader screen appears.

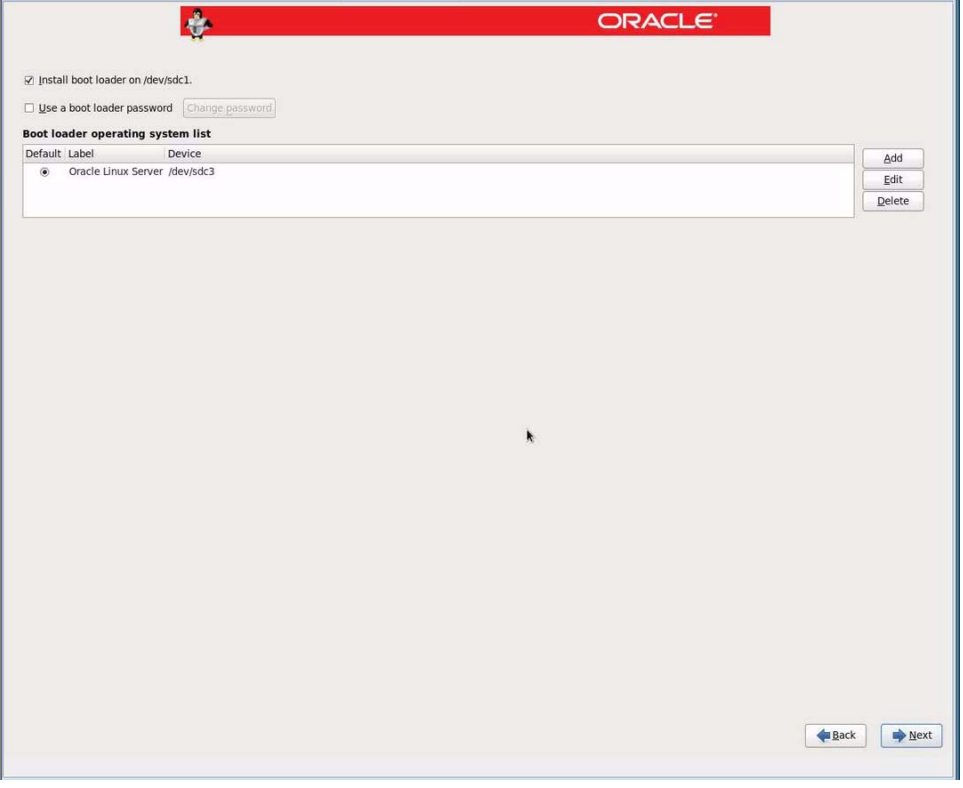

#### **15. In the Bootloader screen click** Next**.**

The Select Software screen appears.

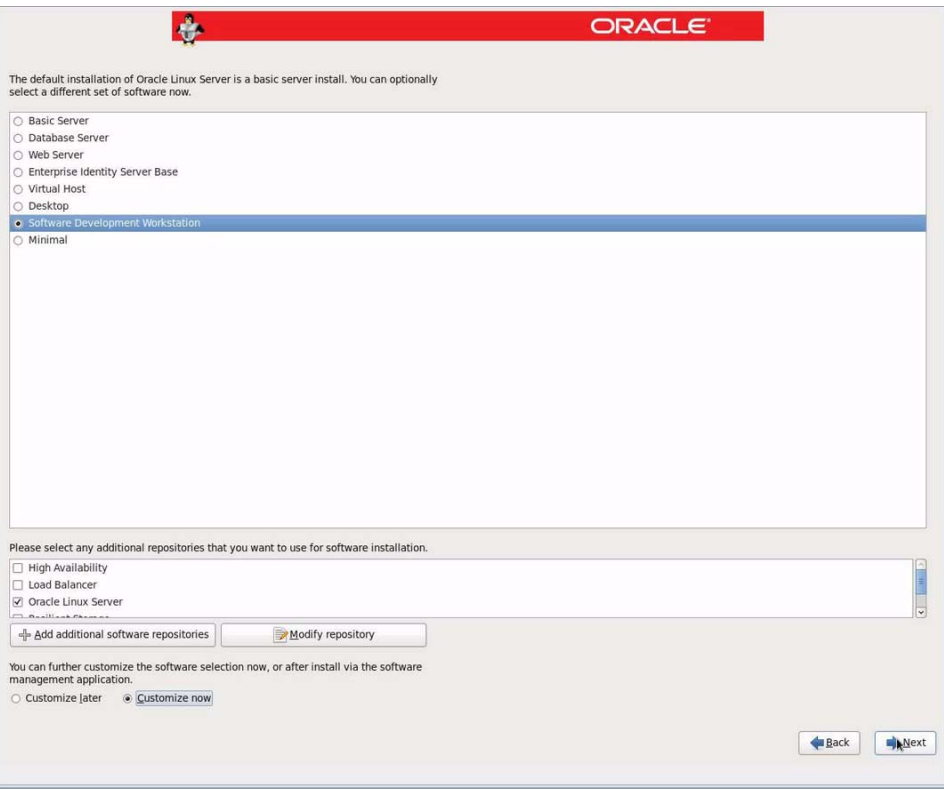

**16. Select the desired software and click Next.**

The Starting the Installation Process screen appears.

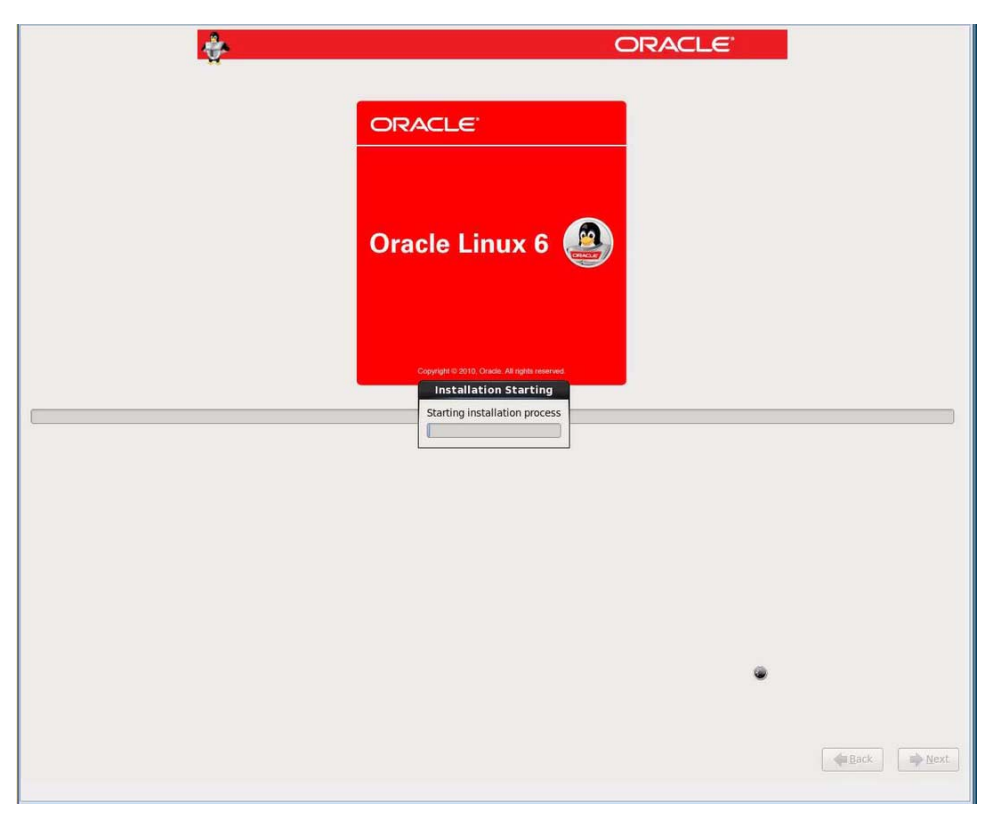

You have completed the installation user interactions.

**17. After the installation completes, reboot the server.**

The BIOS screen appears.

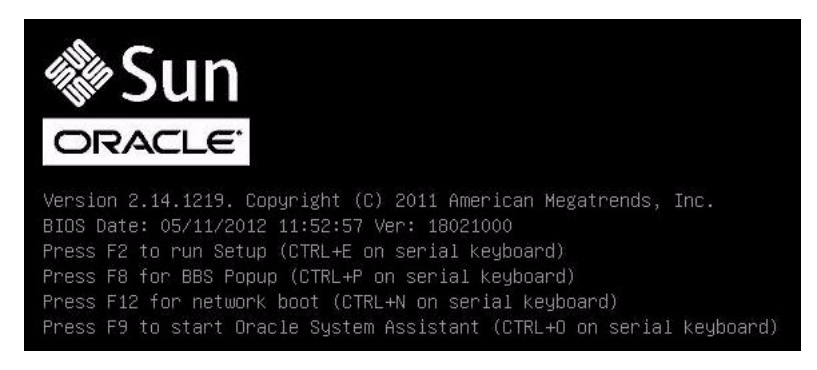

#### **18. To run the BIOS Setup Utility, press F2.**

For legacy BIOS, the following BIOS Setup Utility appears.

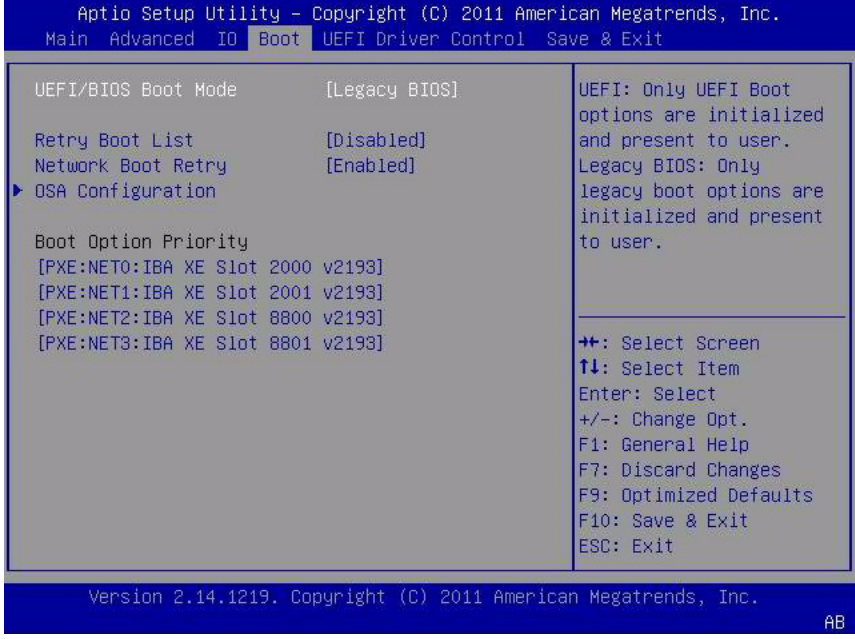

For UEFI BIOS, the following BIOS Setup Utility appears.

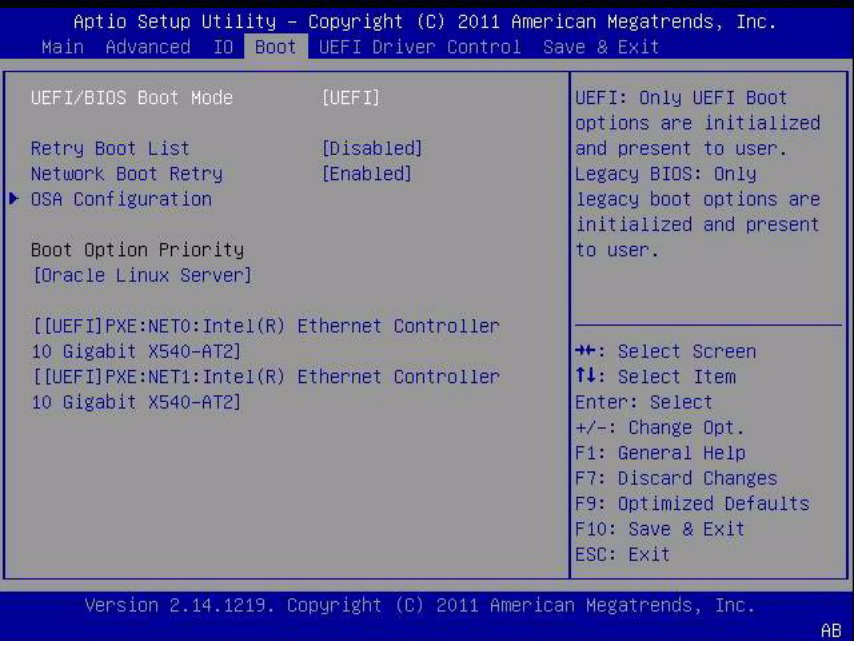

**19. To make the newly installed OS the default boot, do one of the following:**

- For legacy BIOS:
	- Select Boot in the top menu bar and verify the target installation storage drive is at the top of the list under the Boot Option Priority field.
	- If the target installation storage drive is not at the top of the list, move it to the top and press F10 to save the change and exit the BIOS Setup Utility.
- For UEFI BIOS:
	- Select Boot in the top menu bar and verify the Oracle Linux Server is at the top of the list under the Boot Option Priority field.
	- If Oracle Linux Server is not at the top of the list, move it to the top and press F10 to save the change and exit the BIOS Setup Utility.
- **20. As the reboot continues, the kernel screen will appear.**

If you do *not* want to change the default Kernel, proceed to [Step 22.](#page-61-1)

- **21. (Optional) If you want to switch to the Red Hat compatible kernel, do the following:**
	- **a. Press any key.**

The GNU GRUB screen appears.

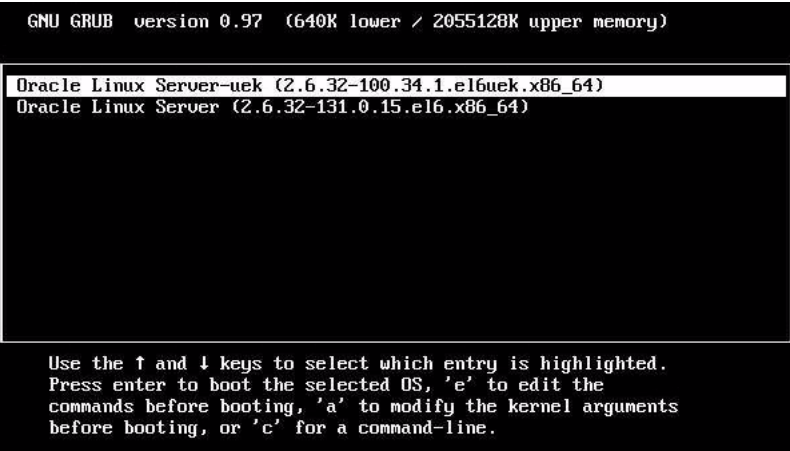

**Note –** The above GRUB screen lists the default kernel for Oracle Linux 6.1. The GRUB screen for Oracle Linux 6.2 lists the default kernel as 2.6.32.300.3.1.el6uek.x86\_64. The GRUB screen for Oracle Linux 6.3 lists default kernel as 2.6.39.200.6.1.el6uek.x86\_64, which is the Oracle Unbreakable Enterprise Kernel Release 2 for Linux.

**b. Select the second menu option and press Enter.**

<span id="page-61-1"></span>**22. After completing the Oracle Linux installation and rebooting the server with the desired Linux Kernel, proceed to** ["Post Installation Tasks for Oracle Linux" on](#page-64-0) [page 55](#page-64-0)**.**

## <span id="page-61-0"></span>▼ Install Oracle Linux 5.**x** or 6.**x** Using PXE Network Boot

This section describes how to install Oracle Linux 5.*x* or 6.*x* from a PXE network environment. This procedure assumes that you are booting the installation media from one of the following sources:

■ Oracle Linux 5*x* or 6*x* ISO DVD image or KickStart image (network repository)

**Note –** KickStart is an automated installation tool. It enables a system administrator to create a single image containing the settings for some or all installation and configuration parameters that are normally provided during a typical Oracle Linux installation. Typically, a KickStart image is placed on a single network server and read by multiple systems for installation.

The following requirements must be met prior to performing the Oracle Linux PXE installation:

- If you are using a KickStart image to perform the installation, you must:
	- Create a KickStart file.
	- Create the boot media with the KickStart file or make the KickStart file available on the network.
- To use PXE to boot the installation media over the network, you must:
	- Configure the network (NFS, FTP, HTTP) server to export the installation tree.
	- Configure the files on the TFTP server necessary for PXE booting.
	- Configure the server's MAC network port address to boot from the PXE configuration.
	- Configure the Dynamic Host Configuration Protocol (DHCP).

Follow the PXE network installation instructions in the *Red Hat Enterprise Linux 5.7: System Administration Guide* at:

<http://www.redhat.com/docs>

**1. Ensure that the PXE network environment is set up properly and the Oracle Linux installation media is available for PXE boot.**

**Note –** To ensure the fastest possible network performance, configure your network switch(es) to either auto-negotiate or to the highest line speed the switch(es) support, up to the maximum speed (10 Gb/s) supported by the server Ethernet ports (NET 0 - NET 3).

#### **2. Reset or power on the server.**

For example:

- **From the local server,** press the Power button (approximately 1 second) on the front panel of the server to power off the server, then press the Power button again to power on the server.
- **From the Oracle ILOM web interface**, click Host Management > Power Control and select Reset from the Select Action list box.
- **From the Oracle ILOM CLI on the server SP**, type: **reset /System**

The BIOS screen appears.

**Note –** The next events occur very quickly; therefore, focused attention is needed for the following steps. Watch carefully for these messages as they appear on the screen for a brief time. You might want to enlarge the size of your screen to eliminate scroll bars.

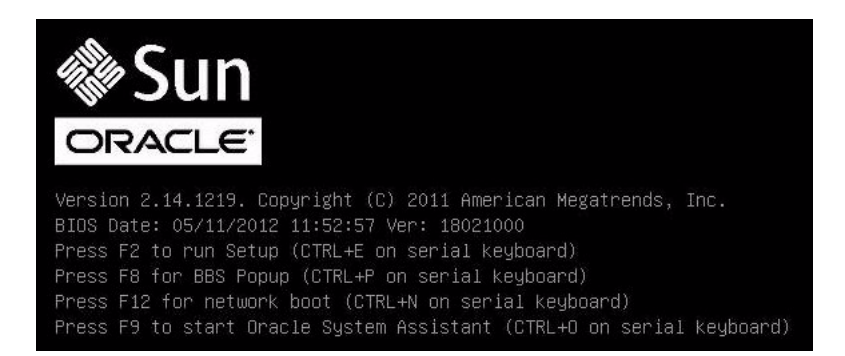

#### **3. In the BIOS screen, press F8 to specify a temporary boot device for the Linux OS installation.**

The Please Select Boot Device menu appears listing the available boot device. The screen that appears will be different depending on whether you have BIOS configured for legacy BIOS mode or UEFI mode.

■ For legacy BIOS, the following screen appears:

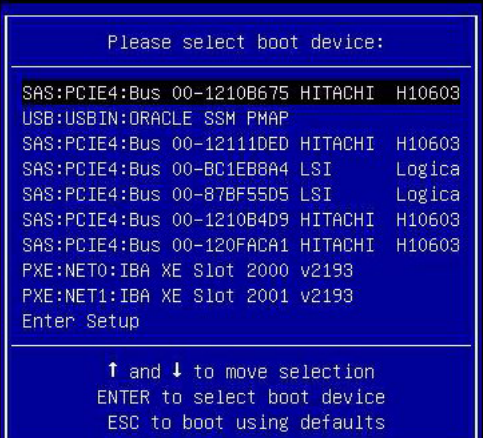

■ For UEFI BIOS, the following screen appears:

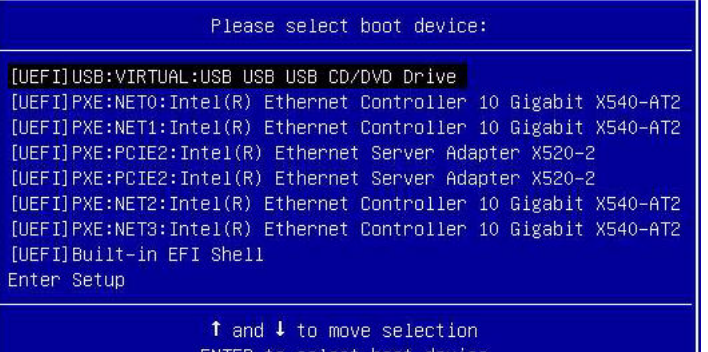

NTER to select boot device ESC to boot using defaults

**Note –** The boot device menu that appears in your installation might differ depending on the type of disk controller installed in your server.

**4. In the Boot Device menu, select the network port that is configured to communicate with your PXE network install server.**

The network bootloader loads and starts.

**5. From this point on the installation procedure is site specific as determined by the site KickStart file.**

## <span id="page-64-0"></span>Post Installation Tasks for Oracle Linux

After completing the Oracle Linux installation, you should review the following post installation tasks and, if necessary, perform the tasks that are applicable to your system.

- ["Register Oracle Linux and Activate Automatic Updates" on page 55](#page-64-2)
- ["\(Optional\) Install Oracle Unbreakable Enterprise Kernel Release 2 for Linux" on](#page-64-1) [page 55](#page-64-1)
- ["\(Optional\) Install Oracle Unbreakable Enterprise Kernel Release 3 for Linux" on](#page-65-0) [page 56](#page-65-0)

### <span id="page-64-2"></span>Register Oracle Linux and Activate Automatic Updates

After installing Oracle Linux, you should register your system and activate your subscription with Oracle to receive automatic updates to the software. This will ensure that the server is running the latest version of the operating system. For instructions, go to:

[https://linux.oracle.com/uln\\_faq.html#2](https://linux.oracle.com/uln_faq.html#2)

**Note –** After you have updated your server with the latest updates, be sure to reboot your server before you use the operating system.

### <span id="page-64-1"></span>(Optional) Install Oracle Unbreakable Enterprise Kernel Release 2 for Linux

If you have installed Oracle Linux 5.8 or 6.2, you have the option of updating to the Oracle Unbreakable Enterprise Kernel Release 2 for Linux. Before installing this kernel, you must have Oracle Linux 5.8 or 6.2 installed on your server.

**Note –** Oracle Linux 6.3 and 6.4 install the Oracle Unbreakable Enterprise Kernel Release 2 by default.

For instructions for installing the Oracle Unbreakable Enterprise Kernel Release 2, see *Getting Started with Oracle Unbreakable Enterprise Kernel Release 2* at:

```
http://www.oracle.com/technetwork/articles/servers-storage-admin
/uek-rel2-getting-started-1555632.html
```
### <span id="page-65-0"></span>(Optional) Install Oracle Unbreakable Enterprise Kernel Release 3 for Linux

If you have installed the Oracle Linux 6.4, you have the option of updating to the Oracle Unbreakable Enterprise Kernel Release 3 for Linux.

**Note –** Oracle Linux 6.4 installs the Oracle Unbreakable Enterprise Kernel Release 2 by default.

For instructions for installing the Oracle Unbreakable Enterprise Kernel Release 3, see the Release Notes for Oracle Unbreakable Enterprise Kernel Release 3 Linux at: [https://oss.oracle.com/ol6/docs/RELEASE-NOTES-UEK3-en.html#ol\\_in](https://oss.oracle.com/ol6/docs/RELEASE-NOTES-UEK3-en.html#ol_instav) [stav](https://oss.oracle.com/ol6/docs/RELEASE-NOTES-UEK3-en.html#ol_instav)

# Installing Red Hat Enterprise Linux on a Single System Using Media

This section provides instructions for installing Red Hat Enterprise Linux (RHEL) 5.*x* or 6.*x* (64-bit) and the Oracle Unbreakable Enterprise Kernel for Linux.

The following topics are covered:

- ["RHEL Installation Task Map" on page 56](#page-65-1)
- ["Before You Begin" on page 57](#page-66-0)
- ["Install RHEL 5.7 through 5.10 Using Local or Remote Media" on page 58](#page-67-0)
- ["Install RHEL 6.x Using Local or Remote Media" on page 61](#page-70-0)
- ["Install RHEL 5.x or 6.x Using PXE Network Boot" on page 65](#page-74-0)
- ["Post Installation Tasks for RHEL" on page 68](#page-77-0)

## <span id="page-65-1"></span>RHEL Installation Task Map

These procedures describe the installation steps for the Red Hat Enterprise Linux (RHEL) operating system.

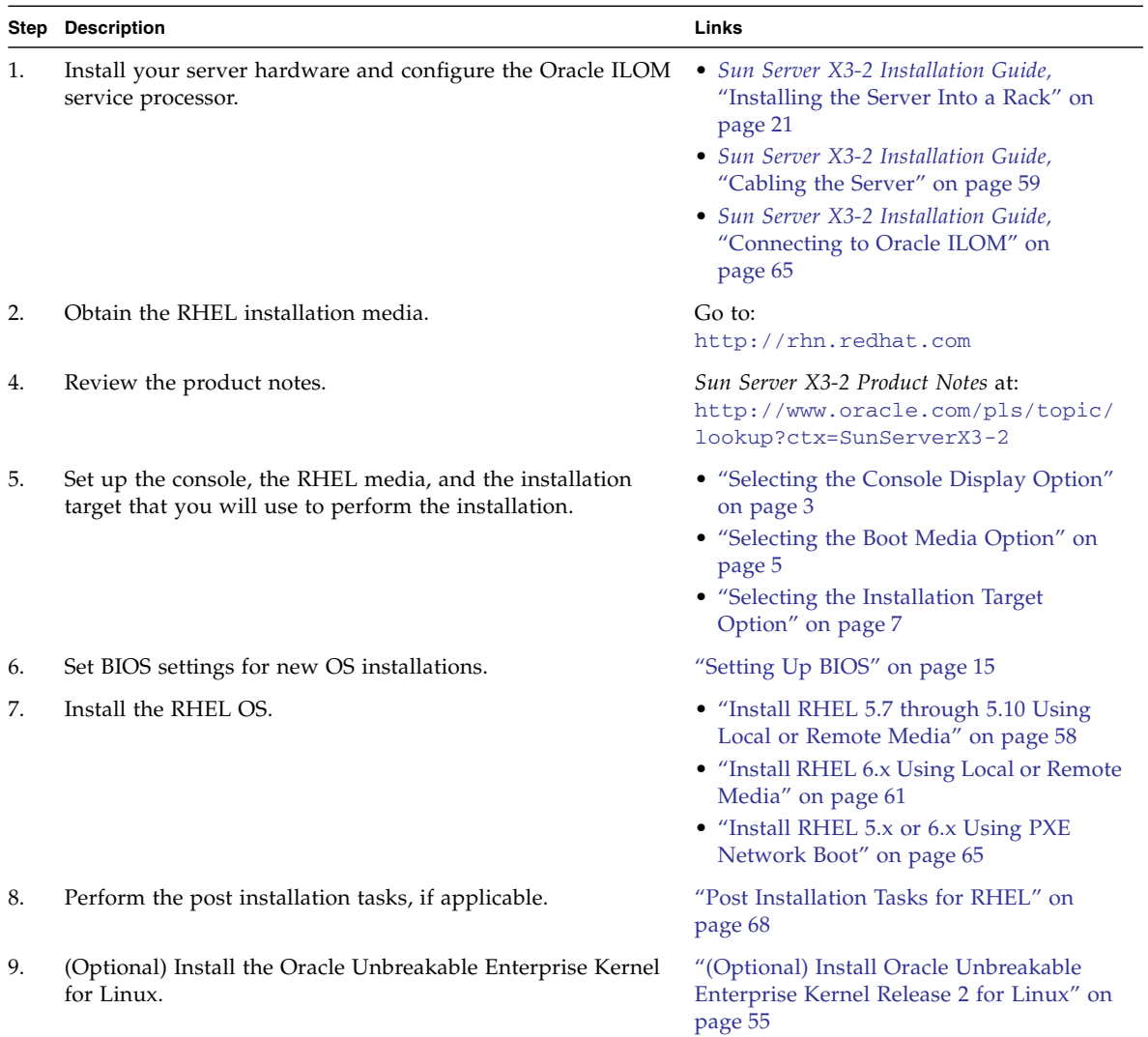

## <span id="page-66-0"></span>Before You Begin

Ensure that the following requirements are met:

■ The console display option should have been selected and set up prior to performing the installation. For more information about this option and setup instructions, see ["Selecting the Console Display Option" on page 3.](#page-12-0)

- The boot media option should have been selected and set up prior to performing the installation. For more information about this option and setup instructions, see ["Selecting the Boot Media Option" on page 5.](#page-14-0)
- The installation target option should have been selected and set up prior to performing the installation. For more information about this option and setup instructions, see ["Selecting the Installation Target Option" on page 7.](#page-16-0)
- Verify that the BIOS settings are set correctly. For instructions on how to verify and, if necessary, set the BIOS settings, see ["Setting Up BIOS" on page 15](#page-24-0).
- For local installation, have the Red Hat Enterprise Linux installation media available to insert into the attached physical CD/DVD-ROM drive when prompted.
- For remote installation, insert the Red Hat Enterprise Linux installation media into the Oracle ILOM Remote System Console system's CD/DVD-ROM drive. Make sure you have selected CD-ROM from the Oracle ILOM Remote System Console Devices menu.
- If you are using an Red Hat Enterprise Linux image, ensure that the Red Hat Enterprise Linux ISO image is accessible from the Oracle ILOM Remote System Console system. And make sure you have selected CD-ROM Image from the Oracle ILOM Remote System Console Devices menu.
- All applicable installation prerequisites for installing an operating system should have been met. For further information about these prerequisites, see ["Preparing](#page-24-1) [to Install the Operating System" on page 15.](#page-24-1)

## <span id="page-67-0"></span>▼ Install RHEL 5.7 through 5.10 Using Local or Remote Media

The following procedure describes how to boot the Red Hat Enterprise Linux (RHEL) 5.7 through 5.10 operating system installation from local or remote media. The procedure assumes that you are booting the RHEL installation media from one of the following sources:

- RHEL 5.7 through 5.10 CD or DVD set (internal or external CD/DVD)
- RHEL 5.7 through 5.10 ISO DVD image

**Note –** For RHEL 5.7 through 5.10 installations, the BIOS mode must be set to legacy BIOS, because UEFI BIOS in not supported by RHEL 5.7 through 5.10.

**Note –** If you are booting the installation media from a PXE environment, refer to ["Install RHEL 5.x or 6.x Using PXE Network Boot" on page 65](#page-74-0) for instructions.

For detailed installation instructions, see the *Red Hat Enterprise Linux 5 Installation Guide* at:

[https://access.redhat.com/site/documentation/en-US/Red\\_Hat\\_Enter](https://access.redhat.com/site/documentation/en-US/Red_Hat_Enterprise_Linux/5/) [prise\\_Linux/5/](https://access.redhat.com/site/documentation/en-US/Red_Hat_Enterprise_Linux/5/)

- **1. Ensure that the install media is available to boot.**
	- **For Distribution CD/DVD**. Insert the Red Hat 5.7 through 5.10 Distribution media boot disc (CD labeled number 1 or the single DVD) into the local or remote USB CD/DVD-ROM drive.
	- **For ISO images**. Ensure that the Red Hat 5.7 through 5.10 ISO images are available and that the boot disc image (CD labeled number 1 or DVD) has been selected in the Oracle ILOM Remote System Console application (Devices menu > CD-ROM Image).

For additional information about how to set up the installation media, see ["Selecting the Boot Media Option" on page 5](#page-14-0).

#### **2. Reset or power on the server.**

For example:

- **From the local server,** press the Power button (approximately 1 second) on the front panel of the server to power off the server, then press the Power button again to power on the server.
- **From the Oracle ILOM web interface**, click Host Management > Power Control and select Reset from the Select Action list box.
- **From the Oracle ILOM CLI on the server SP**, type: **reset /System**

The BIOS screen appears.

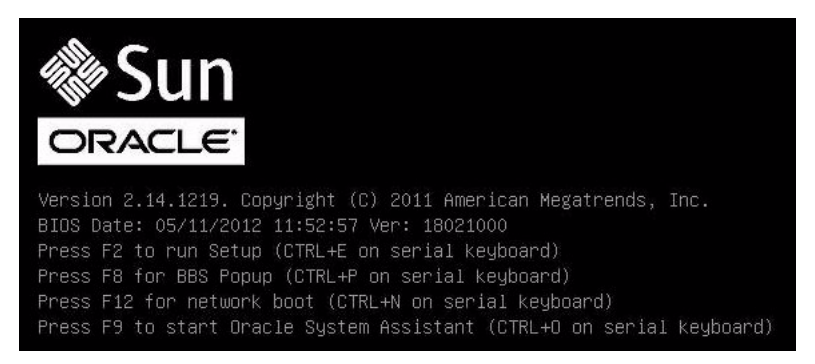

**Note –** The next events occur very quickly; therefore, focused attention is needed for the following steps. Watch carefully for these messages as they appear on the screen for a brief time. You might want to enlarge the size of your screen to eliminate scroll bars.

#### **3. In the BIOS screen, press F8 to specify a temporary boot device for the RHEL installation.**

The Please Select Boot Device menu appears.

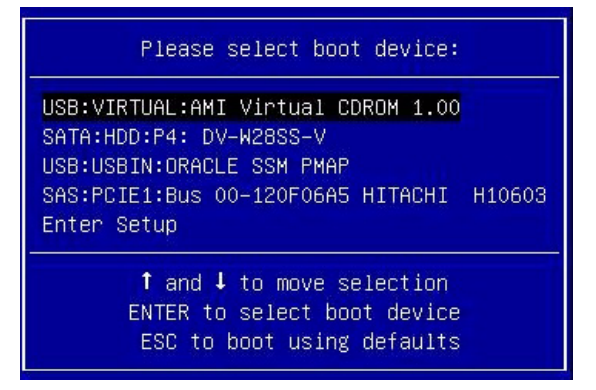

**Note –** The boot device menu that appears in your installation might differ depending on the type of disk controller installed in your server.

#### **4. In the Please Select Boot Device menu, select the menu item according to the Linux media installation method and BIOS mode you elected to use, then press Enter.**

For example:

- If you elected to use the local delivery method, select SATA: HDD: P4 DV-W28SS-V from the screen.
- If you elected to use the Oracle ILOM Remote System Console delivery method, select USB:VIRTUAL:AMI VIRTUAL CDROM 1.00 from the screen.

The RHEL 5.7 through 5.10 Install screen appears.

**5. Continue the basic Red Hat installation setup by following the on-screen instructions and Red Hat documentation.**

For detailed installation instructions, see the *Red Hat Enterprise Linux 5 Installation Guide* at:

[https://access.redhat.com/site/documentation/en-US/Red\\_Hat\\_Ent](https://access.redhat.com/site/documentation/en-US/Red_Hat_Enterprise_Linux/5/) [erprise\\_Linux/5/](https://access.redhat.com/site/documentation/en-US/Red_Hat_Enterprise_Linux/5/)

**Note –** If Oracle Solaris OS or Oracle VM is preinstalled on the disk, you can choose to partition the disk to remove the preinstalled OS; or, you can choose to keep the preinstalled OS and partition the disk to support dual-boot operating systems.

- **6. After completing the basic Red Hat installation setup, perform the following post installation tasks:**
	- **a. Configure your system for automatic updates.**

Refer to Red Hat documentation for more information.

**b. If required, download and install the latest errata and bug fixes for RHEL 5.7 through 5.10.**

Refer to Red Hat documentation for more information.

**c. Review and, if necessary, perform the post installation tasks described later in this chapter.**

Refer to ["Post Installation Tasks for RHEL" on page 68](#page-77-0).

## <span id="page-70-0"></span>▼ Install RHEL 6.**x** Using Local or Remote Media

The following procedure describes how to boot the Red Hat Enterprise Linux (RHEL) 6.*x* operating systems installation from local or remote media. The procedure assumes that you are booting the RHEL installation media from one of the following sources:

- RHEL 6.*x* CD or DVD set (internal or external CD/DVD)
- RHEL 6.*x* ISO DVD image

**Note –** If you are booting the installation media from a PXE environment, refer to ["Install RHEL 5.x or 6.x Using PXE Network Boot" on page 65](#page-74-0) for instructions.

For further details about installing RHEL, see the RHEL documentation collection at: [https://access.redhat.com/site/documentation/en-US/Red\\_Hat\\_Enter](https://access.redhat.com/site/documentation/en-US/Red_Hat_Enterprise_Linux/) [prise\\_Linux/](https://access.redhat.com/site/documentation/en-US/Red_Hat_Enterprise_Linux/)

- **1. Ensure that the install media is available to boot.**
	- **For Distribution CD/DVD**. Insert the Red Hat 6.*x* Distribution media boot disc (CD labeled number 1 or the single DVD) into the local or remote USB CD/DVD-ROM drive.
	- **For ISO images**. Ensure that the Red Hat 6.*x* ISO images are available and that the boot disc image (CD labeled number 1 or DVD) has been selected in the Oracle ILOM Remote System Console application (Devices menu > CD-ROM Image).

For additional information about how to set up the installation media, see ["Selecting the Boot Media Option" on page 5](#page-14-0).

**2. Reset or power on the server.**

For example:

- **From the local server,** press the Power button (approximately 1 second) on the front panel of the server to power off the server, then press the Power button again to power on the server.
- **From the Oracle ILOM web interface**, click Host Management > Power Control and select Reset from the Select Action list box.
- **From the Oracle ILOM CLI on the server SP**, type: **reset /System**

The BIOS screen appears.

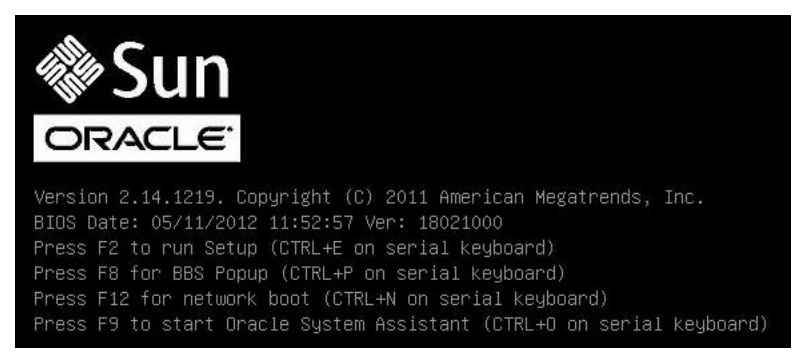

**Note –** The next events occur very quickly; therefore, focused attention is needed for the following steps. Watch carefully for these messages as they appear on the screen for a brief time. You might want to enlarge the size of your screen to eliminate scroll bars.

- **3. In the BIOS screen, press F8 to specify a temporary boot device for the RHEL installation. The screen that appears will differ depending on whether you have BIOS configured for legacy BIOS mode or UEFI mode.**
	- For legacy BIOS, the following screen appears:
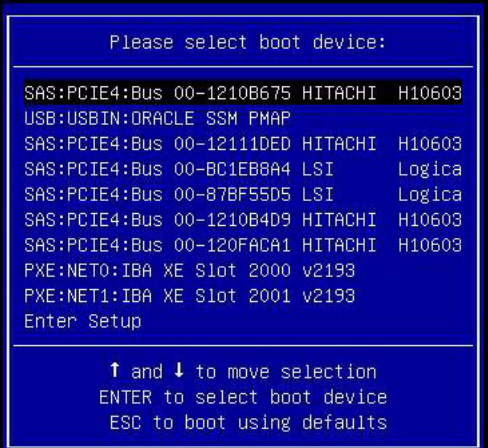

■ For UEFI BIOS, the following screen appears:

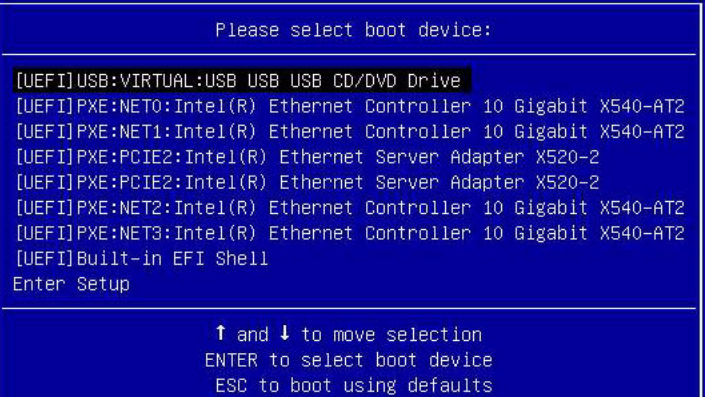

**Note –** The boot device menu that appears in your installation might differ depending on the type of disk controller installed in your server.

**4. In the Please Select Boot Device menu, select either the internal, external, or virtual CD/DVD device as the first boot device, then press Enter.**

After a few seconds, the splash screen for the RHEL installation appears. The bottom half of the splash screen lists instructions, function keys, and the boot prompt.

**5. In the Red Hat Enterprise Linux splash screen, click** Next **to continue the normal user interactive installation.**

Alternately, for text mode, enter the following command:

boot: **linux text**

<span id="page-73-0"></span>**6. Continue the basic Red Hat installation setup by following the on-screen instructions and the Red Hat documentation.**

For detailed installation instructions, see the *Red Hat Enterprise Linux 6 Installation Guide* at:

[https://access.redhat.com/site/documentation/en-US/Red\\_Hat\\_Ent](https://access.redhat.com/site/documentation/en-US/Red_Hat_Enterprise_Linux/) [erprise\\_Linux/](https://access.redhat.com/site/documentation/en-US/Red_Hat_Enterprise_Linux/)

**Note –** If Oracle Solaris OS or Oracle VM is preinstalled on the disk, you can choose to partition the disk to remove the preinstalled OS; or, you can choose to keep the preinstalled OS and partition the disk to support dual-boot operating systems.

- **7. After completing the basic Red Hat installation setup, perform the following post-installation tasks:**
	- **a. Configure your system for automatic updates.**

<span id="page-73-1"></span>Refer to Red Hat documentation for more information.

**b. If required, download and install the latest errata and bug fixes for RHEL 6.x.**

Refer to Red Hat documentation for more information.

**c. Review and, if necessary, perform the post installation tasks described later in this chapter.**

Refer to ["Post Installation Tasks for RHEL" on page 68.](#page-77-0)

## ▼ Install RHEL 5.**x** or 6.**x** Using PXE Network Boot

<span id="page-74-1"></span><span id="page-74-0"></span>The following procedure describes how to boot the Red Hat Enterprise Linux (RHEL) 5.*x* or 6.*x* from a PXE network environment. It assumes that you are booting the install media from RHEL 5.*x* or 6.*x* KickStart image (network repository).

KickStart is Red Hat's automated installation method. It enables a system administrator to create a single image containing the settings for some or all installation and configuration parameters that are normally provided during a typical Red Hat Linux installation. Typically, a KickStart image is placed on a single network server and read by multiple systems for installation.

The following requirements must be met prior to performing the RHEL from a PXE network boot environment:

- If you are using a KickStart image to perform the installation, you must:
	- Create a KickStart file.
	- Create the boot media with the KickStart file or make the KickStart file available on the network.
- To use PXE to boot the installation media over the network, you must:
	- Configure the network (NFS, FTP, HTTP) server to export the installation tree.
	- Configure the files on the TFTP server necessary for PXE booting.
	- Configure the server's MAC network port address to boot from the PXE configuration.
	- Configure the Dynamic Host Configuration Protocol (DHCP).

Follow the PXE network installation instructions in the *Red Hat Enterprise Linux 5.7: System Administration Guide* at:

<http://www.redhat.com/docs>

**1. Ensure that the PXE network environment is properly set up and the RHEL installation media is available for PXE boot.**

**Note –** To ensure the fastest possible network performance, configure your network switch(es) to either auto-negotiate or to the highest line speed the switch(es) support, up to the maximum speed (10 Gb/s) supported by the server Ethernet ports (NET 0 - NET 3).

#### **2. Reset or power on the server.**

<span id="page-74-2"></span>For example:

■ **From the local server,** press the Power button (approximately 1 second) on the front panel of the server to power off the server, then press the Power button again to power on the server.

- **From the Oracle ILOM web interface**, click Host Management > Power Control and select Reset from the Select Action list box.
- **From the Oracle ILOM CLI on the server SP**, type: **reset /System** The BIOS screen appears.

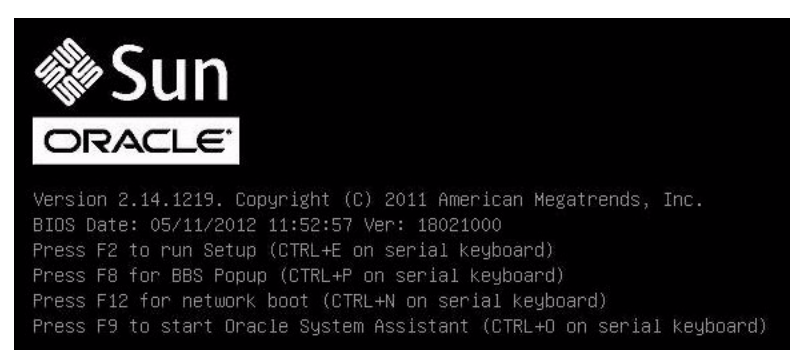

**Note –** The next events occur very quickly; therefore, focused attention is needed for the following steps. Watch carefully for these messages as they appear on the screen for a brief time. You might want to enlarge the size of your screen to eliminate scroll bars.

**3. In the BIOS screen, press F8 to specify a temporary boot device for the RHEL installation.**

<span id="page-75-0"></span>The screen that appears will differ depending on whether you have BIOS configured for legacy BIOS mode or UEFI mode.

**Note –** RHEL 5.7 through 5.10 only support legacy BIOS mode. They do not support UEFI BIOS mode.

■ For RHEL 5.7 through 5.10, the following screen appears:

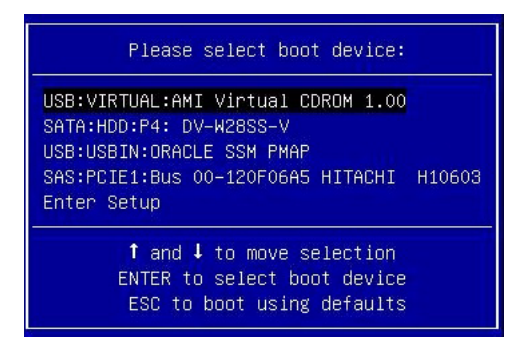

■ For RHEL 6.1 through 6.5 in legacy BIOS mode, the following screen appears:

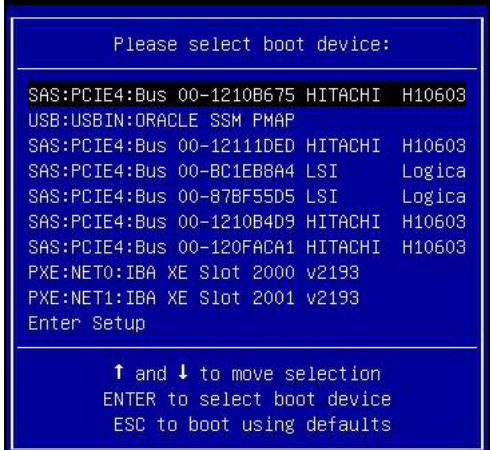

■ For RHEL 6.1 through 6.5 in UEFI BIOS mode, the following screen appears:

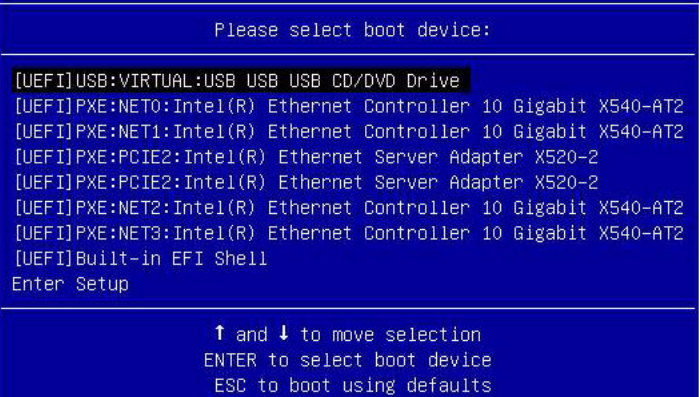

**Note –** The boot device menu that appears in your installation might differ depending on the type of disk controller installed in your server.

**4. In the Please Select Boot Device menu, select the network port that is configured to communicate with your PXE network install server, then press Enter.**

The network bootloader loads and a boot prompt appears. After a few seconds the installation kernel will begin to load.

- **5. To continue the installation, do one of the following:**
	- For Red Hat 5.*x*, go to [Step 6](#page-73-0) of "Install RHEL 6.*x* Using Local or Remote [Media" on page 61](#page-70-0).

■ For Red Hat 6.*x*, go to [Step 6](#page-73-0) of "Install RHEL 6.*x* Using Local or Remote [Media" on page 61.](#page-70-0)

## <span id="page-77-0"></span>Post Installation Tasks for RHEL

<span id="page-77-6"></span>After completing the Red Hat Enterprise Linux (RHEL) installation, you should review the following post installation tasks and, if necessary, perform the tasks that are applicable to your system.

- ["Register RHEL and Activate Automatic Updates" on page 68](#page-77-1)
- ["\(Optional\) Install Oracle Unbreakable Enterprise Kernel for Linux on RHEL](#page-77-2) [Using Local or Remote Console" on page 68](#page-77-2)

## <span id="page-77-1"></span>Register RHEL and Activate Automatic Updates

<span id="page-77-5"></span>After installing Red Hat Enterprise Linux (RHEL), you should activate your RHEL subscription to receive automatic updates to the software. For more details, see Red Hat Support at:

<http://www.redhat.com/apps/support/>

## <span id="page-77-2"></span>(Optional) Install Oracle Unbreakable Enterprise Kernel for Linux on RHEL Using Local or Remote Console

<span id="page-77-4"></span>After you have installed the Red Hat Enterprise Linux OS, you have the option of installing and using the Oracle Unbreakable Enterprise Kernel for Linux.

<span id="page-77-3"></span>Before installing the Oracle Unbreakable Enterprise Kernel for Linux, you must have Red Hat Enterprise Linux (RHEL) 5.*x* or 6.*x* installed on your server.

 $\blacksquare$  If you installed RHEL 5.8, 5.9, 5.10, 6.2, or 6.3, you can replace the default RHEL kernel with Oracle Unbreakable Enterprise Kernel Release 2 for Linux. For instructions for installing Oracle Unbreakable Enterprise Kernel Release 2 for Linux, go to:

[https://oss.oracle.com/ol6/docs/RELEASE-NOTES-UEK2-en.html#ol\\_](https://oss.oracle.com/ol6/docs/RELEASE-NOTES-UEK2-en.html#ol_instav) [instav](https://oss.oracle.com/ol6/docs/RELEASE-NOTES-UEK2-en.html#ol_instav)

■ If you installed RHEL 6.4 or 6.5, you can replace the default RHEL kernel with Oracle Unbreakable Enterprise Kernel Release Release 3 for Linux. For instructions for installing Oracle Unbreakable Enterprise Kernel Release 3 for Linux, go to: [https://oss.oracle.com/ol6/docs/RELEASE-NOTES-UEK3-en.html#ol\\_](https://oss.oracle.com/ol6/docs/RELEASE-NOTES-UEK3-en.html#ol_instav) [instav](https://oss.oracle.com/ol6/docs/RELEASE-NOTES-UEK3-en.html#ol_instav)

# Installing SUSE Linux Enterprise Server on a Single System Using Media

<span id="page-78-2"></span>This section provides instructions for installing SUSE Linux Enterprise Server (SLES) 11 SP1 and SP2 for x86 (64-bit).

The following topics are covered:

- ["SLES 11 Installation Task Map" on page 69](#page-78-0)
- ["Before You Begin" on page 70](#page-79-0)
- ["Install SLES 11 Using Local or Remote Media" on page 71](#page-80-0)
- ["Install SLES 11 Using PXE Network Boot" on page 80](#page-89-0)
- ["Post Installation Tasks for SLES 11" on page 82](#page-91-0)

## SLES 11 Installation Task Map

<span id="page-78-1"></span>These procedures describe the installation steps for the SUSE Linux Enterprise Server (SLES) 11 operating systems.

<span id="page-78-0"></span>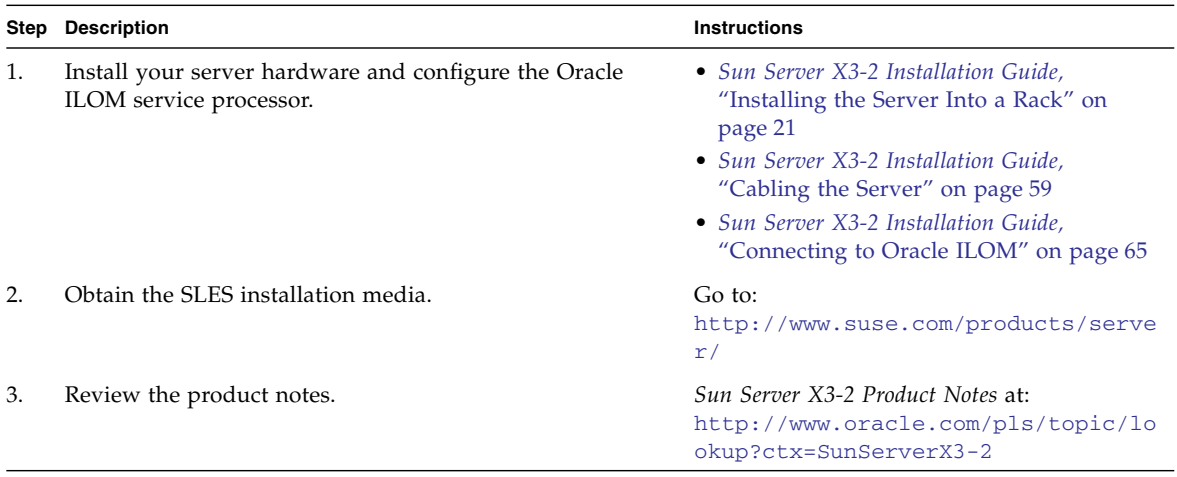

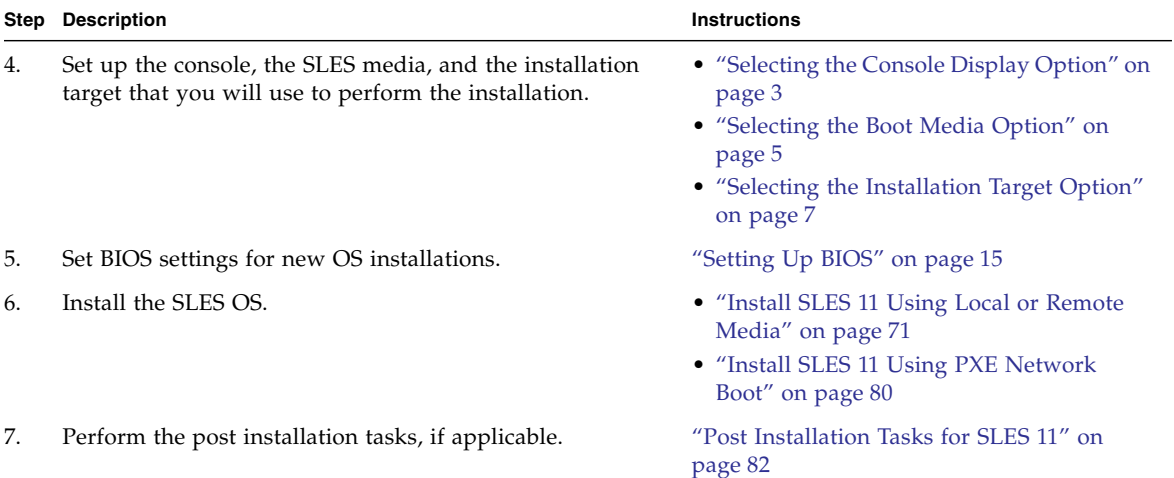

## <span id="page-79-0"></span>Before You Begin

Ensure that the following requirements are met:

- The console display option should have been selected and set up prior to performing the installation. For more information about this option and setup instructions, see ["Selecting the Console Display Option" on page 3](#page-12-0).
- The boot media option should have been selected and set up prior to performing the installation. For more information about this option and setup instructions, see ["Selecting the Boot Media Option" on page 5.](#page-14-0)
- The installation target option should have been selected and set up prior to performing the installation. For more information about this option and setup instructions, see ["Selecting the Installation Target Option" on page 7.](#page-16-0)
- Verify that the BIOS settings are set correctly. For instructions on how to verify and, if necessary, set the BIOS settings, see ["Setting Up BIOS" on page 15](#page-24-0).
- For local installation, have the SLES OS installation media available to insert into the attached physical CD/DVD-ROM drive when prompted.
- For remote installation, insert the SLES OS installation media into the Oracle ILOM Remote System Console system's CD/DVD-ROM drive. Ensure that you have selected CD-ROM from the Oracle ILOM Remote System Console system's Devices menu.
- If you are using an SLES OS image, ensure that the SLES OS ISO image is accessible from the Oracle ILOM Remote System Console system. Ensure that you have selected CD-ROM Image from the Oracle ILOM Remote System Console system's Devices menu.

■ All applicable installation prerequisites for installing an operating system should have been met. For further information about these prerequisites, see ["Preparing](#page-24-1) [to Install the Operating System" on page 15](#page-24-1).

## <span id="page-80-0"></span>▼ Install SLES 11 Using Local or Remote Media

<span id="page-80-2"></span>This procedure describes how to boot the SUSE Linux Enterprise Server (SLES) 11 operating system from local or remote media. It assumes that you are booting the SLES 11 installation media from one of the following sources:

- SLES 11 CD or DVD set (internal or external CD/DVD)
- SLES 11 ISO DVD image

**Note –** If you are booting the installation media from a PXE environment, refer to ["Install SLES 11 Using PXE Network Boot" on page 80](#page-89-0) for boot instructions.

For further details about installing SLES 11, see the SUSE Linux Enterprise Server documentation collection at:

<http://www.suse.com/documentation/sles11/>

- <span id="page-80-5"></span>**1. Ensure that the install media is available to boot.**
	- **For Distribution CD/DVD**. Insert the SLES 11 boot disc (CD labeled number 1 or DVD) into the local or external CD/DVD-ROM drive.
	- **For ISO images**. Ensure that the SLES 11 ISO images are available and that the boot disc image (CD labeled number 1 or DVD) has been selected in the Oracle ILOM Remote System Console application (Devices menu > CD-ROM Image).

<span id="page-80-3"></span><span id="page-80-1"></span>For additional information about how to set up the install media, see ["Selecting](#page-14-0) [the Boot Media Option" on page 5.](#page-14-0)

#### **2. Reset or power on the server.**

<span id="page-80-4"></span>For example:

- **From the local server,** press the Power button (approximately 1 second) on the front panel of the server to power off the server, then press the Power button again to power on the server.
- **From the Oracle ILOM web interface**, click Host Management > Power Control and select Reset from the Select Action list box.
- **From the Oracle ILOM CLI on the server SP**, type: **reset /System**

The BIOS screen appears.

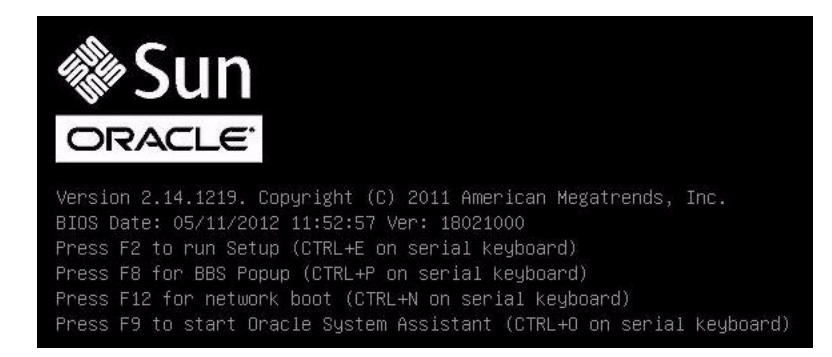

**Note –** The next events occur very quickly; therefore, focused attention is needed for the following steps. Watch carefully for these messages as they appear on the screen for a brief time. You might want to enlarge the size of your screen to eliminate scroll bars.

**3. In the BIOS screen, press F8 to specify a temporary boot device for the SLES OS installation.**

<span id="page-81-0"></span>The Please Select Boot Device menu appears. The screen that appears will be different depending on whether you have BIOS configured for legacy BIOS mode or UEFI mode.

■ For legacy BIOS, the following screen appears:

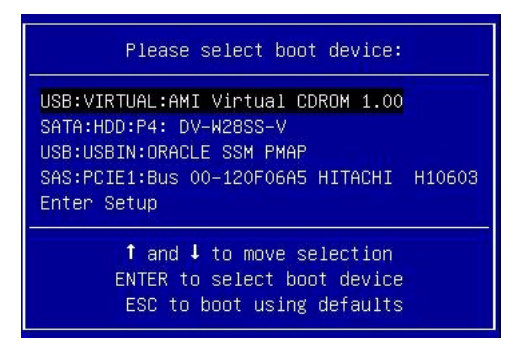

■ For UEFI BIOS, the following screen appears:

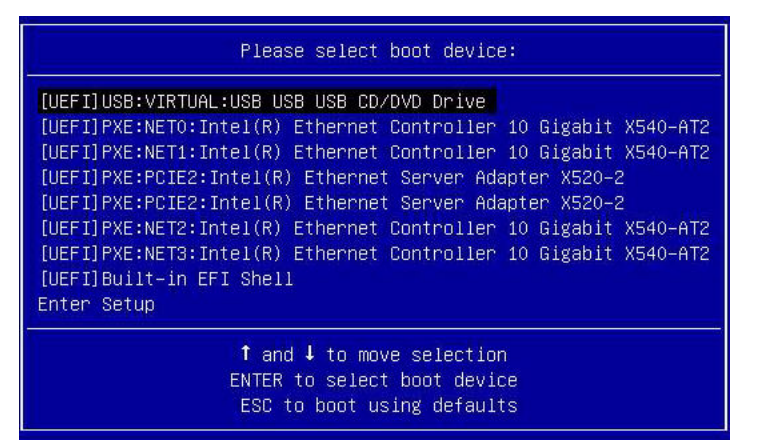

**Note –** The boot device menu that appears in your installation might differ depending on the type of disk controller installed in your server.

**4. In the Please Select Boot Device menu, select the menu item according to the SLES OS media installation method and the BIOS mode you elected to use, then press Enter.**

For example, if you elected to use the Oracle ILOM Remote System Console delivery method, select USB:VIRTUAL:AMI VIRTUAL CDROM 1.00 from the legacy BIOS screen or [UEFI]USB:VIRTUAL:USB USB CD/DVD Drive from the UEFI BIOS screen.

The SUSE Linux boot screen appears.

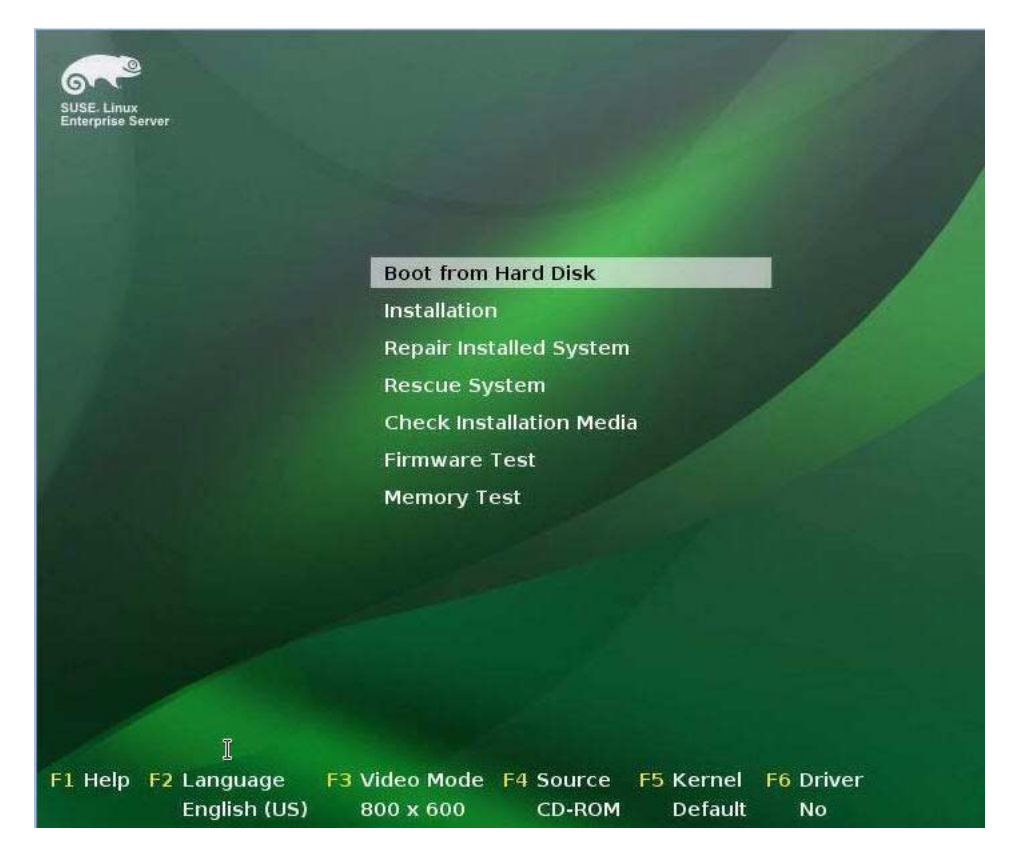

<span id="page-83-0"></span>**5. In the initial SUSE boot installation screen, use the tab key to select the second option** Installation **and press Enter.**

The Welcome screen appears.

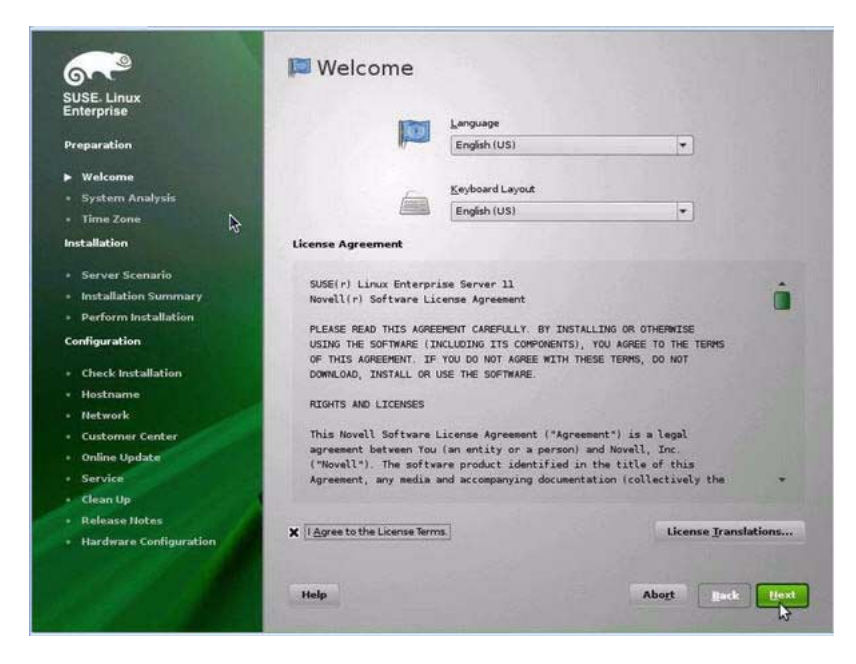

- **6. In the Welcome screen, do the following**
	- **a. Select the appropriate Language.**
	- **b. Select the Keyboard layout.**
	- **c. Read and accept the License Agreement.**
	- **d. Click** Next**.**

The Media Check screen appears.

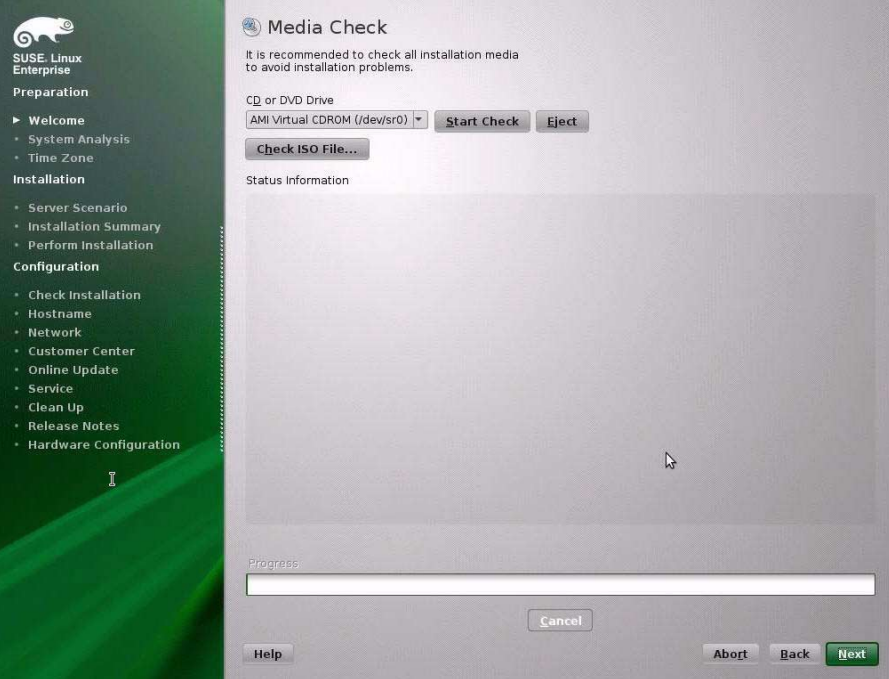

- **7. If this the first time that you are doing an install from this media, it is recommended that you test the media; otherwise, click** Next **and proceed to** [Step 9](#page-87-0)**.**
- **8. To check the media, do the following:**
	- **a. Select the media type and click the Start Check button.**
	- **b. When the media check completes, click** Next**.**

The System Probing screen appears.

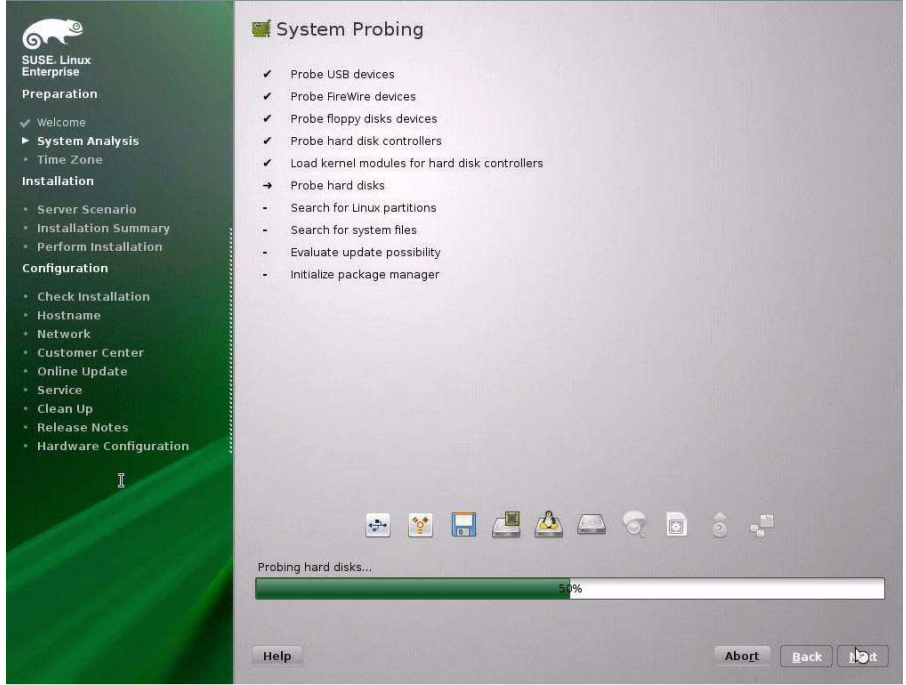

Upon completion of the system analysis, the Installation Mode screen appears.

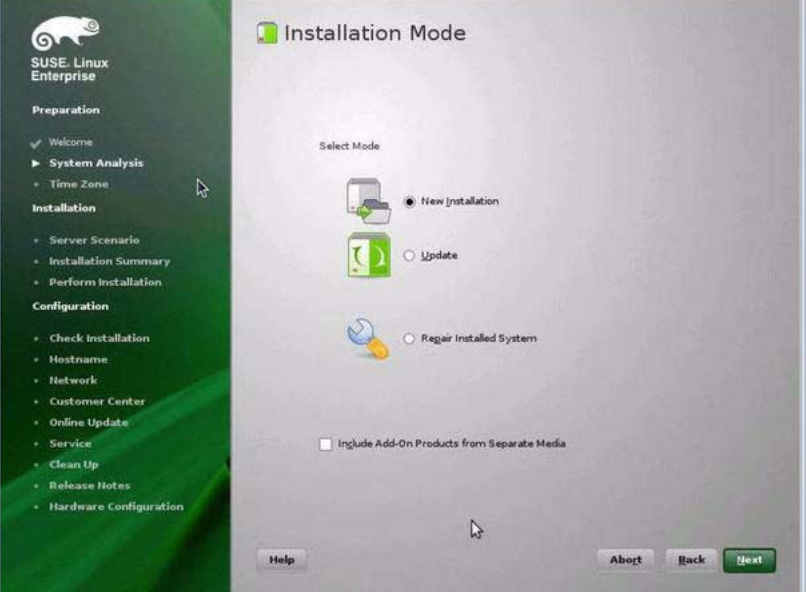

<span id="page-87-0"></span>**9. In the Installation Mode screen, select** New Installation**, then click** Next**.**

The Clock and Time Zone screen appears.

**10. In the Clock and Time Zone screen, select the appropriate region and time zone, then click** Next**.**

The Server Base Scenario screen appears.

**11. In the Server Base Scenario screen, select** Physical Machine**, then click** Next**.**

The Installation Settings screen appears.

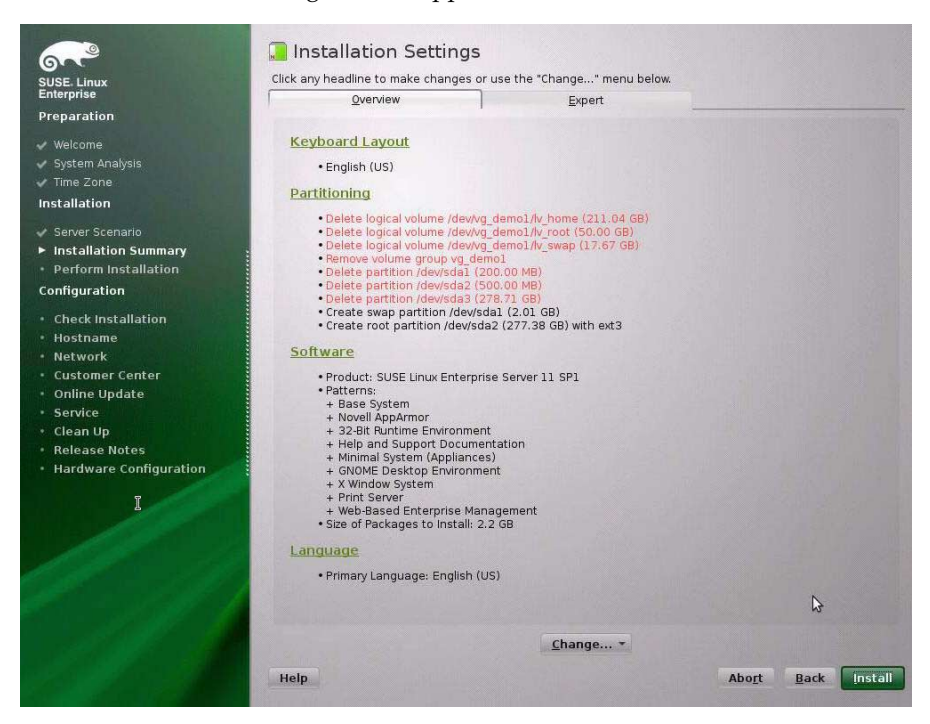

#### **12. In the Installation Settings screen, do either of the following:**

■ Click Install to accept the installation settings shown.

OR

■ Click Change to edit the settings, then click Install to install with the changes.

**Note –** For more information about how to create custom partitions or edit other installation settings, refer to the SLES 11 documentation.

The Confirm Package License screen appears.

#### **13. In the Confirm Package License screen, do the following:**

- **a. Read the License Agreement.**
- **b. Click** I Agree**.**
- **c. Click** Install**.**
- A Confirm Installation dialog appears.
- **14. In the Confirm Installation dialog, read the message and click** Install **to start the installation.**

The Perform Installation dialog appears.

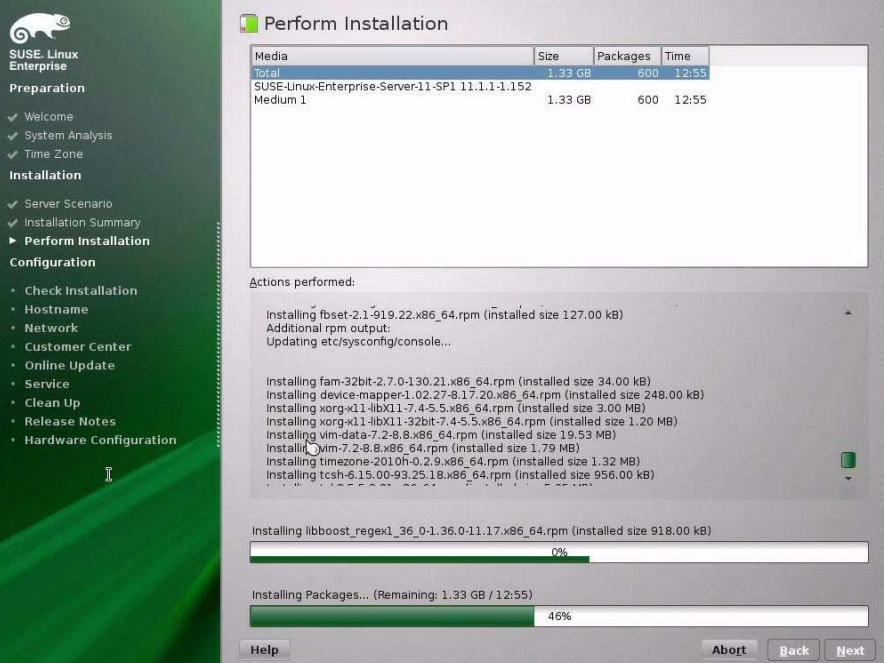

- **15. Continue the basic installation setup until all the SLES 11 SP1 OS files are installed and the system reboots.**
- **16. After the completing the basic installation setup and the system reboots, refer to the SLES 11 documentation to perform the following tasks:**
	- **a. Create a password for your account.**
	- **b. Configure and test the Internet access and network settings.**
	- **c. Register the OS and download the latest updates available to the operating system.**
- <span id="page-88-0"></span>**17. Review and, if necessary, perform the post installation tasks described in** ["Post](#page-91-0) [Installation Tasks for SLES 11" on page 82](#page-91-0)**.**

#### **Related Information**

■ ["Post Installation Tasks for SLES 11" on page 82](#page-91-0)

## <span id="page-89-0"></span>▼ Install SLES 11 Using PXE Network Boot

<span id="page-89-2"></span>This procedure describes how to boot SUSE Linux Enterprise Server (SLES) 11 from a PXE network environment. It assumes that you are booting the install media from the following source:

<span id="page-89-3"></span>■ SLES 11 AutoYaST image (network repository)

<span id="page-89-1"></span>AutoYaST enables you to install the SLES operating system on multiple systems. For information about how to prepare an automated installation using AutoYaST, refer to the SUSE documentation collection at:

<http://www.suse.com/documentation/sles11/>

The following requirements must be met prior to performing the SUSE Linux Enterprise Server (SLES) 11 installation from a PXE network boot environment:

- If you are using AutoYaST to perform the installation, you must:
	- Create the AutoYast profile.

Follow the AutoYaST installation instructions in the SUSE Linux Enterprise Server 11 documentation.

- To use PXE to boot the installation media over the network, you must:
	- Configure the network (NFS, FTP, HTTP) server to export the installation tree.
	- Configure the files on the TFTP server necessary for PXE booting.
	- Configure the server MAC network port address to boot from the PXE configuration.
	- Configure the Dynamic Host Configuration Protocol (DHCP).

Follow the setup instructions for booting SUSE media over the network in the SUSE Linux Enterprise Server documentation

After completing this procedure, you might need to perform the ["Post Installation](#page-91-0) [Tasks for SLES 11" on page 82](#page-91-0).

#### **1. Ensure that the PXE network environment is set up properly and the SLES installation media is available for PXE boot.**

**Note –** To ensure the fastest possible network performance, Oracle recommends that you configure your network switch(es) to either auto-negotiate or to the highest line speed the switch(es) support, up to the maximum speed  $(10 \text{Gb/s})$  supported by the server Ethernet ports (NET 0 - NET 3).

#### **2. Reset or power on the server.**

<span id="page-90-0"></span>For example:

- **From the local server,** press the Power button (approximately 1 second) on the front panel of the server to power off the server, then press the Power button again to power on the server.
- **From the Oracle ILOM web interface**, click Host Management > Power Control and select Reset from the Select Action list box.
- **From the Oracle ILOM CLI on the server SP**, type: **reset /System**

The BIOS screen appears.

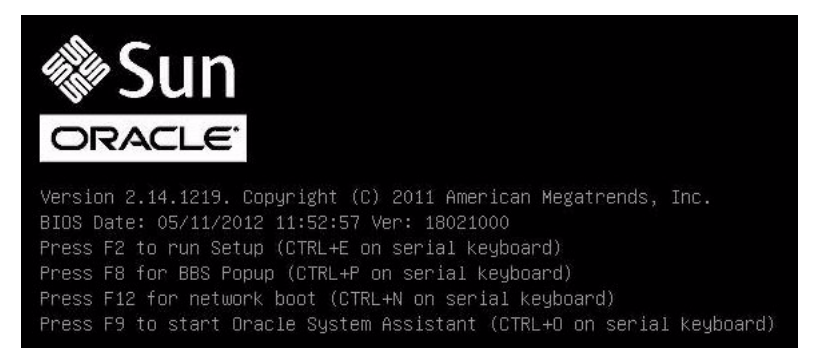

**Note –** The next events occur very quickly; therefore, focused attention is needed for the following steps. Watch carefully for these messages as they appear on the screen for a brief time. You might want to enlarge the size of your screen to eliminate scroll bars.

**3. In the BIOS screen, press F8 to specify a temporary boot device.**

<span id="page-90-1"></span>The Please Select Boot Device menu appears listing the available boot device.

**4. In the boot device menu, select the PXE install boot device (physical port) that is configured to communicate with your PXE network install server, then press Enter.**

The network bootloader loads and a boot prompt appears. Wait for the five second time-out and the installation kernel will begin to load.

The initial SUSE Linux boot screen appears.

**5. To continue the installation, proceed to** [Step 5](#page-83-0) **in** ["Install SLES 11 Using Local or](#page-80-0) [Remote Media" on page 71](#page-80-0)**.**

#### **Related Information**

■ ["Post Installation Tasks for SLES 11" on page 82](#page-91-0)

## <span id="page-91-0"></span>Post Installation Tasks for SLES 11

<span id="page-91-4"></span><span id="page-91-2"></span>After installing SUSE Linux Enterprise Server (SLES) 11, review the following topic and perform the tasks required for your operating system.

■ ["Update the SLES Operating System" on page 82](#page-91-1)

### <span id="page-91-1"></span>▼ Update the SLES Operating System

<span id="page-91-3"></span>The SUSE Linux Enterprise Server (SLES) OS installation media might not contain the most up-to-date versions of the operating system. The following procedure describes how to update the SLES OS on your server.

- **1. Log in to the SLES server as superuser.**
- **2. Type the following command to run the YaST Online Update:**
	- # **you**

<span id="page-91-6"></span>Note that YaST can operate in both text and graphical modes. These directions apply to both.

- **3. If your server is behind a network firewall and you need to use a proxy server to access the Internet, you must first configure YaST with the correct proxy information.**
	- **a. Select the Network Services tab, then the Proxy screen on the right. Type the correct proxy URLs in both the HTTP and HTTPS fields.**

**Note –** In order for the on-line update service to function correctly through a network HTTP or HTTPS proxy, the following additional configuration step must be performed.

#### **b. Exit the YaST utility and run the following command:**

rug set-prefs proxy-url *proxy\_URL*

Where *proxy\_URL* is the fully qualified URL of your proxy server (for example: http://*proxy.yourdomain*:3128/).

- <span id="page-91-5"></span>**c. After successfully running the command, launch YaST again.**
- **4. Register with the SUSE Customer Center at**

<https://secure-www.novell.com/selfreg/jsp/createAccount.jsp>**.**

**Note –** You will need your SUSE Customer Center user name and password, as well as an SLES product activation code.

**5. Once registered, select the Online Update tab to perform the software update.**

# Configuring Network Interfaces

This section contains information about:

■ ["NIC Connectors" on page 85](#page-94-0)

# <span id="page-94-0"></span>NIC Connectors

<span id="page-94-1"></span>The network interface card (NIC) connectors are labeled physically on the server as follows.

**TABLE:** Intel NIC Connector Label

| Intel NIC Connector Label | <b>Interface Type</b>            |  |
|---------------------------|----------------------------------|--|
| net0                      | First interface (Intel ixgbe 0)  |  |
| net1                      | Second interface (Intel ixgbe 1) |  |
| net <sub>2</sub>          | Third interface (Intel ixgbe 2)  |  |
| net3                      | Fourth interface (Intel ixgbe 3) |  |
|                           |                                  |  |

**Note –** NET 2 and NET 3 are nonfunctional in single-processor systems.

# Getting Server Firmware and Software

This section explains the options for accessing server firmware and software.

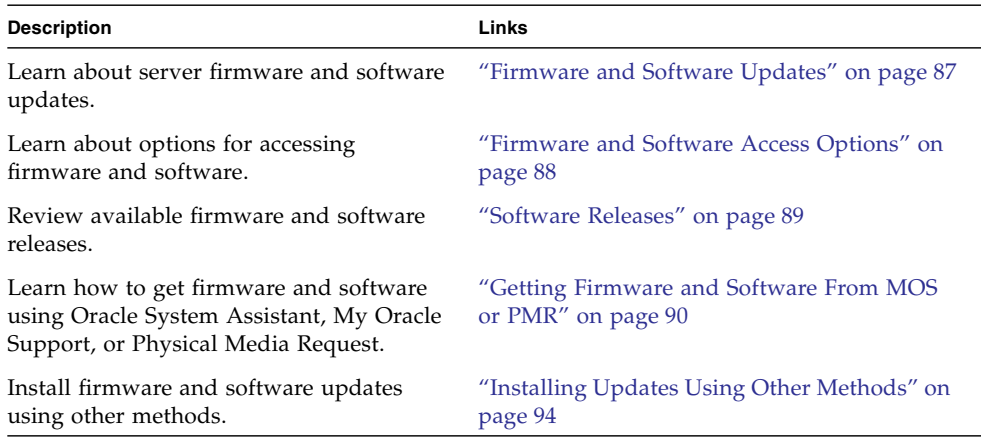

# <span id="page-96-0"></span>Firmware and Software Updates

Firmware and software for your server are updated periodically. These updates are made available as a software release. The software releases are a set of downloadable files (patches) that includes all available firmware, hardware drivers, tools, and utilities for the server. All these files have been tested together and verified to work with your server.

You should update your server firmware and software as soon as possible after a new software release becomes available. Software releases often include bug fixes, and updating your server ensures that your server has the latest firmware and software.

The ReadMe document that is included with each patch in a software release contains information about the patch, such as what has changed or not changed from the prior software release, as well as bugs that are fixed within the current release.

The product notes that are part of the server documentation identify which server software release is the latest release supported on your server.

# <span id="page-97-0"></span>Firmware and Software Access Options

Use one of the following options to obtain the latest set of firmware and software for your server:

■ **Oracle System Assistant** – Oracle System Assistant is a new factory-installed option for Oracle servers that allows you to easily download and install server firmware and software.

For more information about using Oracle System Assistant, refer to the *[Sun Server](http://www.oracle.com/pls/topic/lookup?ctx=E22368_01&id=z4000297165586) [X3-2 Administration Guide,](http://www.oracle.com/pls/topic/lookup?ctx=E22368_01&id=z4000297165586)* "Setting Up Software and Firmware" on page 29.

■ **My Oracle Support** – All system firmware and software are available from My Oracle Support at <http://support.oracle.com>.

For more information on what is available on the My Oracle Support web site, see ["Software Releases" on page 89.](#page-98-0)

For instructions on how to download software releases from My Oracle Support, see ["Download Firmware and Software Using My Oracle Support" on page 90.](#page-99-1)

■ **Physical Media Request (PMR)** – You can request a DVD that contains any of the downloads (patches) available from My Oracle Support.

For information see, ["Firmware and Software Updates" on page 87.](#page-96-0)

■ **Other Methods** – You can use Oracle Enterprise Manager Ops Center, Oracle Hardware Management Pack, or Oracle ILOM to update your server software and firmware.

For information, see ["Installing Updates Using Other Methods" on page 94.](#page-103-0)

# <span id="page-98-0"></span>Software Releases

Software releases on My Oracle Support are grouped by product family (such as Sun Server), then the product (the specific server or blade), and finally the software release version. A software release contains all the updated software and firmware for your server or blade as a set of downloadable files (patches), including firmware, drivers, tools, or utilities, all tested together to be compatible with your server.

Each patch is a zip file that contains a ReadMe file and a set of subdirectories containing firmware or software files. The ReadMe file contains details on the components that have changed since the prior software release and the bugs that have been fixed.

My Oracle Support provides the set of software releases for your server as described in the following table. You can obtain these software releases by downloading the files from My Oracle Support or by submitting to Oracle a physical media request (PMR). Alternatively, you can download the same firmware and software to your server using Oracle System Assistant.

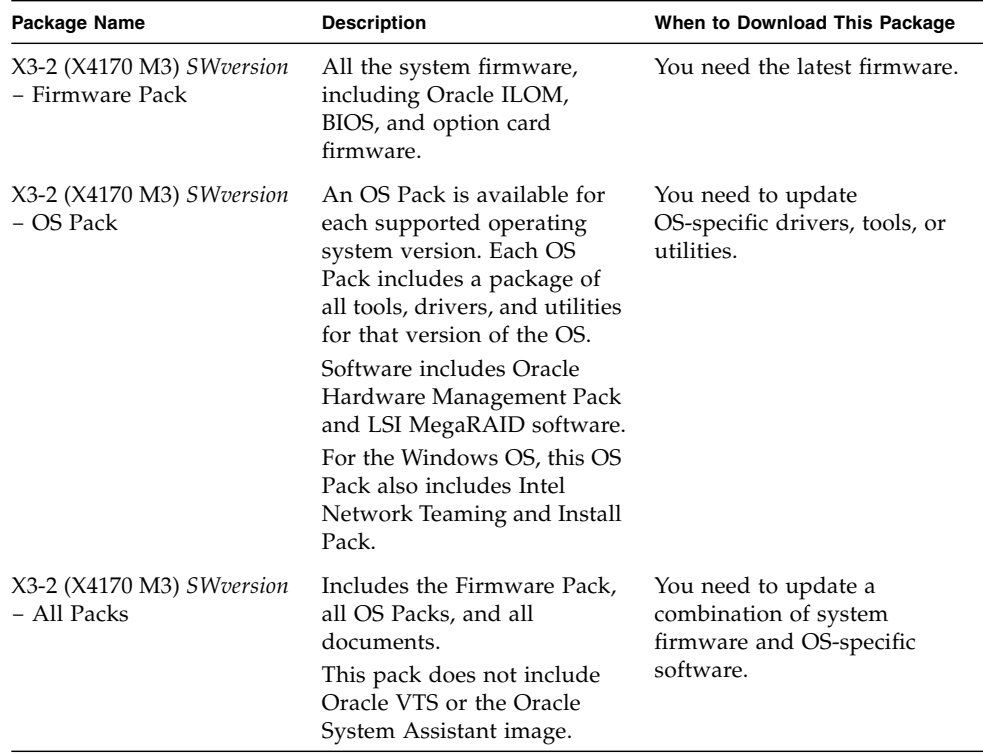

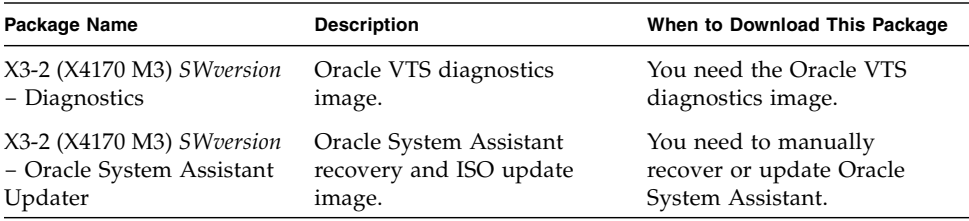

# <span id="page-99-0"></span>Getting Firmware and Software From MOS or PMR

You can use Oracle System Assistant to easily download and use the latest software release. For further information, see *[Sun Server X3-2 Administration Guide](http://www.oracle.com/pls/topic/lookup?ctx=E22368_01&id=z4000297165586),* "Setting Up Software and Firmware" on page 29.

You can also obtain updated firmware and software by using My Oracle Support (MOS) or by submitting to Oracle a physical media request (PMR). For information, see:

- ["Download Firmware and Software Using My Oracle Support" on page 90](#page-99-1)
- ["Requesting Physical Media" on page 91](#page-100-0)

## <span id="page-99-1"></span>▼ Download Firmware and Software Using My Oracle Support

- **1. Go to the following web site:** <http://support.oracle.com>**.**
- **2. Sign in to My Oracle Support.**
- **3. At the top of the page, click the Patches & Updates tab.**

The Patch search pane appears at the right of the screen.

- **4. Within the Search tab area, click Product or Family (Advanced Search).** The Search tab area appears with search fields.
- **5. In the Product field, select the product from the drop-down list.**

Alternatively, type a full or partial product name until a match appears, for example, Sun Server X3-2 (formerly Sun Fire X4170 M3).

#### **6. In the Release field, select a software release from the drop-down list.**

Expand the list to see all available software releases.

#### **7. Click Search.**

The Patch Advanced Search Results screen appears, listing the patches for the software release.

See ["Software Releases" on page 89](#page-98-0) for a description of the available downloads.

#### **8. To select a patch for a software release, click the patch number next to the software release version**

You can use the shift key to select more than one patch).

A pop-up action panel appears. The pop-up panel contains several action options, including the ReadMe, Add to Plan, and Download options. For information about the Add to Plan option, click on the associated drop-down button and select "Why use a plan?"

- **9. To review the ReadMe file for the patch, click ReadMe.**
- **10. To download the patch for the software release, click Download.**

The File Download dialog box appears.

**11. In the File Download dialog box, click the patch zip file name.**

The patch for the software release downloads.

## <span id="page-100-0"></span>Requesting Physical Media

If your processes do not allow downloads from Oracle web sites, you can receive the latest software release packages by submitting to Oracle a physical media request (PMR). The preferred method for submitting a PMR is through the My Oracle Support (MOS) web site.

The high-level tasks for submitting a physical media request are described in these sections:

- ["Gathering Information for the Physical Media Request" on page 92](#page-101-0)
- ["Request Physical Media \(Online\)" on page 92](#page-101-1)
- ["Request Physical Media \(By Phone\)" on page 94](#page-103-1)

## <span id="page-101-0"></span>Gathering Information for the Physical Media Request

You must have a warranty or support contract for your server in order to make a physical media request (PMR).

Before you make the PMR, do the following:

- **Obtain the product name, software release version, and patches required.** It will be easier to make the request if you know the latest software release version and the name of the patches for the software release that you are requesting.
	- *If you have access to My Oracle Support* Follow the instructions in ["Download](#page-99-1) [Firmware and Software Using My Oracle Support" on page 90](#page-99-1) to determine the latest software release version and view available software release packages (patches). After viewing the list of patches, you can navigate away from the Patch Advanced Search Results screen, if you do not want to continue with the download steps.
	- *If you do not have access to My Oracle Support* Use the information in ["Software](#page-98-0)" [Releases" on page 89](#page-98-0) to determine which patches for the software release you want, and then request those patches for the latest software release version.
- **Have the shipping information ready.** You will need to provide a contact name, phone number, email address, company name, and shipping address as part of the request.

## <span id="page-101-1"></span>▼ Request Physical Media (Online)

Gather the information described in ["Gathering Information for the Physical Media](#page-101-0) [Request" on page 92](#page-101-0) before making the request.

- **1. Go to the My Oracle Support web site:** <http://support.oracle.com>**.**
- **2. Sign in to My Oracle Support.**
- **3. Click on the Contact Us link in the upper right corner of the page.**

The Create Service Request: Problem screen appears.

- **4. Describe your request as follows:**
	- **a. In the Problem Summary field, type PMR for latest software release for Sun Server X3-2.**
	- **b. From the Problem Type drop-down list, select Software & OS Media Requests.**
	- **c. In the Support Identifier field, type the Customer Support Identifier associated with your support contract.**

**5. Skip the Create Service Request: Solutions screen by clicking the Next button in the upper right corner of the screen twice.**

The Create Service Request: More Details screen appears.

- **6. Provide more information about your request as follows:**
	- **a. In the Additional Information section, answer the questions listed in the following table:**

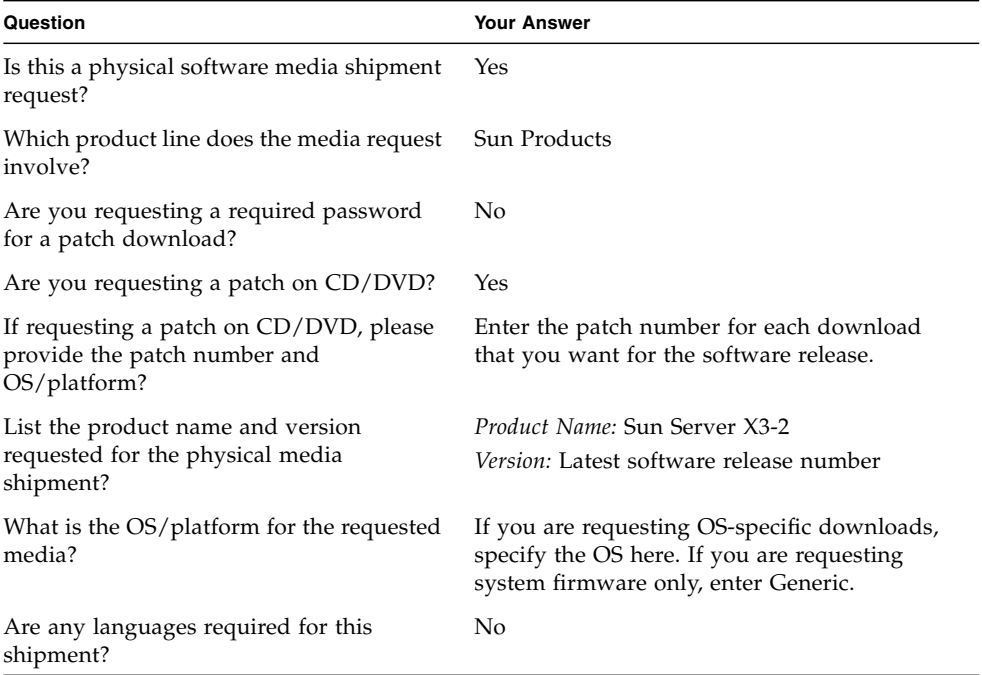

**b. Fill in the ship-to contact information, which includes a contact name, phone number, email address, company name, and shipping address.**

#### **7. Click the Next button.**

The Create Service Request: Severity/Contact screen appears.

**8. Enter your contact phone number and preferred method of contact.**

#### **9. Click the Submit button.**

This completes the physical media request. It can take up to seven business days to receive the physical media.

### <span id="page-103-1"></span>▼ Request Physical Media (By Phone)

Gather the information described in ["Gathering Information for the Physical Media](#page-101-0) [Request" on page 92](#page-101-0) before making the request.

**1. Call Oracle support, using the appropriate number from the Oracle Global Customer Support Contacts Directory at:**

<http://www.oracle.com/us/support/contact-068555.html>

- **2. Tell Oracle support that you want to make a physical media request (PMR) for the Sun Server X3-2.**
	- If you are able to find the specific software release package and patch number information from My Oracle Support, provide this information to the support representative.
	- If you are unable to find the software release package information, request the latest software release package for the Sun Server X3-2.

# <span id="page-103-0"></span>Installing Updates Using Other Methods

In addition to using Oracle System Assistant and My Oracle Support, you can install updated firmware and software using one of the following methods:

■ **Oracle Enterprise Manager Ops Center** – You can use Ops Center Enterprise Controller to automatically download the latest firmware from Oracle, or firmware can be loaded manually into the Enterprise Controller. In either case, Ops Center can install the firmware onto one or more servers, blades, or blade chassis.

For more information, go to: <http://www.oracle.com/technetwork/oem/ops-center/index.html>.

■ **Oracle Hardware Management Pack** – You can use the fwupdate CLI Tool within the Oracle Hardware Management Pack to update firmware within the system.

For more information, refer to the Oracle Hardware Management Pack Documentation Library at: <http://www.oracle.com/goto/OHMP/docs>.

■ **Oracle ILOM** – You can use the Oracle ILOM web interface or command-line interface to update Oracle ILOM and BIOS firmware.

For more information, refer to the Oracle Integrated Lights Out Manager (ILOM) 3.1 Documentation Library at: <http://www.oracle.com/pls/topic/lookup?ctx=ilom31>.

# Index

### **A**

automatic updates [RHEL OS, 61,](#page-70-1) [64](#page-73-1) AutoYaST [SLES OS, 80](#page-89-1)

### **B**

BIOS [procedure for editing and viewing settings, 16](#page-25-0) setting up [Linux OS, 15](#page-24-2) switching between legacy and UEFI mode [Linux OS, 19](#page-28-0) verification of factory defaults settings [Linux OS, 16](#page-25-1) boot disc image [Oracle Linux OS, 29,](#page-38-0) [38](#page-47-0) [RHEL OS, 59,](#page-68-0) [61](#page-70-2) [SLES OS, 71](#page-80-1) boot media requirements [Linux OS, 5](#page-14-1) boot media option selecting [Linux OS, 5](#page-14-2)

### **C**

Configuration RAID [Linux OS, 22](#page-31-0) configuration network interfaces [Linux OS, 85](#page-94-1) console display options [Linux OS, 3](#page-12-1) console display option selecting [Linux OS, 3](#page-12-2)

### **I**

[install boot media, 5](#page-14-3) installation options [Linux OS, 9](#page-18-0) PXE network boot [SLES OS, 80](#page-89-2) task map [Oracle Linux OS, 27](#page-36-0) [RHEL OS, 56](#page-65-0) [SLES OS, 69](#page-78-1) using KickStart [RHEL OS, 65](#page-74-0) using local or remote media [Oracle Linux OS 5.x, 29](#page-38-1) [RHEL OS 6.x, 61](#page-70-3) [SLES OS, 71](#page-80-2) using media [Linux OS, 11](#page-20-0) [Oracle Linux OS, 27](#page-36-1) [RHEL OS, 56](#page-65-1) [SLES OS, 69](#page-78-2) using Oracle System Assistant [Linux OS, 11,](#page-20-1) [23](#page-32-0) using PXE network boot [Oracle Linux OS, 52](#page-61-0) [RHEL OS, 65](#page-74-1) [installation media, 24](#page-33-0) installation methods [boot media options, 5](#page-14-4) installation target Fibre Channel storage area Network (SAN) device [Linux OS, 9](#page-18-1)

local storage drive [Linux OS, 9](#page-18-2) options [Linux OS, 8](#page-17-0) selecting [Linux OS, 7](#page-16-1) installing operating system [overview, 1](#page-10-0) [supported operating systems, 1](#page-10-1) ISO images [Oracle Linux OS, 30,](#page-39-0) [38](#page-47-1) [RHEL OS, 59,](#page-68-1) [61](#page-70-4) [SLES OS, 71](#page-80-3)

#### **K**

[KickStart, 52](#page-61-1) [Oracle Linux OS, 52](#page-61-1)

### **L**

local boot media requirements [Linux OS, 5](#page-14-5) setting up [Linux OS, 6](#page-15-0) local console setting up [Linux OS, 4](#page-13-0)

#### **M**

[media installation, 24](#page-33-1)

#### **N**

network interface labeling [Linux OS, 85](#page-94-1)

#### **O**

[Oracle Linux OS, 52](#page-61-1) [ISO images, 30,](#page-39-0) [38](#page-47-1) [local or remote media installation, 29,](#page-38-2) [37](#page-46-0) [reset power on server, 30,](#page-39-1) [38,](#page-47-2) [53,](#page-62-0) [59,](#page-68-2) [62,](#page-71-0) [65,](#page-74-2) [71,](#page-80-4) [81](#page-90-0) Oracle System Assistant [obtaining, 13](#page-22-0) [Linux OS, 13](#page-22-1) OS install task [Linux OS, 13](#page-22-2) Oracle Unbreakable Enterprise Kernel

[installation, 68](#page-77-3) [overview of operating system installation, 1](#page-10-0)

#### **P**

post installation installing Oracle Unbreakable Enterprise kernel [RHEL OS, 68](#page-77-4) product registration [RHEL OS, 68](#page-77-5) tasks [Oracle Linux, 55](#page-64-0) [RHEL OS, 68](#page-77-6) [SLES OS, 82](#page-91-2) updating operating system [SLES OS, 82](#page-91-3) post installation tasks [SLES OS, 82](#page-91-4) product registration [SLES 11 OS, 79,](#page-88-0) [82](#page-91-5) PXE installation [Oracle Linux OS, 52](#page-61-2) PXE network installation [Oracle Linux OS, 52](#page-61-0) [SLES OS, 80](#page-89-2)

### **R**

RAID configuring [Linux OS, 22](#page-31-0) Red Hat Enterprise Linux [See RHEL OS](#page-67-0) remote boot media requirements [Linux OS, 6](#page-15-1) setting up [Linux OS, 6](#page-15-2) remote console setting up [Linux OS, 4](#page-13-1) RHEL OS [automatic updates, 61,](#page-70-1) [64](#page-73-1) [boot disc image, 59,](#page-68-0) [61](#page-70-2) [ISO images, 59,](#page-68-1) [61](#page-70-4) [local or remote media installation, 58](#page-67-0)

### **S**

server

[resetting power, 30,](#page-39-1) [38,](#page-47-2) [53,](#page-62-0) [59,](#page-68-2) [62,](#page-71-0) [65,](#page-74-2) [71,](#page-80-4) [81](#page-90-0) SLES OS [AutoYaST, 80](#page-89-1) [boot disc image, 71](#page-80-1) [ISO images, 71](#page-80-3) [prepare for automated install, 80](#page-89-3) [SLES 11 local or remote media installation, 71](#page-80-5) [YaST Online Update, 82](#page-91-6) [supported operating systems, 1](#page-10-1) [Linux OS, 1](#page-10-2) SUSE Linux Enterprise Server [See SLES](#page-78-2)

### **T**

task map installation [Oracle Linux OS, 27](#page-36-0) [RHEL OS, 56](#page-65-0) [SLES OS, 69](#page-78-1) temporary boot device [Oracle Linux OS, 30,](#page-39-2) [39,](#page-48-0) [53,](#page-62-1) [81](#page-90-1) [RHEL OS, 60,](#page-69-0) [62,](#page-71-1) [66](#page-75-0)

[SLES OS, 72](#page-81-0)